# **brother.**

# Основно Ръководство за потребителя

# DCP-J552DW DCP-J752DW

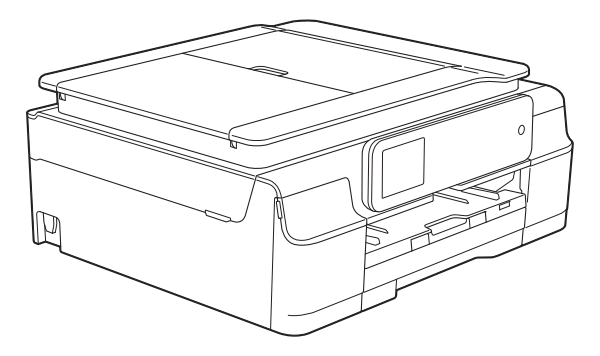

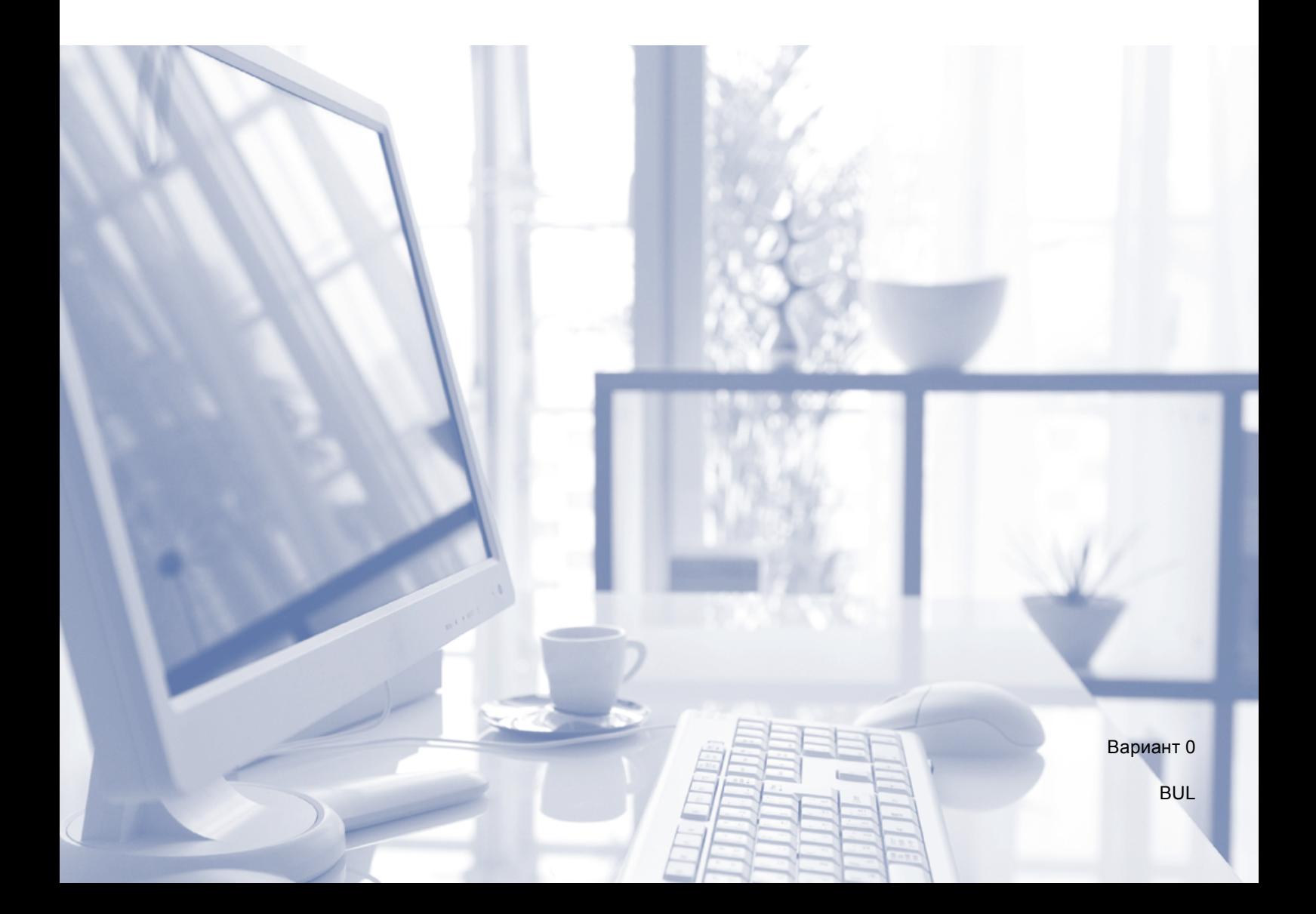

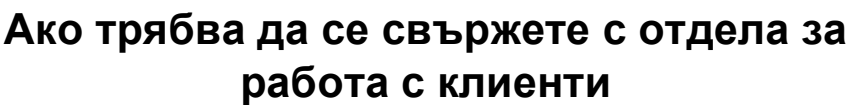

**Моля, попълнете следната информация за бъдеща справка:**

**Номер на модел: DCP-J552DW и DCP-J752DW (оградете с кръг своя модел)**

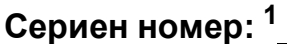

**Дата на закупуване:** 

**Място на закупуване:** 

<span id="page-1-0"></span>**<sup>1</sup> Серийният номер е на гърба на устройството. Пазете това Ръководство за потребителя с касовата бележка като доказателство за покупка в случай на кражба, пожар или при гаранционно обслужване.**

# **Ръководства за потребителя и къде мога да ги намеря?**

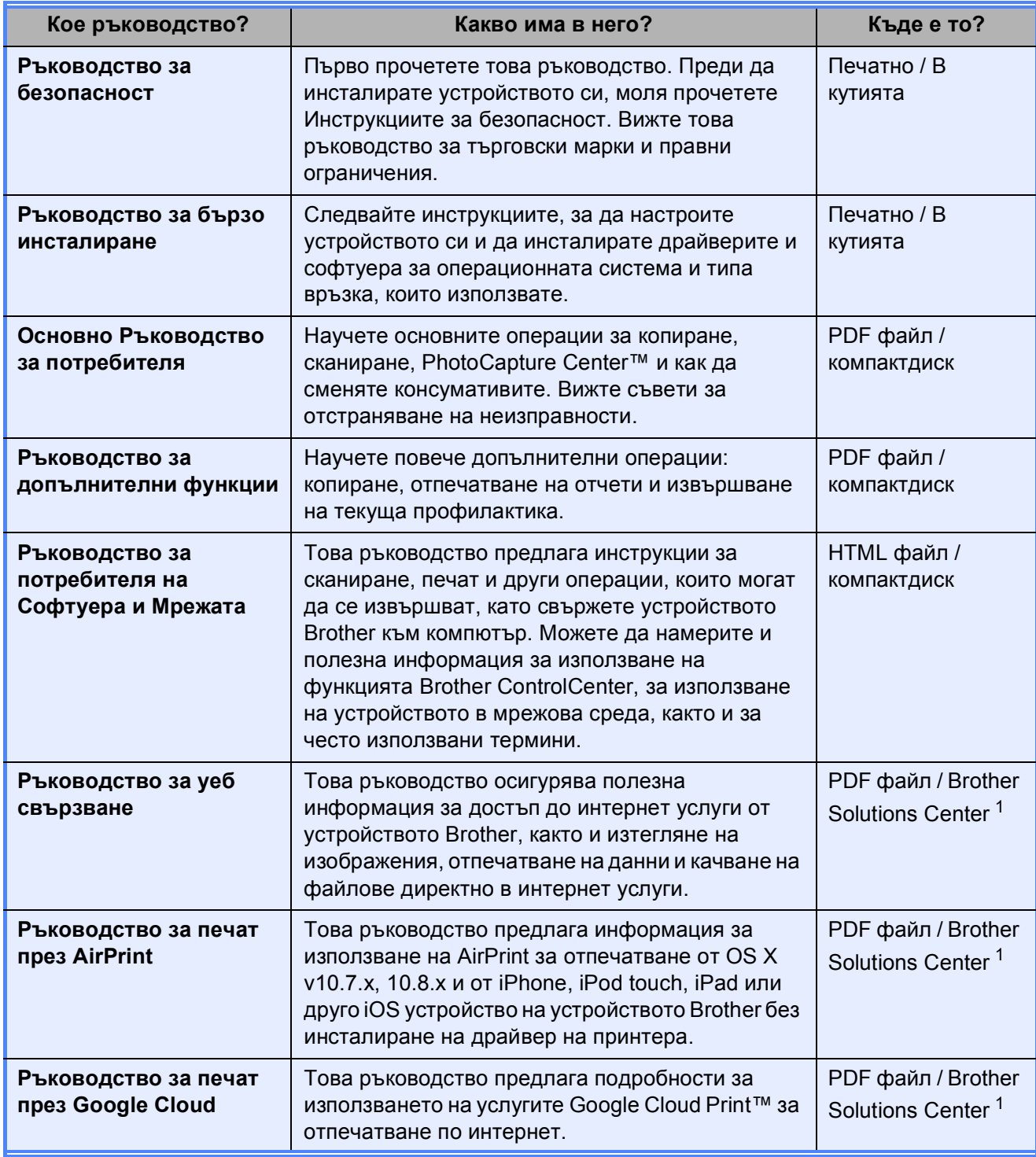

<span id="page-2-0"></span><sup>1</sup> Посетете ни на адрес <http://solutions.brother.com/>.

# **Съдържание (Основно Ръководство за потребителя)**

## **1 Обща [информация](#page-8-0) 1**

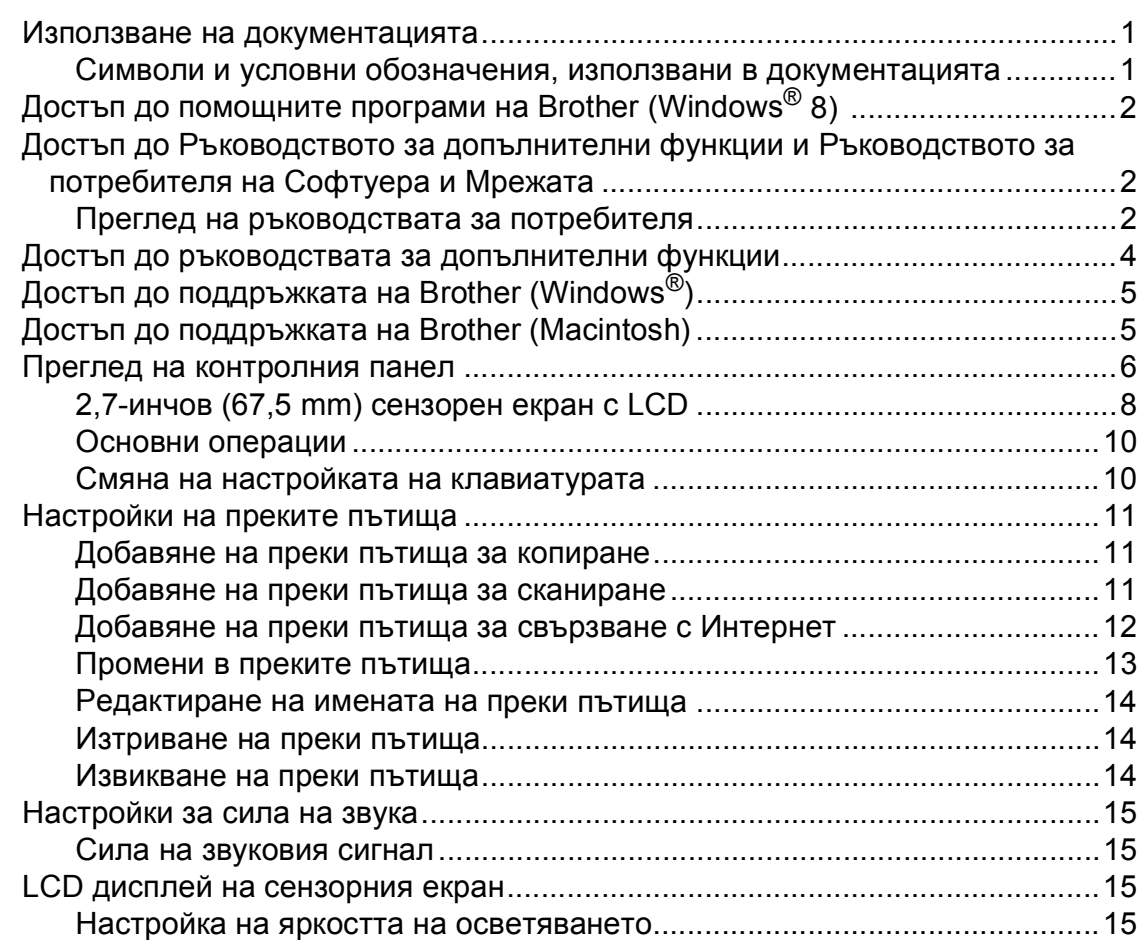

#### **2 [Зареждане](#page-23-0) на хартия 16**

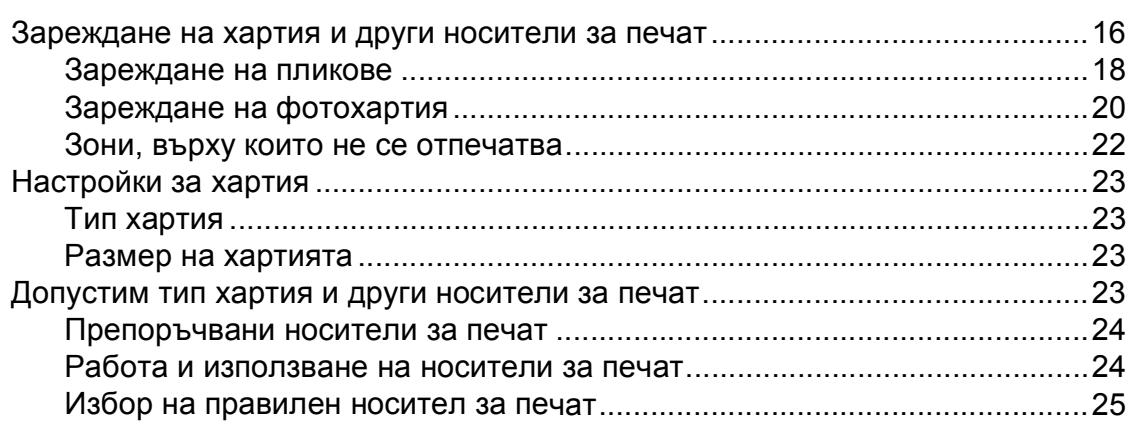

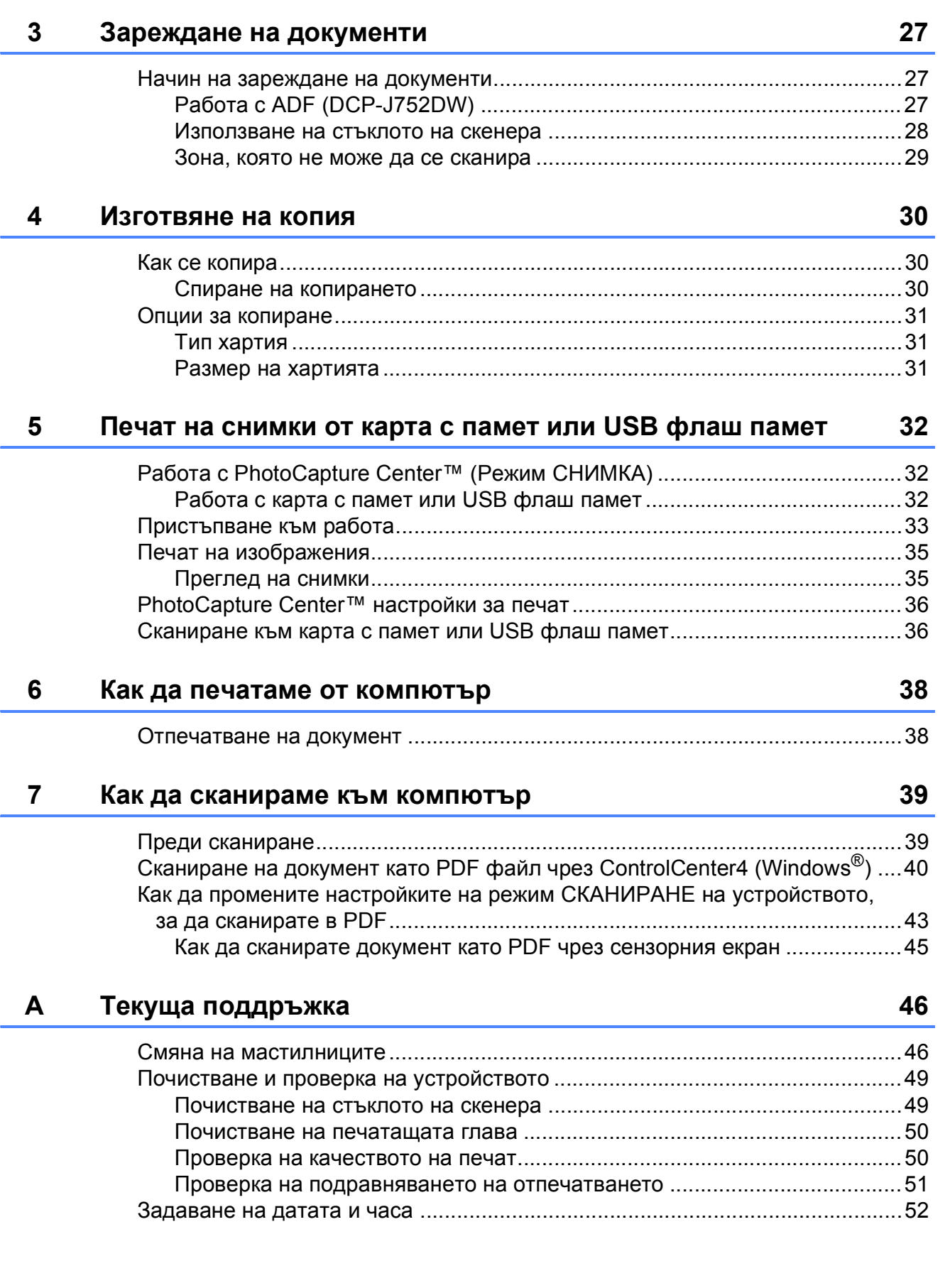

**iii**

#### $\mathbf{B}$ Отстраняване на неизправности

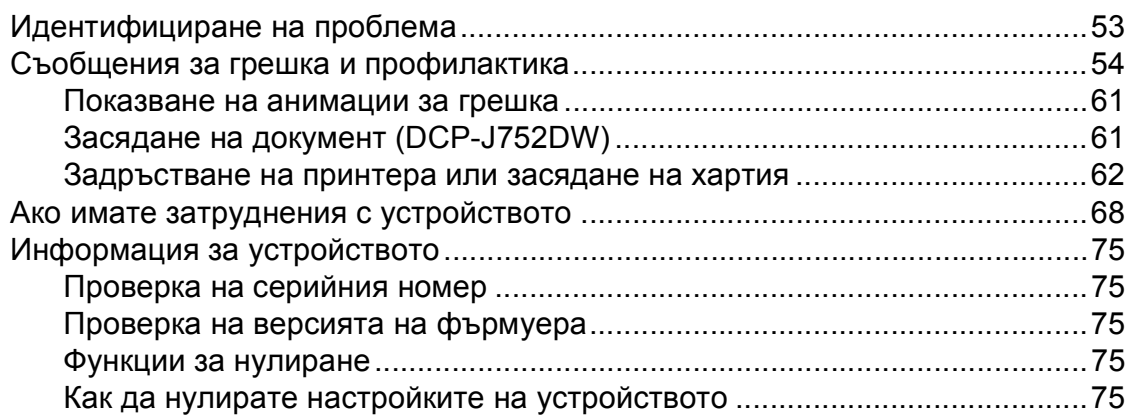

#### $\mathbf{C}$ Таблици на настройките и функциите

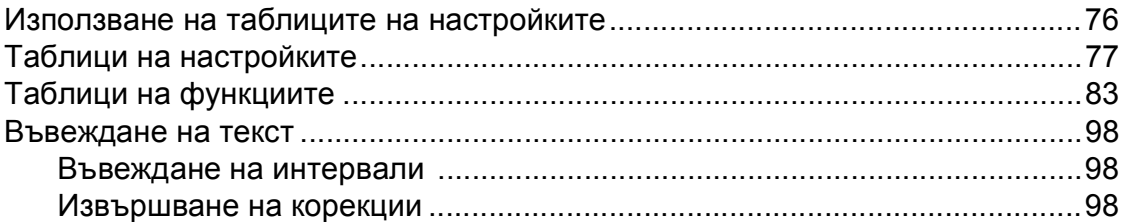

#### D Спецификации

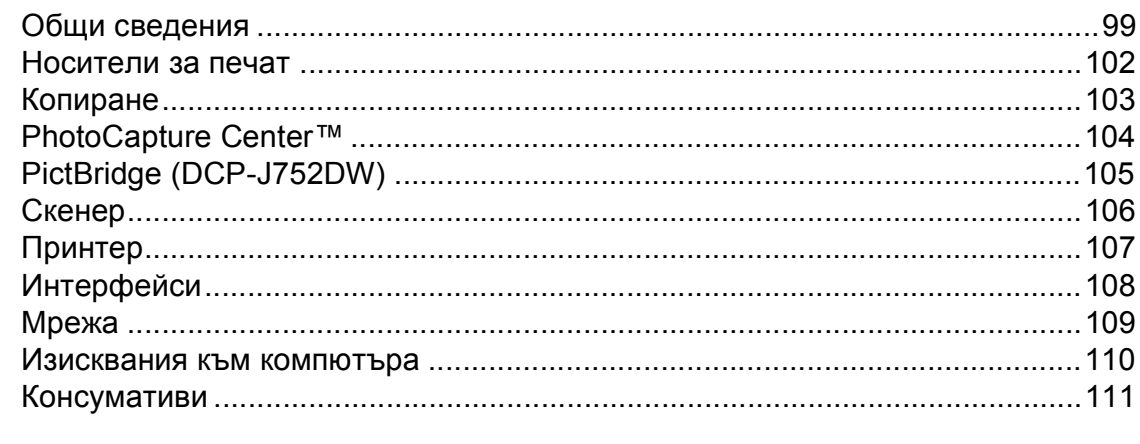

#### E Индекс

53

76

99

# **Съдържание (Ръководство за допълнителни функции)**

Ръководство за допълнителни функции обяснява следните функции и операции. Можете да прегледате Ръководство за допълнителни функции на компактдиска.

#### *1 Общи настройки*

*Запазване в паметта Автоматично лятно часово време (модели MFC) Режим Почивка Автоматично изключване (модели DCP) Течнокристален дисплей на сензорния екран*

#### *2 Функции за защита (модели MFC)*

*TX Lock (MFC-J650DW) Защита на паметта (MFC-J870DW)*

#### *3 Изпращане на факс (модели MFC)*

*Допълнителни опции за изпращане Допълнителни операции на изпращане Общ преглед на функцията за получаване на факс по заявка*

#### *4 Получаване на факс (модели MFC)*

*Получаване в паметта (Само едноцветно) Дистанционно изтегляне Допълнителни операции по получаване Общ преглед на функцията за получаване на факс по заявка*

#### *5 Набиране и съхраняване на номера (модели MFC)*

*Гласови операции Допълнителни операции по набиране Допълнителни начини за запаметяване на номера*

#### *6 Отпечатване на отчети*

*Отчети за факс (модели MFC) Отчети*

#### *7 Изготвяне на копия*

*Опции за копиране*

#### *8 Печат на снимки от карта с памет или USB флаш памет*

*Операции на PhotoCapture Center™ Печат на изображения Настройки за печат за PhotoCapture Center™ Сканиране към карта с памет или USB флаш памет*

#### *9 Отпечатване на снимки от фотоапарат (DCP-J752DW, MFC-J650DW и MFC-J870DW)*

*Отпечатване на снимки директно от фотоапарат с PictBridge Отпечатване на снимки директно от цифров фотоапарат (без PictBridge)*

## *A Текуща поддръжка*

*Почистване и проверка на устройството Опаковане и транспортиране на устройството*

#### *B Кратък речник*

#### *C Индекс*

**1**

# <span id="page-8-0"></span>**Обща информация <sup>1</sup>**

# <span id="page-8-1"></span>**<sup>1</sup> Използване на документацията <sup>1</sup>**

Благодарим ви, че закупихте устройство Brother! Прочитането на документацията ще ви помогне да го използвате възможно най-ефективно.

## <span id="page-8-2"></span>**Символи и условни обозначения, използвани в документацията <sup>1</sup>**

В документацията са използвани следните символи и условни обозначения.

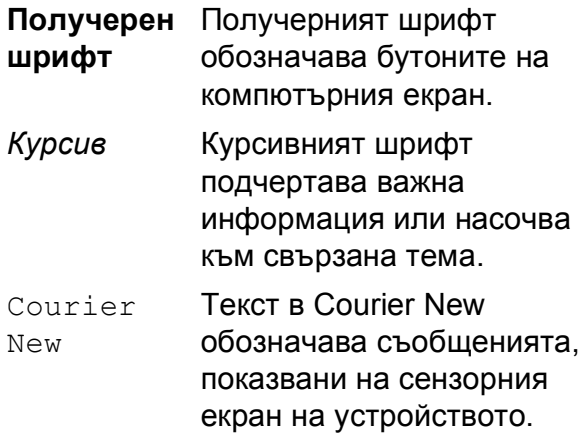

# **ВНИМАНИЕ**

ВНИМАНИЕ показва потенциално опасна ситуация, която, ако не бъде избегната, може да доведе до смърт или сериозни наранявания.

# **ПРЕДУПРЕЖДЕНИЕ**

ПРЕДУПРЕЖДЕНИЕ показва потенциално опасна ситуация, която, ако не бъде избегната, може да доведе до малки или средни наранявания.

# **ВАЖНО**

ВАЖНО показва потенциално опасна ситуация, която, ако не бъде избегната, може да доведе до имуществени щети или загуба на функционалност на продукта.

# **ЗАБЕЛЕЖКА**

Забележките ви информират как да реагирате в определена ситуация или ви дават полезни съвети за това как операцията взаимодейства с други функции.

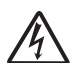

Иконите за опасност от електрически ток ви предупреждават за възможни токови удари.

# <span id="page-9-0"></span>**Достъп до помощните програми на Brother (Windows® 8) 1**

Ако използвате компютър или таблет, работещ под Windows® 8, можете да направите избора си чрез натискане върху екрана или щракване с мишката.

След като драйверът за принтера бъде

#### инсталиран, (**Brother Utilities**

(Помощни програми на Brother)) се появява едновременно в стартовия екран и на работния плот.

a Натиснете или щракнете върху **Brother Utilities** (Помощни програми на Brother) от стартовия екран или от работния плот.

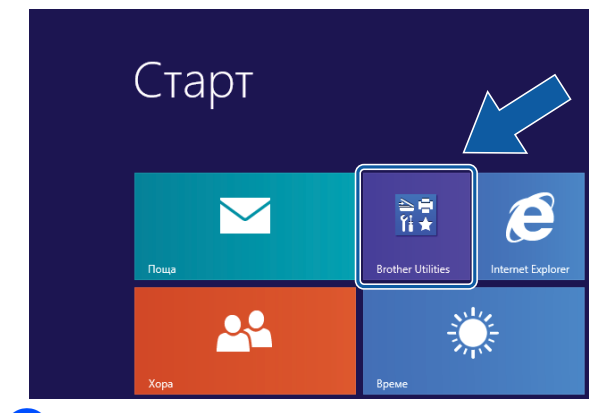

b Изберете устройството си.

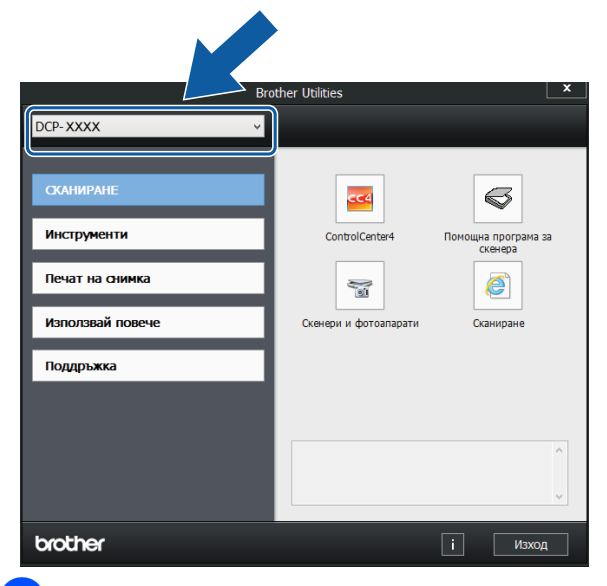

Изберете функцията, която желаете да използвате.

# <span id="page-9-1"></span>**Достъп до Ръководството за допълнителни функции и Ръководството за потребителя на Софтуера и Мрежата <sup>1</sup>**

Основното Ръководство за потребителя не съдържа цялата информация за устройството, като например как да използвате допълнителните функции за копиране, PhotoCapture Center™, принтера, скенера и мрежовите функции. Когато сте готови да научите подробна информация за тези операции, прочетете **Ръководство за допълнителни функции** и **Ръководство за потребителя на Софтуера и Мрежата** във формат HTML, които се намират на компактдиска.

## <span id="page-9-2"></span>**Преглед на ръководствата за потребителя <sup>1</sup>**

## **(Windows®) <sup>1</sup>**

(Windows® XP/Windows Vista®/Windows® 7/Windows Server<sup>®</sup> 2003/Windows Server<sup>®</sup> 2008/Windows Server<sup>®</sup> 2008 R2)

За да видите документацията, от меню (**старт**),

**Всички програми**, изберете **Brother**, **DCP-XXXX** (където XXXX е името на вашия модел) от списъка с програми и след това изберете **Ръководства за потребителя**.

(Windows® 8/Windows Server® 2012)

Щракнете върху (**Brother Utilities**

(Помощни програми на Brother)), след това върху падащия списък и изберете името на модела си (ако вече не е избрано). Щракнете върху **Поддръжка** в лявата лента за навигация и след това върху **Ръководства за потребителя**.

Ако не сте инсталирали софтуера, можете да намерите документацията на компактдиска, като следвате инструкциите по-долу:

Включете компютъра. Поставете компактдиска на Brother в CD-ROM устройството.

#### **ЗАБЕЛЕЖКА**

Ако екранът на Brother не се появи, преминете към **Компютър** или

**Моят компютър**. (За Windows® 8 и Windows Server® 2012: Щракнете върху

(**File Explorer**) в лентата на

задачите и след това преминете на **Компютър**.) Щракнете двукратно върху иконата на компактдиска и след това отново двукратно върху **start.exe**.

- b Ако се покаже екранът <sup>с</sup> имена на модели, щракнете върху своя модел.
- Ако се покаже екранът за език, щракнете върху своя език. Ще се покаже **Главно меню** на компактдиска.

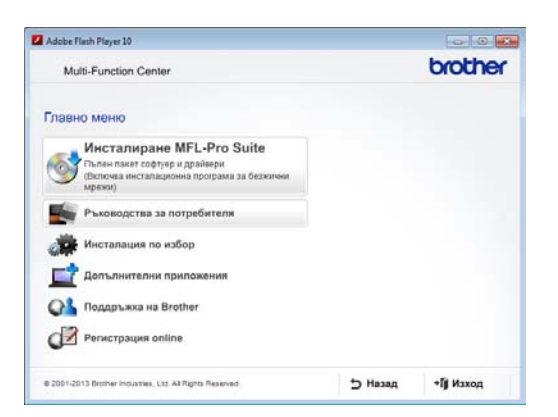

d Щракнете върху **Ръководства за потребителя**.

**е Б. Щракнете върху Документи в PDF/ HTML формат**. Ако се покаже екранът за избор на държава, изберете своята. След като се покаже списъкът с ръководства за потребителя, изберете това, което искате да прочетете.

#### **(Macintosh) <sup>1</sup>**

a Включете своя Macintosh. Поставете компактдиска на Brother в CD-ROM устройството. Ще се покаже следният прозорец.

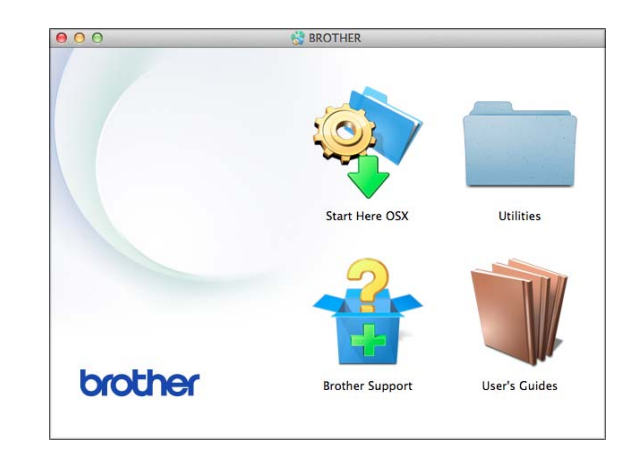

- b Щракнете двукратно върху иконата **User's Guides** (Ръководства за потребителя).
- c Изберете своя модел <sup>и</sup> език, ако <sup>е</sup> необходимо.
- d Щракнете върху **User's Guides** (Ръководства за потребителя). Ако се покаже екранът за избор на държава, изберете своята.
- **5** След като се покаже списъкът с ръководства за потребителя, изберете това, което искате да прочетете.

#### **Как да намерим инструкциите за сканиране <sup>1</sup>**

Има няколко начина за сканиране на документи. Можете да намерите инструкциите, както следва:

#### **Ръководство за потребителя на Софтуера и Мрежата**

- *Сканиране*
- *ControlCenter*

**Ръководства за работа с Nuance™ PaperPort™ 12SE (DCP-J752DW) (Windows®)**

 Пълните ръководства за работа с Nuance™ PaperPort™ 12SE могат да бъдат прегледани в раздела Помощ в приложението PaperPort™ 12SE.

#### **Ръководство за потребителя за Presto! PageManager (DCP-J752DW) (за Macintosh)**

#### **ЗАБЕЛЕЖКА**

Преди употреба трябва да бъде изтеглен и инсталиран Presto! PageManager. За повече информация вижте *Достъп до [поддръжката](#page-12-2) на [Brother \(Macintosh\)](#page-12-2)* >> стр. 5.

 Пълното ръководство за потребителя за Presto! PageManager може да бъде прегледано в раздела Помощ на приложението Presto! PageManager.

#### **Как да намерим инструкциите за настройка на мрежата <sup>1</sup>**

Вашето устройство може да бъде свързано към безжична мрежа.

- Инструкции за основна настройка (>> Ръководство за бързо инсталиране.)
- Точката за безжичен достъп или маршрутизаторът поддържа Wi-Fi Protected Setup™ или AOSS™ (> > Ръководство за бързо инсталиране.)
- Повече информация за настройка на мрежата (>> Ръководство за потребителя на

Софтуера и Мрежата.)

# <span id="page-11-0"></span>**Достъп до ръководствата за допълнителни функции <sup>1</sup>**

Можете да прегледате и изтеглите тези ръководства от Brother Solutions Center на адрес: [http://solutions.brother.com/.](http://solutions.brother.com/)

Щракнете върху **Ръководства** на страницата на модела си, за да изтеглите документацията.

#### **Ръководство за уеб свързване <sup>1</sup>**

Това ръководство осигурява полезна информация за достъп до интернет услуги от устройството Brother, както и изтегляне на изображения, отпечатване на данни и качване на файлове директно в интернет услуги.

#### **Ръководство за печат през AirPrint <sup>1</sup>**

Това ръководство предлага информация за използване на AirPrint за отпечатване от OS X v10.7.x, 10.8.x и от iPhone, iPod touch, iPad или друго iOS устройство на устройството Brother без инсталиране на драйвер на принтера.

#### **Ръководство за печат през Google Cloud <sup>1</sup>**

Това ръководство предлага подробности за използването на услугите Google Cloud Print™ за отпечатване по интернет.

# <span id="page-12-0"></span>**Достъп до поддръжката на Brother (Windows®) <sup>1</sup>**

В компактдиска можете да намерите всички връзки, от които се нуждаете, като например уеб-базирана поддръжка (Brother Solutions Center).

 Щракнете върху **Поддръжка на Brother** в **Главно меню**. Ще се появи следният екран:

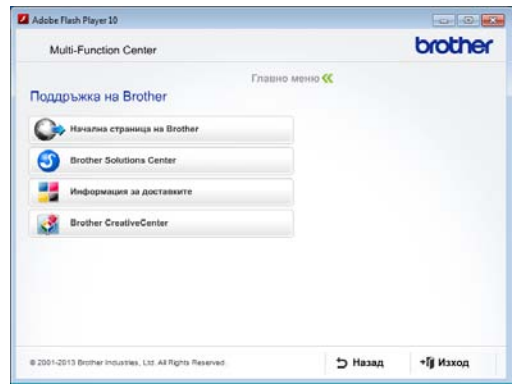

- За достъп до нашия уебсайт (<http://www.brother.com/>) щракнете върху **Начална страница на Brother**.
- За последните новини и информация относно поддръжката на продукт ([http://solutions.brother.com/\)](http://solutions.brother.com/) щракнете върху **Brother Solutions Center**.
- За да посетите нашия уебсайт за оригинални консумативи на Brother ([http://www.brother.com/original/\)](http://www.brother.com/original/), щракнете върху **Информация за доставките**.
- За достъп до Brother CreativeCenter (<http://www.brother.com/creativecenter/>) за БЕЗПЛАТНИ фотопроекти и материали за печат щракнете върху **Brother CreativeCenter**.
- За да се върнете в главното меню, щракнете върху **Назад**, а ако сте приключили — върху **Изход**.

# <span id="page-12-2"></span><span id="page-12-1"></span>**Достъп до поддръжката на Brother (Macintosh) <sup>1</sup>**

В компактдиска можете да намерите всички връзки, от които се нуждаете, като например уеб-базирана поддръжка (Brother Solutions Center).

 Щракнете двукратно върху иконата **Brother Support** (Поддръжка на Brother). Ще се появи следният екран:

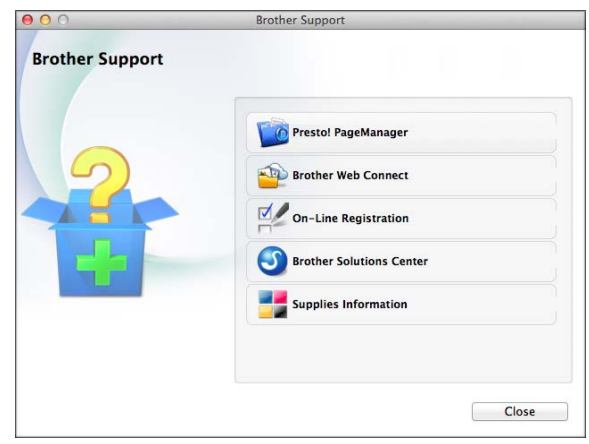

 $\blacksquare$  (DCP-J752DW)

За да изтеглите и инсталирате Presto! PageManager, щракнете върху **Presto! PageManager**.

- За да получите достъп до страницата Brother Web Connect, щракнете върху **Brother Web Connect**.
- За да регистрирате своето устройство от страницата на Brother за регистрация на продукти ([http://www.brother.com/registration/\)](http://www.brother.com/registration/), щракнете върху **On-Line Registration** (Регистрация online).
- За последните новини и информация относно поддръжката на продукт (<http://solutions.brother.com/>) щракнете върху **Brother Solutions Center**.
- За да посетите нашия уебсайт за оригинални консумативи на Brother ([http://www.brother.com/original/\)](http://www.brother.com/original/), щракнете върху **Supplies Information** (Информация за доставките).

# <span id="page-13-0"></span>**Преглед на контролния панел <sup>1</sup>**

**DCP-J552DW и DCP-J752DW имат един и същ 2,7-инчов (67,5 mm) сензорен екран с LCD дисплей и сензорен панел. <sup>1</sup>**

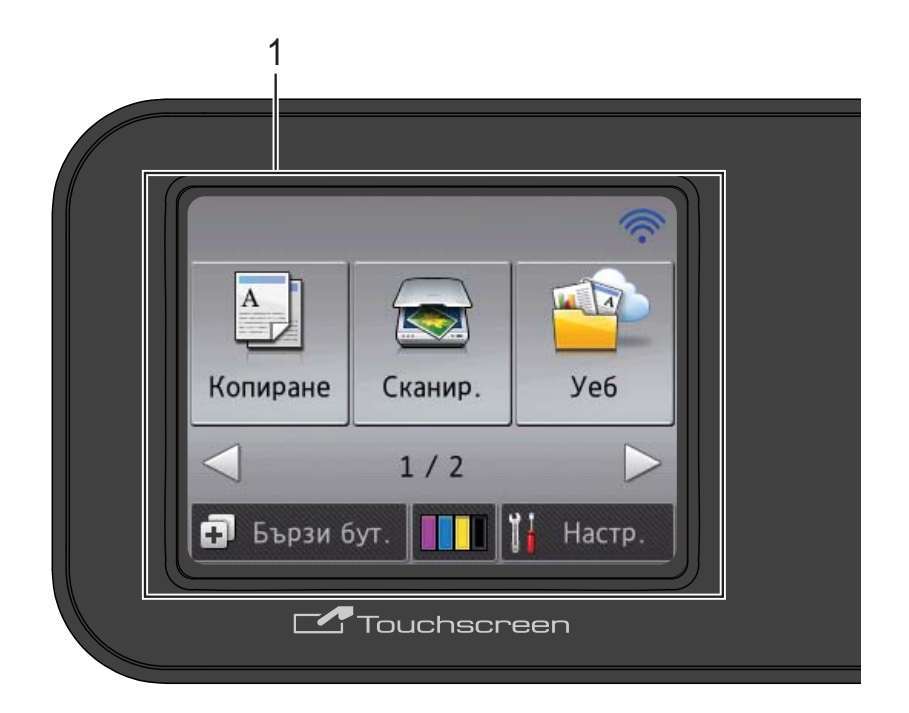

#### **ЗАБЕЛЕЖКА**

На повечето от илюстрациите в това ръководство за потребителя е показано устройството DCP-J752DW.

#### **1 2,7-инчов (67,5 mm) сензорен екран с LCD (течнокристален дисплей)**

Това е сензорен екран с LCD дисплей. Можете да получите достъп до менютата и опциите чрез натискането им, тъй като те са изобразени на екрана.

Можете да регулирате ъгъла на контролния панел, за да четете по-лесно от сензорния екран.

Дръжте контролния панел за ръба, за да избегнете неволно натискане на някоя от опциите на сензорния екран.

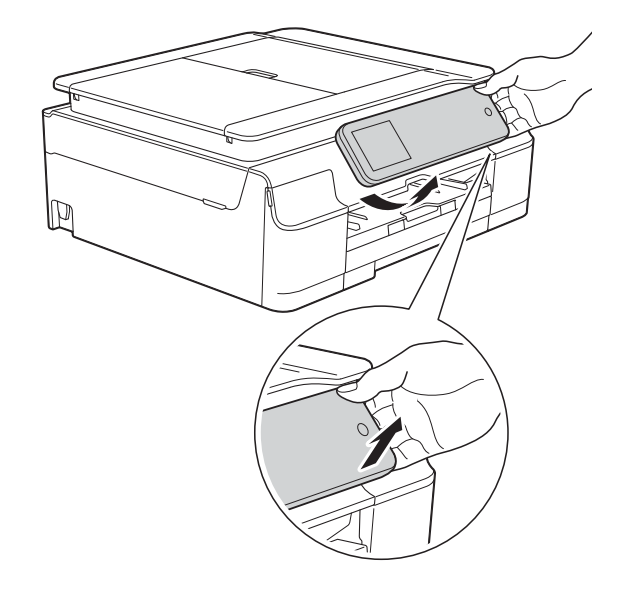

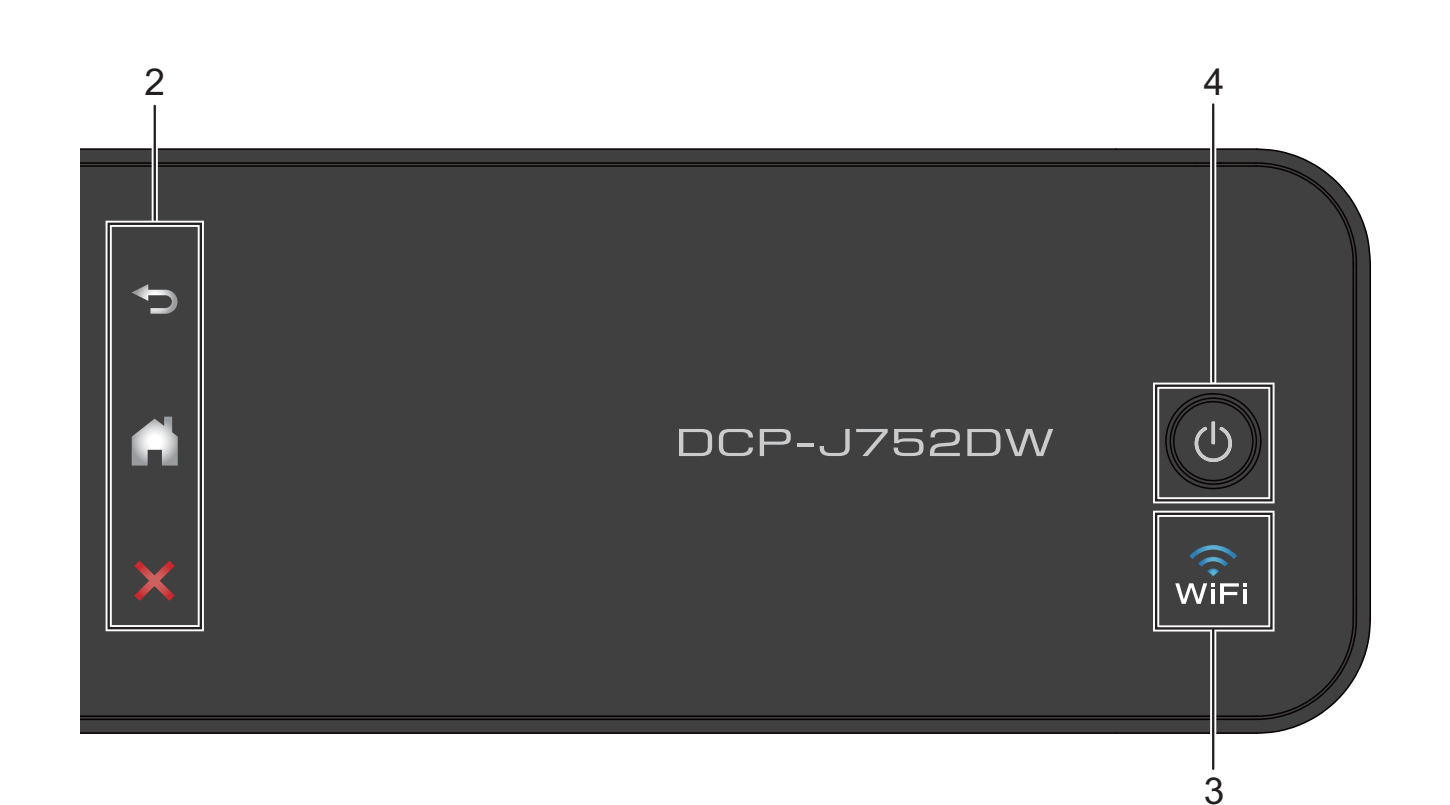

#### **2 Сензорен панел:**

Светодиодите на сензорния панел светят, само когато са готови за използване.

#### **Назад**

Натиснете, за да се върнете към предходното ниво на менюто.

#### **■ | Начало**

Натиснете, за да се върнете към началния екран.

#### **Отказ**

Когато свети, натиснете го за отказ от операция.

#### **3**  $\sqrt{n}$

Светоиндикаторът за WiFi свети, когато за Позволи WLAN е зададена настройка Вкл.

#### **4 Вкл./Изкл. захранване**

устройството.

Натиснете ( $\bigcirc$ ), за да включите

Натиснете и задръжте (1), за да

изключите устройството. LCD дисплеят на сензорния екран ще показва Изключване и ще остане включен за няколко секунди, преди да се изключи.

Ако изключите устройството чрез ( $\bigcirc$ ), то

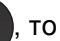

ще продължи да почиства печатащата глава периодично, за да поддържа качеството на печат. За да удължите живота на печатащата глава, за най-добра икономия на мастило и за поддържане на качеството на печата, трябва да държите устройството включено в електрическата мрежа през цялото време.

## <span id="page-15-0"></span>**2,7-инчов (67,5 mm) сензорен екран с LCD <sup>1</sup>**

Течнокристалният сензорен екран показва състоянието на устройството, когато то не е активно.

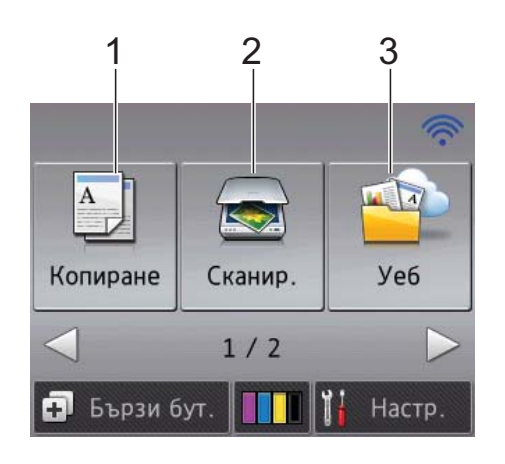

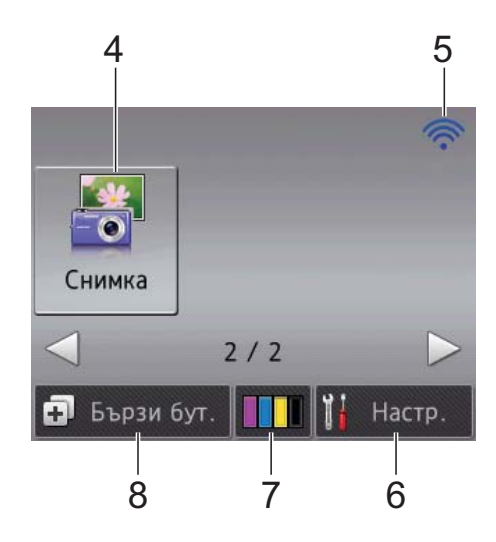

## **1 Копиране**

Дава възможност за достъп до режим Копиране.

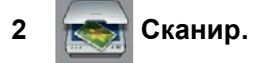

Дава възможност за достъп до режим Сканиране.

# **3 Уеб**

Позволява да свържете устройство Brother към Интернет услуга.

За повече информация >> Ръководство за уеб свързване.

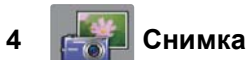

Дава ви възможност да получите достъп до режим Снимка, когато натиснете ► и след

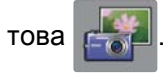

#### **5 Статус на безжичния сигнал**

Индикатор с четири нива върху екрана на режима на готовност показва текущото ниво на безжичния сигнал, ако използвате безжична връзка.

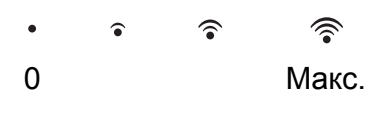

Ако виждате *WIFI* в горната част на екрана,

можете лесно да конфигурирате безжичните настройки, като го натиснете. За повече информация >> Ръководство за бързо инсталиране.

## **6 H**<sup> $\parallel$ </sup>**HEnE**

Дава възможност за достъп до основните настройки.

За повече информация вижте *[Екран](#page-16-0) за [настройки](#page-16-0)* >> стр. 9.

**7 Мастило**

Позволява да проверявате обема на наличното мастило, както и да получите достъп до меню Мастило.

Когато мастилницата наближи края на експлоатационния си живот или има проблем, върху всяка засегната мастилница се появява икона за грешка. За повече информация >> Ръководство за допълнителни функции: *Проверка на количеството мастило*.

#### **8 Бързи бут.**

Позволява ви да зададете преки пътища. Можете да запаметите някои настройки като пряк път, така че да можете бързо да копирате, сканирате и да използвате услугите за свързване с Интернет.

#### **ЗАБЕЛЕЖКА**

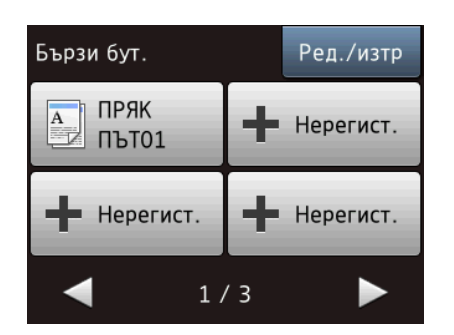

- Налични са три екрана с преки пътища. Във всеки от тях можете да зададете до 4 преки пътя. Налични са общо 12 преки пътя.
- За да се покажат другите екрани с преки пътища, натиснете ◀ или ▶.
- **9 Предупредителна икона**

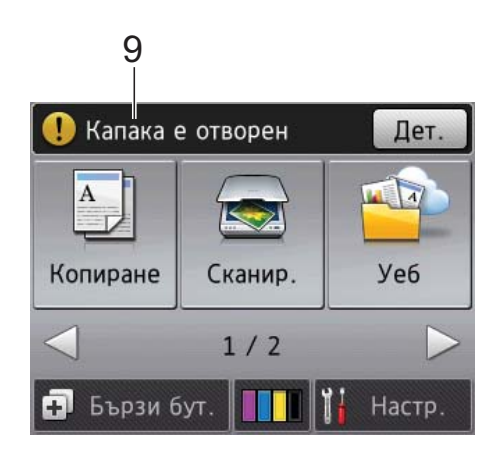

Предупредителната икона  $\left( \begin{array}{c} \bullet \end{array} \right)$  се показва при грешка или съобщение за профилактика; натиснете Дет., за да ги видите, след което натиснете  $\blacktriangleright$ , за да се върнете към режима на готовност. За повече информация относно съобщенията за грешка вижте *[Съобщения](#page-61-0) за грешка и [профилактика](#page-61-0)* >> стр. 54.

#### <span id="page-16-0"></span>**Екран за настройки**

LCD дисплеят на сензорния екран показва състоянието на устройството, когато

натиснете  $\left\| \cdot \right\|$  (Настр.).

Можете да проверите всички настройки на устройството и да получите достъп до тях от следващия екран.

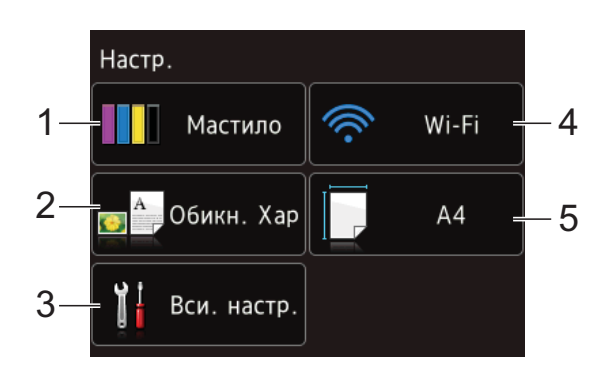

#### **1 Мастило**

Проверете оставащото количество мастило.

Когато мастилницата наближи края на експлоатационния си живот или има проблем, върху всяка засегната мастилница се появява икона за грешка. За повече информация > > Ръководство за допълнителни функции: *Проверка на количеството мастило*.

Натиснете, за да получите достъп до меню Мастило.

#### **2 Вид хартия**

Вижте избрания вид хартия.

Натиснете, за да смените настройката Вид хартия, ако е необходимо.

#### **3 Вси. настр.**

Натиснете, за да получите достъп до пълното меню на настройките.

#### **4 Wi-Fi**

Натиснете, за да настроите връзка с безжична мрежа.

Индикатор с четири нива върху екрана показва текущото ниво на безжичния сигнал, ако използвате безжична връзка.

#### **5 Разм.хартия**

Вижте избрания размер хартия. Натиснете, за да смените настройката Разм.хартия, ако е необходимо.

#### <span id="page-17-0"></span>**Основни операции <sup>1</sup>**

Натиснете с пръст LCD дисплея на сензорния екран, за да работите с него. За показване и достъп до всички таблици с настройки и функции и до наличните опции натиснете < → или ▲ ▼, за да преминете през тях.

#### **ВАЖНО**

НЕ докосвайте сензорния екран веднага след включване на захранващия кабел или устройството. В противен случай може да възникне грешка.

Следните стъпки показват как да смените настройка на устройството. В този пример настройката за вида на хартията се сменя от Обикн. Хартия на Inkjet хар.

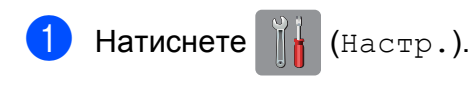

- Натиснете вси. настр.
- Натиснете ▲ или ▼, за да се покаже Общи настр.

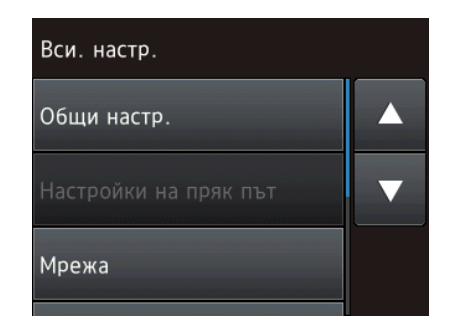

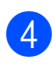

Натиснете Общи настр.

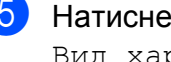

Натиснете ▲ или ▼, за да се покаже Вид хартия.

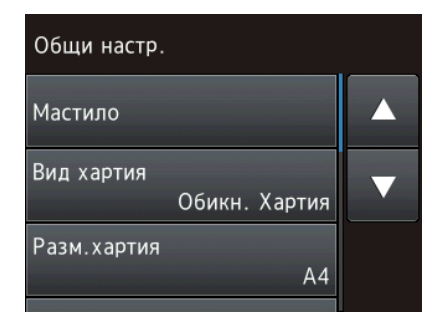

 $\boxed{6}$  Натиснете Вид хартия.

Натиснете ▲ или ▼, за да се покаже Inkjet хар.

Натиснете Inkjet хар.

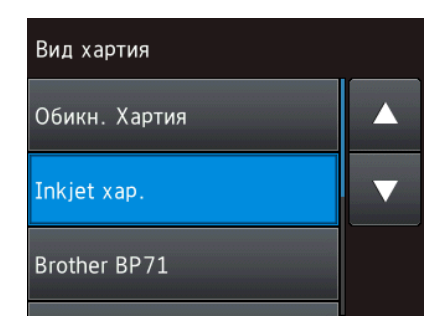

#### **ЗАБЕЛЕЖКА**

Натиснете  $\blacktriangleright$ , ако искате да се върнете към предходното ниво.

Натиснете $\left| \cdot \right|$ .

#### <span id="page-17-1"></span>**Смяна на настройката на клавиатурата <sup>1</sup>**

Можете да изберете типа на клавиатурата за сензорния екран.

- Натиснете  $||$  (Настр.).
	- Натиснете Вси. настр.
	- Натиснете ▲ или ▼, за да се покаже Общи настр.
- Натиснете Общи настр.
- Натиснете ▲ или ▼, за да се покаже Настройки клавиатура.
- Натиснете Настройки клавиатура.

Натиснете OWERTY или ABC.

- -
	- Натиснете ...

# <span id="page-18-0"></span>**Настройки на преките пътища <sup>1</sup>**

Можете да добавите най-често използваните настройки за копиране, сканиране и свързване с Интернет, като ги настроите като преки пътища. След това можете да ги извиквате и прилагате бързо и лесно. Можете да добавите до 12 преки пътя.

#### <span id="page-18-5"></span><span id="page-18-1"></span>**Добавяне на преки пътища за копиране <sup>1</sup>**

Следните настройки могат да бъдат включени в пряк път за копиране:

- Качество
- Вид хартия
- Размер на хартията
- Увел./Намал.
- Плътност
- Нареди/сортирай
- Съдържание стр.
- $\blacksquare$  2-стр. копир.
- Разширени настр.
- Натиснете (+) (Бързи бут.).
- Натиснете , където не сте добавили пряк път.
- Натиснете Копиране.
- Прочетете информацията на сензорния екран и след това я потвърдете, като натиснете OK.
- <span id="page-18-3"></span>**6** Натиснете **A** или **v**, за да се покажат наличните настройки, след това натиснете тази, която желаете да промените.
- <span id="page-18-4"></span>Натиснете ▲ или ▼, за да се покажат наличните опции за настройката, след което натиснете опцията, която желаете да настроите. Повтаряйте стъпки  $\bigcirc$  и  $\bigcirc$ , докато изберете всички настройки за този пряк път.
- g Когато приключите <sup>с</sup> промяната на настройките, натиснете Зап. като пряк път.
- h Прочетете <sup>и</sup> потвърдете показания списък с избрани от вас настройки, след което натиснете OK.
- i Въведете име за прекия път чрез клавиатурата на сензорния екран. (За помощ при въвеждането на букви, вижте *[Въвеждане](#page-105-0) на текст*  $\blacktriangleright\blacktriangleright$  стр[. 98.](#page-105-0)) Натиснете OK.
	-
	- Натиснете ОК, за да запазите прекия път.

#### <span id="page-18-2"></span>**Добавяне на преки пътища за сканиране <sup>1</sup>**

Следните настройки могат да бъдат включени в пряк път за сканиране:

към Носител

- Тип сканиране
- Резолюция
- Вид на файл
- Размер на скан
- Скан. дълга харт. (DCP-J752DW)
- Име на файл
- Премахнете Цвят на Фона

към файл/към OCR (DCP-J752DW)/ към изобр./към имейл

PC избор

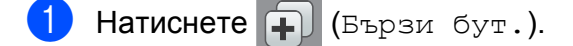

Натиснете - , където не сте добавили пряк път.

- - Натиснете Сканир.
	- Натиснете ▲ или ▼, за да се покаже типът сканиране, което желаете да извършите, след което го натиснете.
	- e Направете едно от следните неща:
		- Ако сте натиснали към Носител, прочетете информацията на сензорния екран и след това натиснете OK, за да я потвърдите. Преминете към стъпка  $\bullet$ .
		- Ако сте натиснали към файл, към OCR  $^1$ , към изобр. **или** към имейл, прочетете информацията на сензорния екран и след това натиснете OK, за да я потвърдите. Преминете към стъпка  $\bullet$ .
		- Само за DCP-J752DW

<span id="page-19-3"></span><span id="page-19-2"></span>f Направете едно от следните неща:

 Когато устройството е свързано към компютър чрез USB връзка:

Натиснете OK, за да потвърдите, че <USB> е избрано като име на компютъра. Преминете към стъпка  $\circledR$  $\circledR$  $\circledR$ .

 Когато устройството е свързано към мрежа:

Натиснете ▲ или ▼, за да се покаже името на компютъра, и след това го натиснете. Натиснете OK, за да потвърдите името на компютъра, което сте избрали. Преминете към стъпка **<sup>2</sup>.** 

- <span id="page-19-1"></span>Натиснете Опции.
- <span id="page-19-5"></span>Натиснете ▲ или ▼, за да се покажат наличните настройки, след това натиснете тази, която искате да промените или запаметите.
- <span id="page-19-6"></span>Натиснете ▲ или ▼, за да се покажат наличните опции за настройката, след което натиснете новата опция, която желаете да настроите. Повтаряйте стъпки **@** и **@**, докато изберете всички настройки за този пряк път.

Когато приключите с промяната на настройките, натиснете OK.

- Прегледайте избраните от вас настройки:
	- Ако трябва да направите още промени, върнете се към стъпка $\bullet$ .
	- Ако сте удовлетворени от промените, натиснете Запиши като пряк път.
- k Прегледайте настройките на сензорния екран, след което натиснете OK.
- <span id="page-19-4"></span>l Въведете име за прекия път чрез клавиатурата на сензорния екран. (За помощ при въвеждането на букви, вижте *[Въвеждане](#page-105-0) на текст*  $\blacktriangleright\blacktriangleright$  стр[. 98.](#page-105-0)) Натиснете OK.
	- m Прочетете информацията на сензорния екран и след това натиснете OK, за да запазите прекия път.

#### <span id="page-19-7"></span><span id="page-19-0"></span>**Добавяне на преки пътища за свързване с Интернет <sup>1</sup>**

Настройките за следните услуги могат да се включат в пряк път за свързване с Интернет:

- SkyDrive®
- Box
- Google Drive™
- Evernote®
- Dropbox
- Facebook
- Picasa Web Albums<sup>™</sup>
- $\blacksquare$  Flickr $^\circledR$

#### **ЗАБЕЛЕЖКА**

- Възможно е да са добавени уеб услуги и/или имена на услуги да са променени от доставчика след публикуването на този документ.
- За да добавите пряк път за свързване с Интернет, трябва да имате профил в желаната услуга. (За повече информация >> Ръководство за уеб свързване.)

## **Hatuchete (F)** (Бързи бут.).

- Натиснете , където не сте добавили пряк път.
- Натиснете Уеб.
- Ако се показва информация за Интернет връзката, прочетете я и я потвърдете, като натиснете OK.
- **b** Натиснете **A** или V, за да се покажат наличните услуги, и след това натиснете желаната.
- б Натиснете профила си. Ако профилът изисква ПИН код, въведете го, като използвате клавиатурата на сензорния екран. Натиснете OK.
- Изберете функцията, която желаете да използвате.

#### **ЗАБЕЛЕЖКА**

Функциите, които могат да бъдат зададени, варират в зависимост от избраната услуга.

- В Прочетете и потвърдете показания списък с избрани от вас функции, след което натиснете OK.
- Въведете име за прекия път чрез клавиатурата на сензорния екран. (За помощ при въвеждането на букви, вижте *[Въвеждане](#page-105-0) на текст*  $\blacktriangleright\blacktriangleright$  стр[. 98.](#page-105-0)) Натиснете OK.
- $\bullet$  Натиснете OK, за да запазите прекия път.

#### <span id="page-20-0"></span>**Промени в преките пътища <sup>1</sup>**

Можете да променяте настройките на преките пътища.

#### **ЗАБЕЛЕЖКА**

Не можете да променяте пряк път за свързване с Интернет.

Ако искате да промените прекия път, изтрийте го и след това добавете нов. (За повече информация вижте *[Изтриване](#page-21-3) на преки [пътища](#page-21-3)* >> стр. 14 и *[Добавяне](#page-19-7) на преки пътища за свързване с [Интернет](#page-19-7)* > → стр. 12.)

Натиснете [+] (Бързи бут.).

- Натиснете ◀ или ▶, за да се покаже прекият път, който желаете да промените.
- <span id="page-20-1"></span>Натиснете прекия път, който желаете да промените. Показват се настройките за избрания от вас пряк път.
	- Натиснете Опции.
- e Променете настройките за прекия път, избран при стъпка  $\bigcirc$  $\bigcirc$  $\bigcirc$ . (Вижте например *[Добавяне](#page-18-5) на преки пътища за [копиране](#page-18-5)* > → стр. 11.)
- f Натиснете Запиши като пряк път (Зап. като пряк път), когато приключите с промяната на настройките.
- g Натиснете OK, за да потвърдите.
- h Направете едно от следните неща:
	- Ако искате да презапишете прекия път, натиснете Да. Преминете към стъпка  $\mathbf{\circledD}$ .
	- Ако не искате да презапишете прекия път, натиснете Не, за да въведете име на нов пряк път. Преминете към стъпка  $\bullet$ .

#### Глава 1

<span id="page-21-5"></span>i За да редактирате име, натиснете <sup>и</sup> задръжте  $\alpha$ , за да изтриете текущото име, и след това въведете ново име, като използвате клавиатурата на сензорния екран. (За помощ при въвеждането на букви, вижте *[Въвеждане](#page-105-0) на текст*  $\blacktriangleright\blacktriangleright$  стр[. 98.](#page-105-0)) Натиснете OK.

<span id="page-21-4"></span><span id="page-21-0"></span>

Натиснете ОК, за да потвърдите.

#### **Редактиране на имената на преки пътища <sup>1</sup>**

Можете да редактирате имената на преките пътища.

- Натиснете  $\Box$  (Бързи бут.).
- Натиснете ◀ или ▶, за да се покаже прекият път, който желаете да редактирате.
	- c Натиснете <sup>и</sup> задръжте прекия път, докато се покажат опциите.

#### **ЗАБЕЛЕЖКА**

Можете също да натиснете Ред./изтр и след това да натиснете желания пряк път.

- Натиснете Редак. на име на пряк път.
- За да редактирате име, натиснете и задръжте  $\alpha$ , за да изтриете текущото име, и след това въведете ново име, като използвате клавиатурата на сензорния екран. (За помощ при въвеждането на букви, вижте *[Въвеждане](#page-105-0) на текст*  $\rightarrow$  стр[. 98.](#page-105-0)) Натиснете OK.

Можете да изтриете пряк път.

<span id="page-21-3"></span><span id="page-21-1"></span>**Изтриване на преки пътища<sup>1</sup>**

- Натиснете  $\Box$  (Бързи бут.).
- Натиснете ◀ или ▶, за да се покаже прекият път, който желаете да изтриете.
- <span id="page-21-6"></span>c Натиснете <sup>и</sup> задръжте прекия път, докато се покажат опциите.

#### **ЗАБЕЛЕЖКА**

Можете също да натиснете Ред./изтр и след това да натиснете желания пряк път.

- Натиснете Изтрий, за да изтриете прекия път, избран при стъпка  $\boldsymbol{0}$ . Натиснете Да, за да потвърдите.
- Натиснете  $\sum$ .

#### <span id="page-21-2"></span>**Извикване на преки пътища<sup>1</sup>**

Настройките на пряк път се показват на екрана на прекия път. За да извикате пряк път, просто натиснете името му.

- Натиснете [+] (Бързи бут.).
	- Натиснете ◀ или ▶, за да се покаже прекият път, който желаете да извикате.
- Натиснете прекия път.

Натиснете  $\bigcap$ .

# <span id="page-22-0"></span>**Настройки за сила на звука <sup>1</sup>**

#### <span id="page-22-1"></span>**Сила на звуковия сигнал <sup>1</sup>**

Когато звуковият сигнал е включен, устройството ще издава звук, когато натиснете сензорния екран или сензорния панел, или когато направите грешка.

Можете да избирате от диапазон от степени за сила на звука.

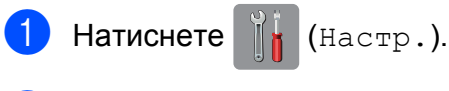

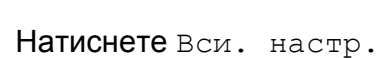

- Натиснете ▲ или ▼, за да се покаже Общи настр.
- Натиснете Общи настр.
- **5** Натиснете **A** или ▼, за да се покаже Звуков сигнал.
- Натиснете Звуков сигнал.
- Натиснете ▲ или ▼, за да се покаже Ниско, Средно, Високо или Изкл., след това натиснете желаната опция.
- $\left| \begin{array}{cc} 8 \\ \end{array} \right|$  Натиснете  $\left| \begin{array}{c} \end{array} \right|$ .

# <span id="page-22-2"></span>**LCD дисплей на сензорния екран <sup>1</sup>**

### <span id="page-22-3"></span>**Настройка на яркостта на осветяването <sup>1</sup>**

Ако имате проблеми с четенето от LCD дисплея на сензорния екран, опитайте да промените настройките за яркост.

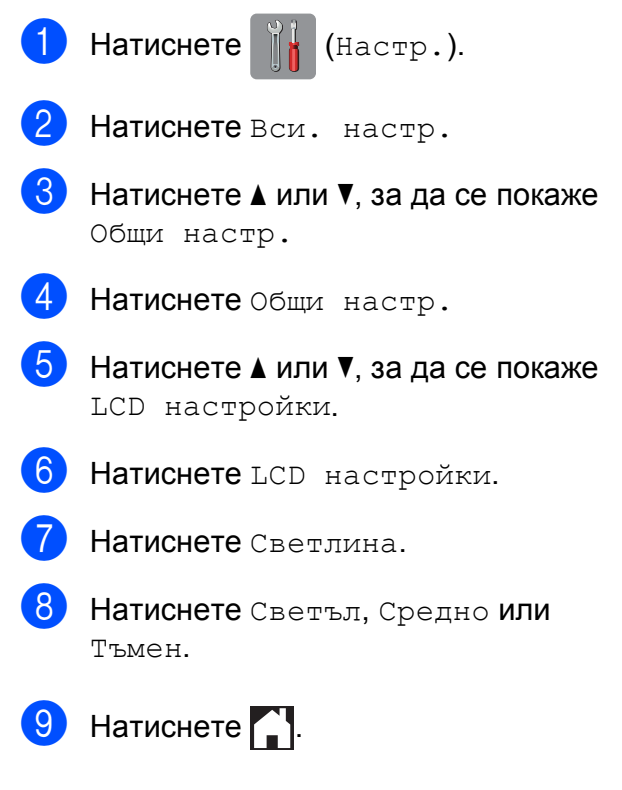

**2**

# <span id="page-23-0"></span>**Зареждане на хартия <sup>2</sup>**

# <span id="page-23-1"></span>**Зареждане на хартия и други носители за печат <sup>2</sup>**

#### **ЗАБЕЛЕЖКА**

За да печатате върху Фотохартия (10 × 15 cm) или Фотохартия L (89 × 127 mm), трябва да използвате тавата за фотохартия. (Вижте *Зареждане на [фотохартия](#page-27-1)*  $\rightarrow$  стр[. 20.](#page-27-1))

Винаги зареждайте в тавата за хартия само един тип и размер хартия едновременно.

(За допълнителна информация относно размера, теглото и дебелината на хартията, вижте *Избор на [правилен](#page-32-1) [носител](#page-32-1) за печат* >> стр. 25.)

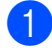

a Издърпайте тавата за хартия извън устройството.

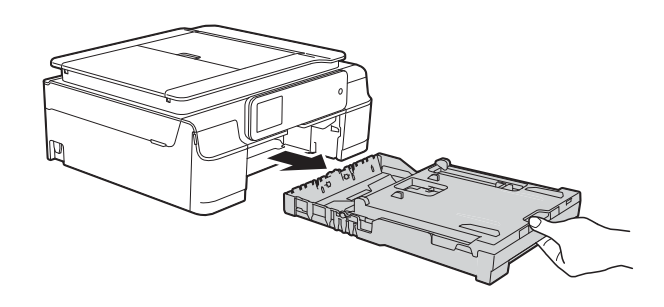

#### **ЗАБЕЛЕЖКА**

• Ако капакът на опората за хартия (1) е отворен, го затворете и след това затворете опората за хартия (2).

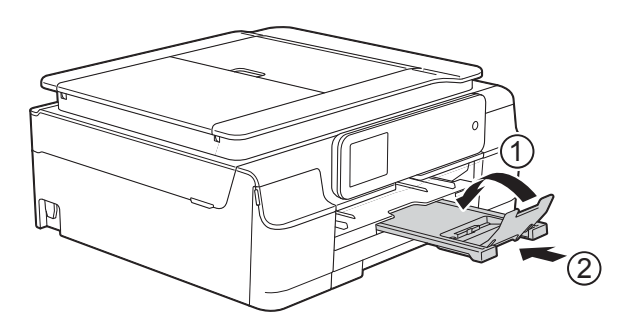

- При зареждането на различни размери хартия в тавата ще се наложи едновременно с това да променяте настройката за размер на хартията в менюто на устройството. (Вижте *Размер на [хартията](#page-30-4)*  $\rightarrow$  стр[. 23](#page-30-4).)
- 2 Отворете капака на изходната тава за хартия (1).

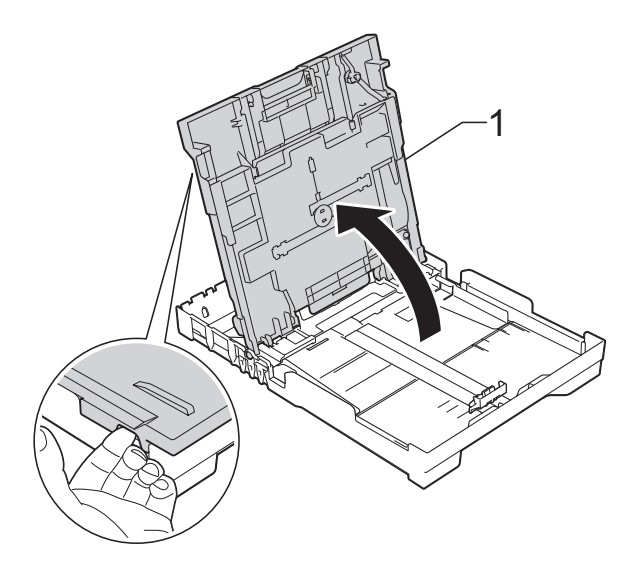

c Леко натиснете <sup>и</sup> плъзнете водачите за ширина на хартията (1) и след това водача за дължина на хартията (2) според размера ѝ.

Уверете се, че триъгълните знаци (3) върху водачите за ширина на хартията (1) и водача за дължина на хартията (2) съвпадат със знаците за размера на хартията, която използвате.

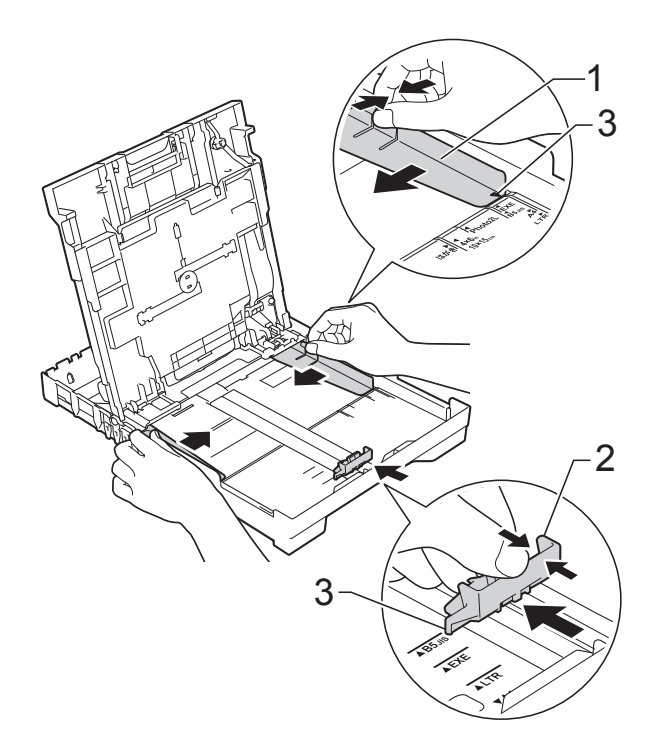

4 Разлистете добре стека с хартия, за да избегнете задръстване или непоемане на хартия.

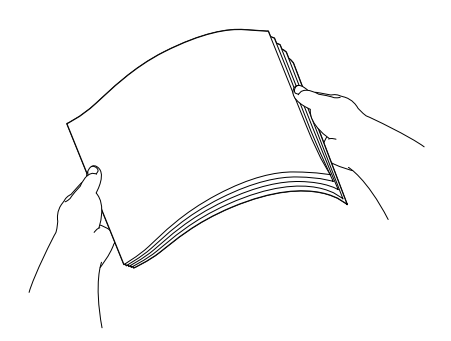

#### **ЗАБЕЛЕЖКА**

Винаги се уверявайте, че хартията не е нагъната или смачкана.

**6** Поставете внимателно хартията в тавата за хартия, със страната за печат надолу и с горния ръб напред. Проверете дали хартията е поставена плътно в тавата.

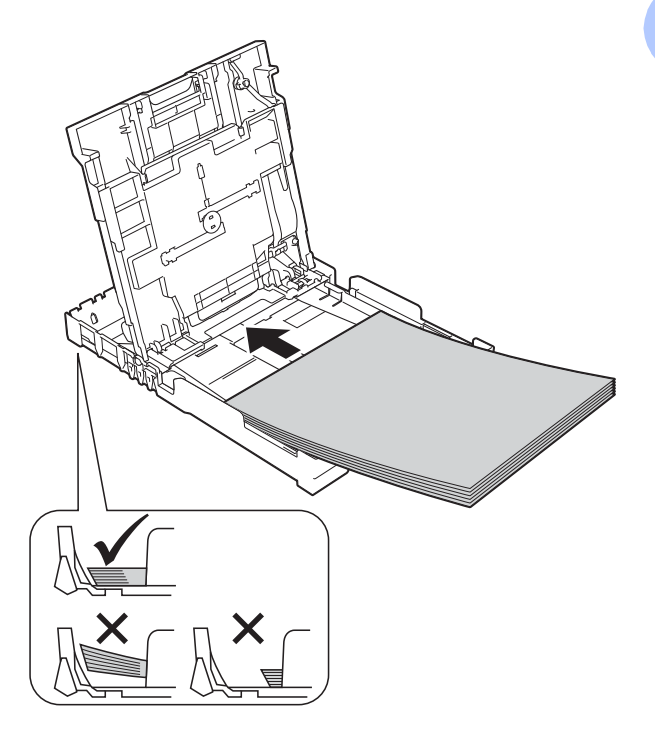

#### **ВАЖНО**

Внимавайте да не бутнете хартията твърде навътре, това може да повдигне задната част на тавата и да доведе до проблеми с подаването на хартия.

#### **ЗАБЕЛЕЖКА**

Ако искате да добавите хартия преди изпразването на тавата, извадете хартията от тавата и към нея добавете хартията, която искате да допълните. Винаги разлиствайте хартията добре, преди да я поставите в тавата. Ако добавите хартия, без да я разлистите, в устройството могат да се подадат няколко листа едновременно.

f Леко регулирайте водачите за ширина на хартията (1) според размера ѝ. Уверете се, че водачите за ширина

докосват леко ръбовете на хартията.

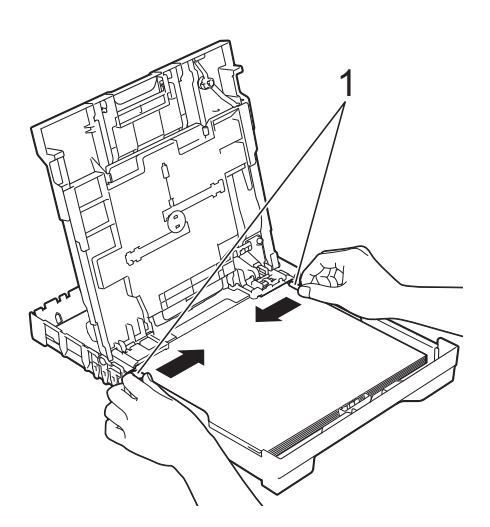

g Затворете капака на изходната тава за хартията.

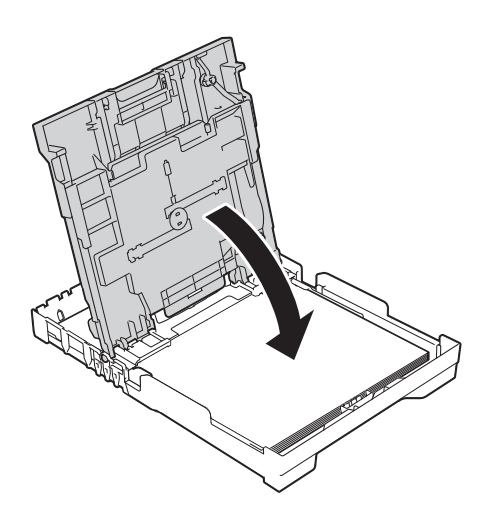

**8 Бавно** бутнете тавата за хартия в устройството, докато влезе напълно.

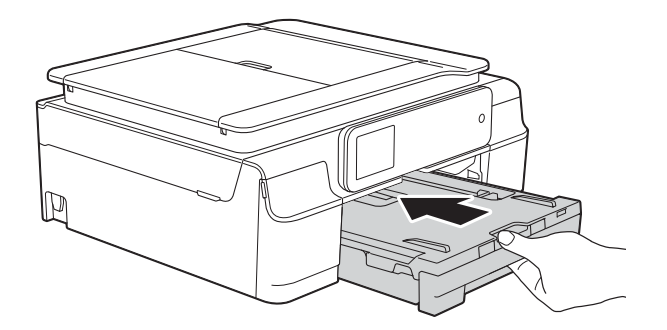

i Придържайки тавата за хартия на място, издърпайте опората за хартия (1), докато щракне, и отворете капака на опората за хартия (2).

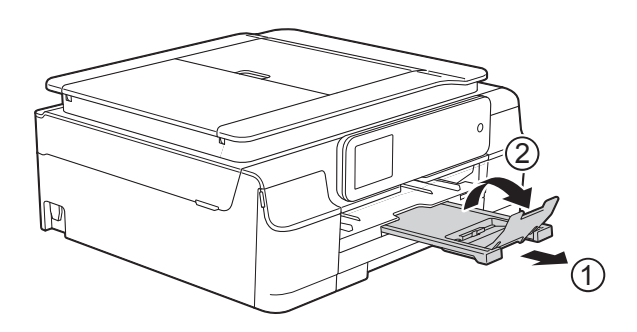

#### <span id="page-25-0"></span>**Зареждане на пликове <sup>2</sup>**

#### **За пликовете <sup>2</sup>**

- Използвайте пликове с тегло между 80 и 95 g/m<sup>2</sup>.
- За някои пликове трябва да настроите полетата от приложението, с което работите. Преди да започнете печат на много пликове, непременно извършете пробен печат.

#### **ВАЖНО**

НЕ използвайте следните типове пликове, тъй като няма да бъдат подадени правилно:

- Такива с издута форма.
- Такива с прозорче.
- Които са релефни (имат релефни букви по тях).
- Такива със закопчалки или телчета.
- Предварително отпечатани от вътрешната страна.

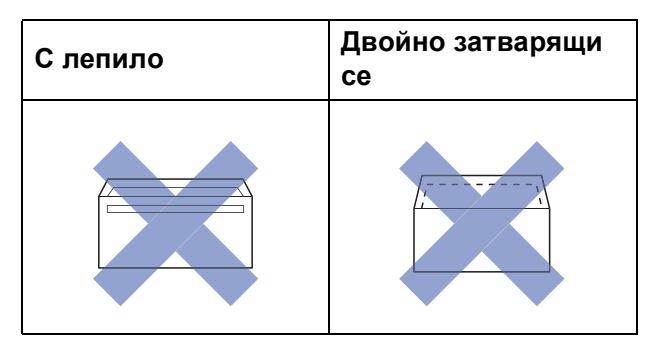

Понякога може да имате проблеми с подаването на хартията, причинени от дебелината, размера и формата на капака на пликовете, които използвате.

#### **Зареждане на пликове <sup>2</sup>**

Преди да заредите, притиснете ъглите и ръбовете на пликовете, за да ги направите възможно найплоски.

#### **ВАЖНО**

Ако пликовете са "двустранни", поставяйте само по един плик в тавата за хартия.

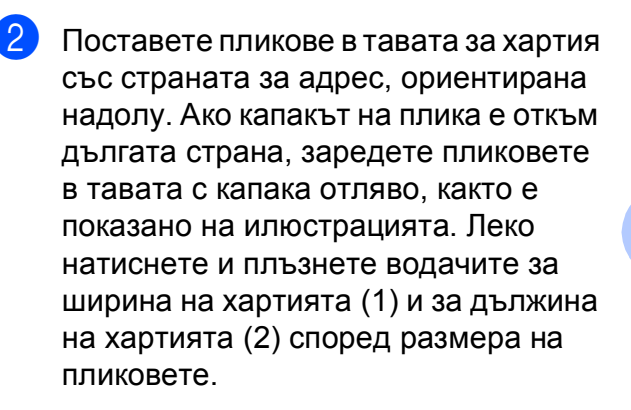

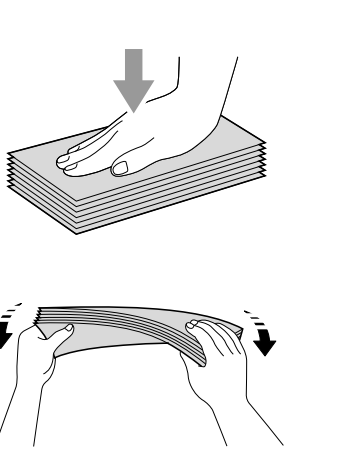

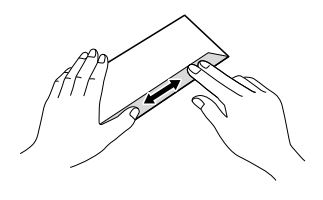

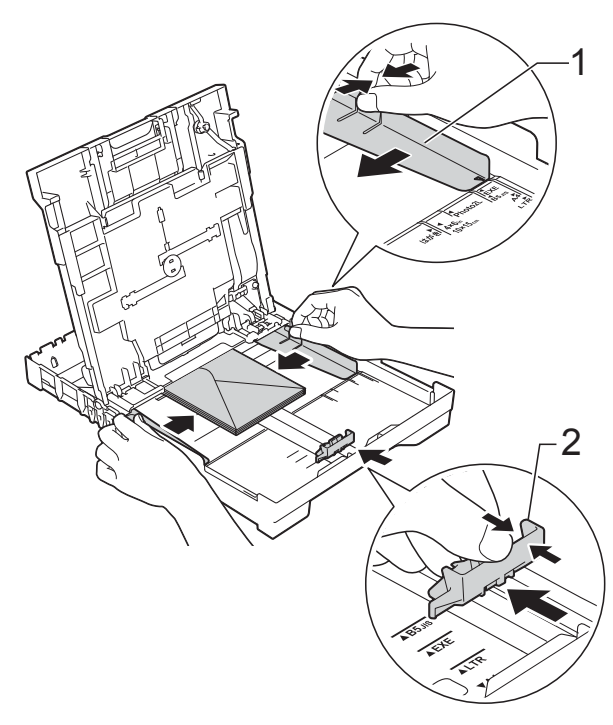

**Ако имате проблеми с печата върху пликове с капаче на късата страна, опитайте следното: <sup>2</sup>**

- **1** Отворете плика.
	- b Поставете плика <sup>в</sup> тавата за хартия със страната за адресиране надолу и капаче, разположено както е показано на илюстрацията.

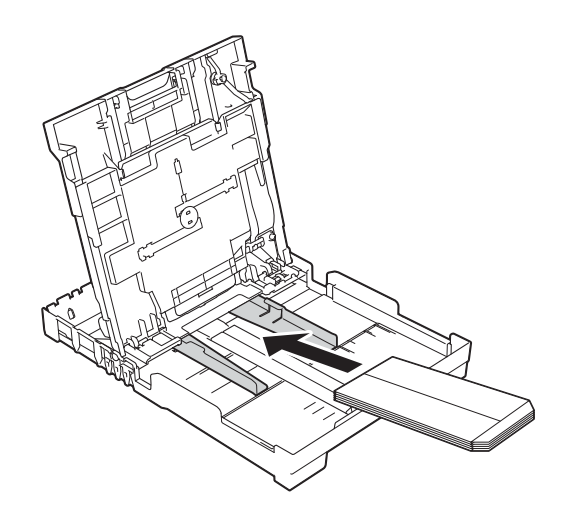

**3** Изберете **Обърнат печат** (Windows®) или **Reverse page orientation**

> (Обърната ориентация на страница) (Macintosh) в диалоговия прозорец на принтера и след това настройте размера и полето в приложението. (>> Ръководство за потребителя на Софтуера и Мрежата.)

#### <span id="page-27-1"></span><span id="page-27-0"></span>**Зареждане на фотохартия <sup>2</sup>**

За да печатате върху Фотохартия (10 × 15 cm) или Фотохартия L (89 × 127 mm), използвайте тавата за фотохартия, монтирана върху капака на изходната тава за хартия. Когато използвате тавата за фотохартия, не е необходимо да изваждате хартията от тавата под нея. (За максималния брой фотокартички, които можете да заредите, вижте *Тегло, дебелина и [капацитет](#page-33-0) на [хартията](#page-33-0)* >> стр. 26.)

Стиснете синия бутон за освобождаване на тавата за фотохартия (1) с помощта на десния си палец и показалец и избутайте тавата напред, докато щракне в положението за печат на снимки (2).

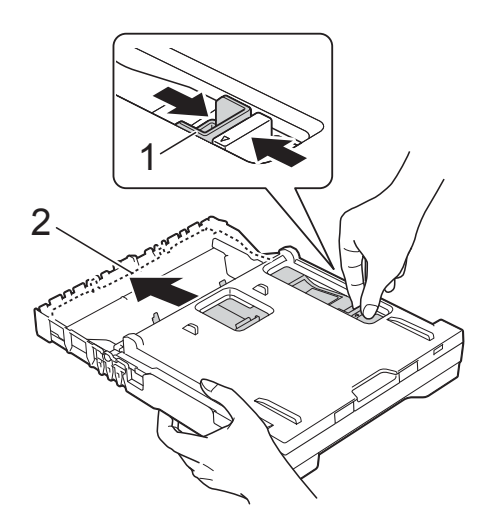

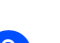

**Тава за фотохартия**

b Натиснете <sup>и</sup> плъзнете водачите за ширина на хартията (1) и след това водача за дължина на хартията (2) според размера й.

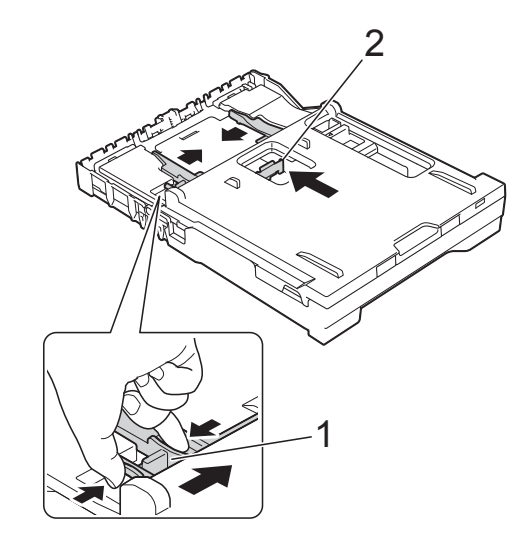

c Поставете фотохартията <sup>в</sup> тавата за фотохартия и внимателно регулирайте водачите за ширина на хартията според размера й. Уверете се, че водачите за ширина докосват ръбовете на хартията. Проверете дали хартията е поставена плътно в тавата.

**2**

#### **ЗАБЕЛЕЖКА**

- Винаги се уверявайте, че хартията не е нагъната или смачкана.
- Индикаторът за снимки потвърждава, че тавата за фотохартия е на мястото за печат на снимки. Индикаторът A4/LTR потвърждава, че тавата за фотохартия е на нормалното място за печат.

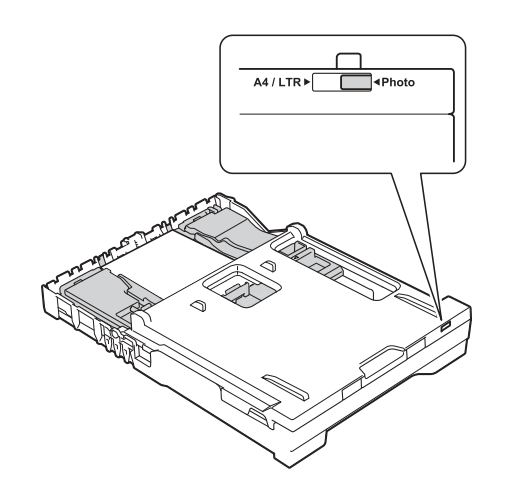

4 Когато приключите с отпечатването на снимки, върнете тавата за фотохартия на *нормалното* място за печат.

Стиснете синия бутон за освобождаване на тавата за фотохартия (1) с помощта на десния си палец и показалец и издърпайте тавата назад, докато щракне в положение (2).

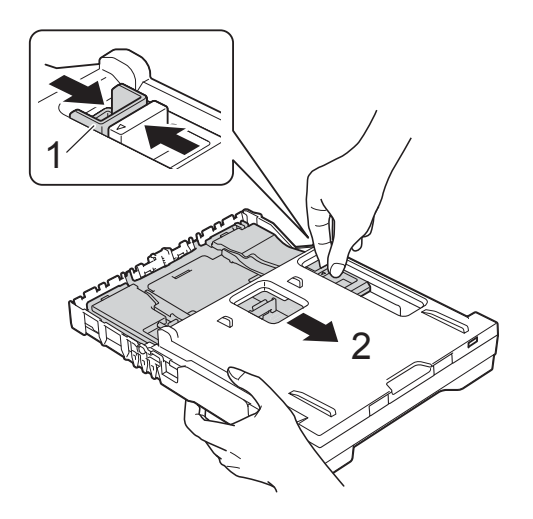

#### **ВАЖНО**

Ако не върнете тавата за фотохартия на *нормалното* място за печат, след като сте печатали снимки, ще възникне грешка Няма хартия, когато използвате хартия на листове.

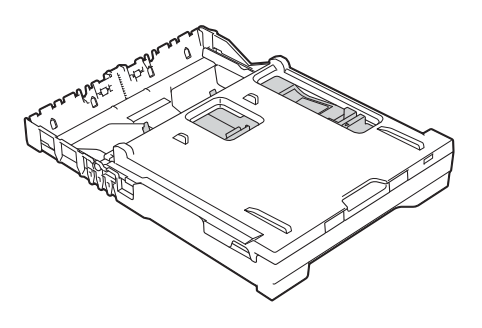

#### **Тавата за фотохартия е на нормалното място за печат**

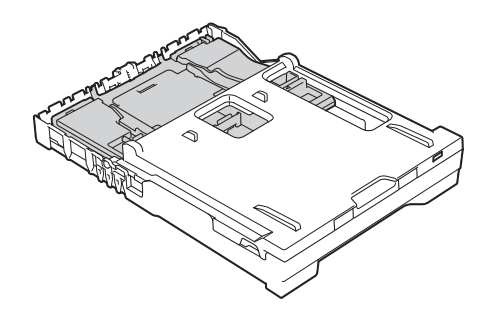

**Тавата за фотохартия е на мястото за печат на снимки**

#### <span id="page-29-0"></span>**Зони, върху които не се отпечатва <sup>2</sup>**

Печатната площ зависи от настройките в приложението, което използвате. Фигурите подолу показват зони, върху които не се отпечатва, на предварително нарязана хартия и пликове. Когато функцията за печат без полета е налична и включена, устройството може да печата в потъмнените области на листовете.

(>> Ръководство за потребителя на Софтуера и Мрежата.)

#### **Хартия на листове Пликове**

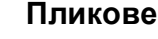

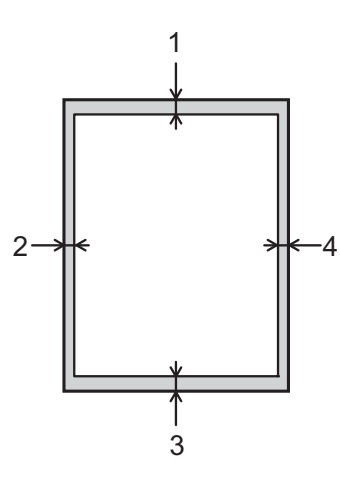

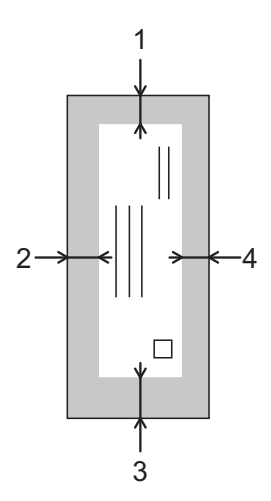

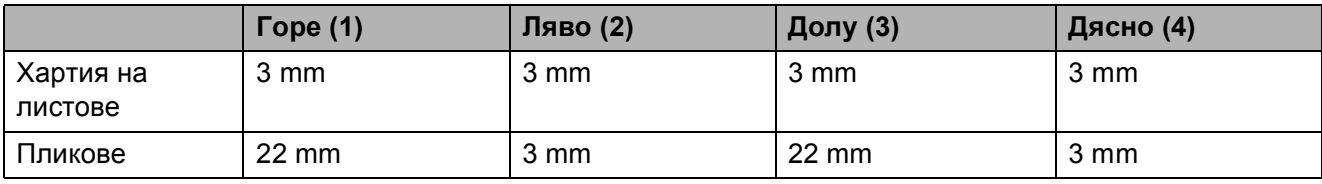

#### **ЗАБЕЛЕЖКА**

Функцията за печат без полета не се предлага за пликове и 2-странен печат.

# <span id="page-30-0"></span>**Настройки за хартия <sup>2</sup>**

## <span id="page-30-5"></span><span id="page-30-1"></span>**Тип хартия <sup>2</sup>**

За най-добро качество на печат задайте в устройството типа хартия, който използвате.

Натиснете  $\|\cdot\|$  (настр.). **Натиснете** 

Натиснете ▲ или ▼, за да се покаже Обикн. Хартия, Inkjet хар., Brother BP71, Друг гланц или Прозрачно фолио, след това натиснете опцията, която желаете да зададете.

Натиснете ...

#### **ЗАБЕЛЕЖКА**

Устройството изважда хартията с отпечатаните повърхности нагоре върху тавата за хартия, разположена в предната му част. Когато използвате прозрачно фолио или гланцирана хартия, отстранявайте веднага всеки лист, за да избегнете размазване или засядане на хартия.

## <span id="page-30-4"></span><span id="page-30-2"></span>**Размер на хартията <sup>2</sup>**

Можете да използвате следните размери хартия за отпечатване на копия: A4, A5, фотохартия (10  $\times$  15 cm) и Letter. Когато сменяте размера на зарежданата в устройството хартия, трябва също да смените и настройката за размер на хартия.

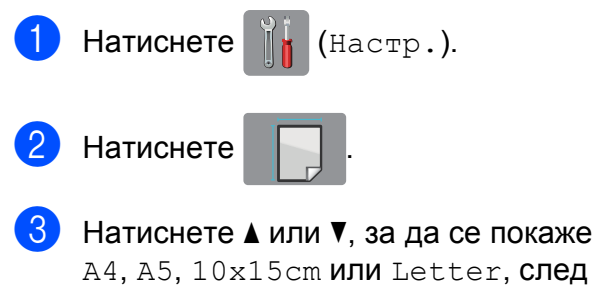

A4, A5, 10x15cm или Letter, след това натиснете опцията, която желаете да зададете.

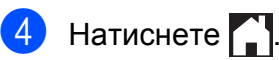

# <span id="page-30-3"></span>**Допустим тип хартия и други носители за печат <sup>2</sup>**

Качеството на печат може да бъде повлияно от типа хартия, който използвате в устройството.

За да получите най-доброто качество на печат за избраните настройки, винаги задавайте типа хартия така, че да съответства на типа хартия, заредена в тавата.

Можете да използвате обикновена хартия, хартия за мастиленоструйни принтери (с покритие), гланцирана хартия, прозрачно фолио и пликове.

Препоръчваме ви да изпробвате различни типове хартия, преди да закупите големи количества.

За най-добри резултати използвайте хартия Brother.

 При печат върху хартия за мастиленоструйни принтери (с покритие), прозрачно фолио и гланцирана хартия, непременно избирайте правилния носител за печат в раздел "Основни" на драйвера за принтер или в Настройка на типа хартия в менюто на устройството.

(Вижте *Тип [хартия](#page-30-5)* > > стр. 23.)

- Когато печатате върху фотохартия Brother, заредете допълнителен лист от същата хартия в тавата. За тази цел в пакета с хартия е включен допълнителен лист.
- Когато използвате прозрачно фолио или фотохартия, отстранявайте веднага всеки лист, за да избегнете размазване или засядане на хартия.
- Избягвайте да докосвате отпечатаната страна на хартията веднага след отпечатване; повърхността може да не е изсъхнала и да изцапате пръстите си.

#### <span id="page-31-0"></span>**Препоръчвани носители за печат <sup>2</sup>**

За да получите печат с най-доброто качество, предлагаме да използвате хартията Brother, показана в таблицата по-долу.

Ако хартията Brother не се продава във вашата държава, ви препоръчваме да тествате различни марки хартия, преди да закупите големи количества.

При печат върху прозрачно фолио препоръчваме да използвате "Прозрачно фолио 3M".

#### **Хартия Brother**

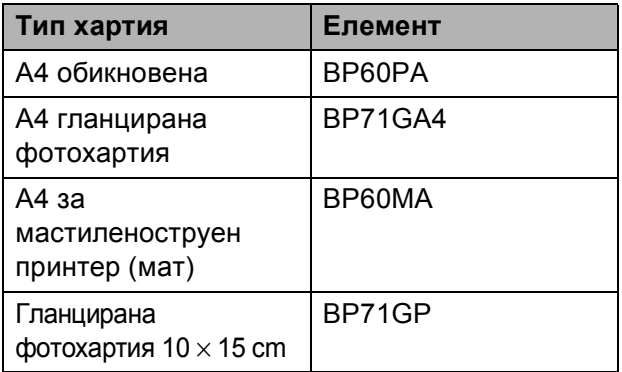

#### <span id="page-31-1"></span>**Работа и използване на носители за печат <sup>2</sup>**

- Съхранявайте хартията в оригиналната опаковка и я дръжте запечатана. Дръжте хартията хоризонтално и далеч от влага, директна слънчева светлина и топлина.
- Избягвайте докосване на лъскавата (с покритието) страна на фотохартията. Зареждайте фотохартията с лъскавата страна надолу.
- Избягвайте докосване на която и да е страна на прозрачното фолио, тъй като то лесно абсорбира вода и пот и това може да доведе до влошено качество на печата. Прозрачно фолио, предназначено за лазерни принтери/копири, може да зацапа следващия документ. Използвайте само прозрачно фолио, което е препоръчано за мастиленоструен печат.

#### **ВАЖНО**

НЕ използвайте следните видове хартия:

• Повредена, нагъната, намачкана или с неправилна форма

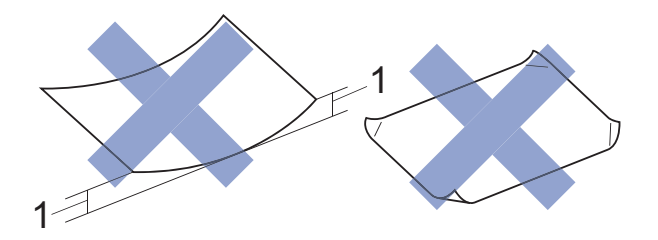

- **1 Нагъване 2 mm или повече може да доведе до задръстване.**
- Изключително лъскава или релефна хартия
- Хартия, която не може да бъде поставена в равен куп
- Хартия с къси влакна

#### **Капацитет на капака на изходната тава за хартия <sup>2</sup>**

До 50 листа хартия от 80 g/m<sup>2</sup>, формат А4.

 Прозрачното фолио и фотохартията трябва да се вземат от капака на изходната тава за хартия лист по лист, за да се избегне размазване.

# <span id="page-32-1"></span><span id="page-32-0"></span>**Избор на правилен носител за печат <sup>2</sup>**

#### **Размер и тип на хартията за всяка операция <sup>2</sup>**

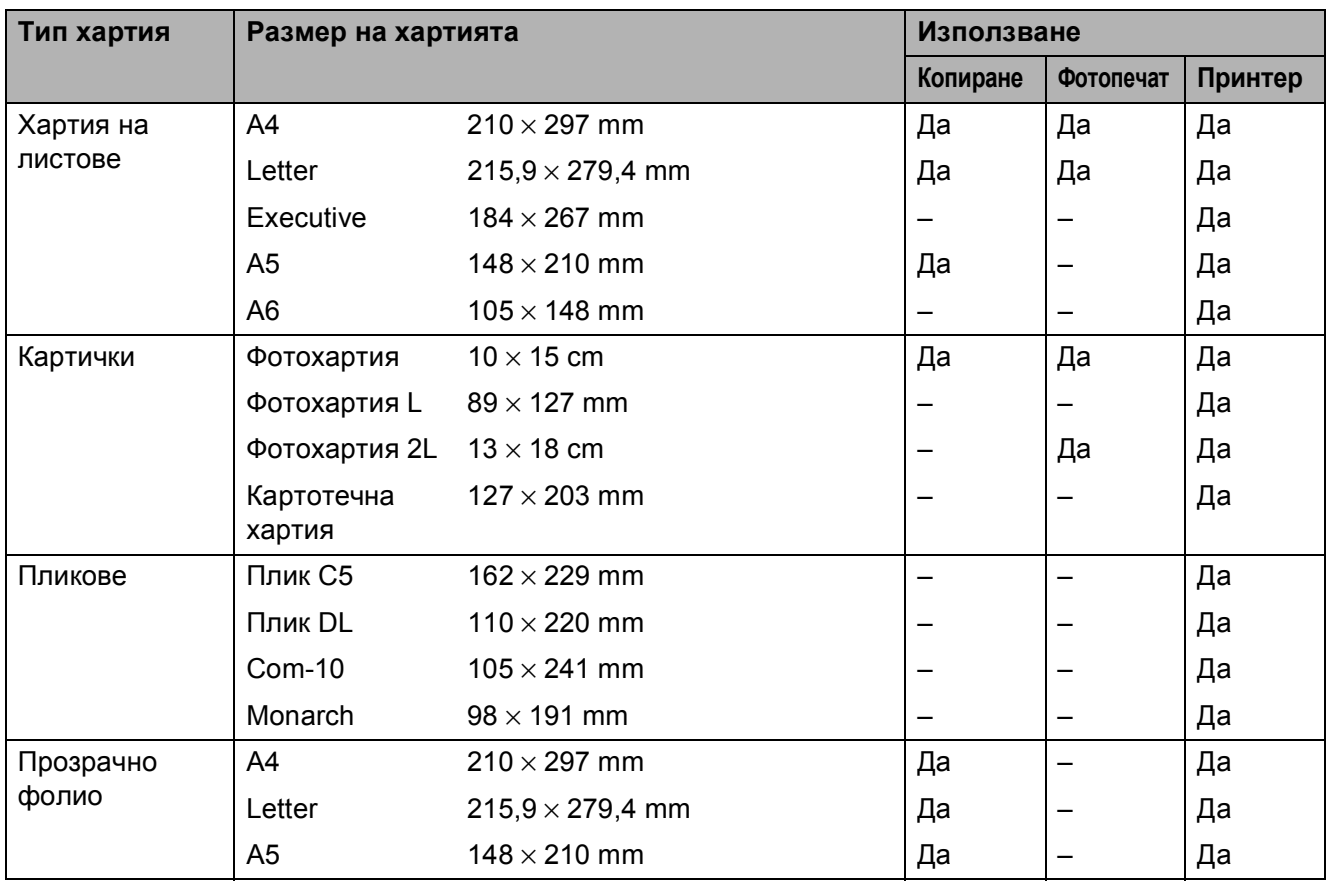

#### <span id="page-33-0"></span>**Тегло, дебелина и капацитет на хартията <sup>2</sup>**

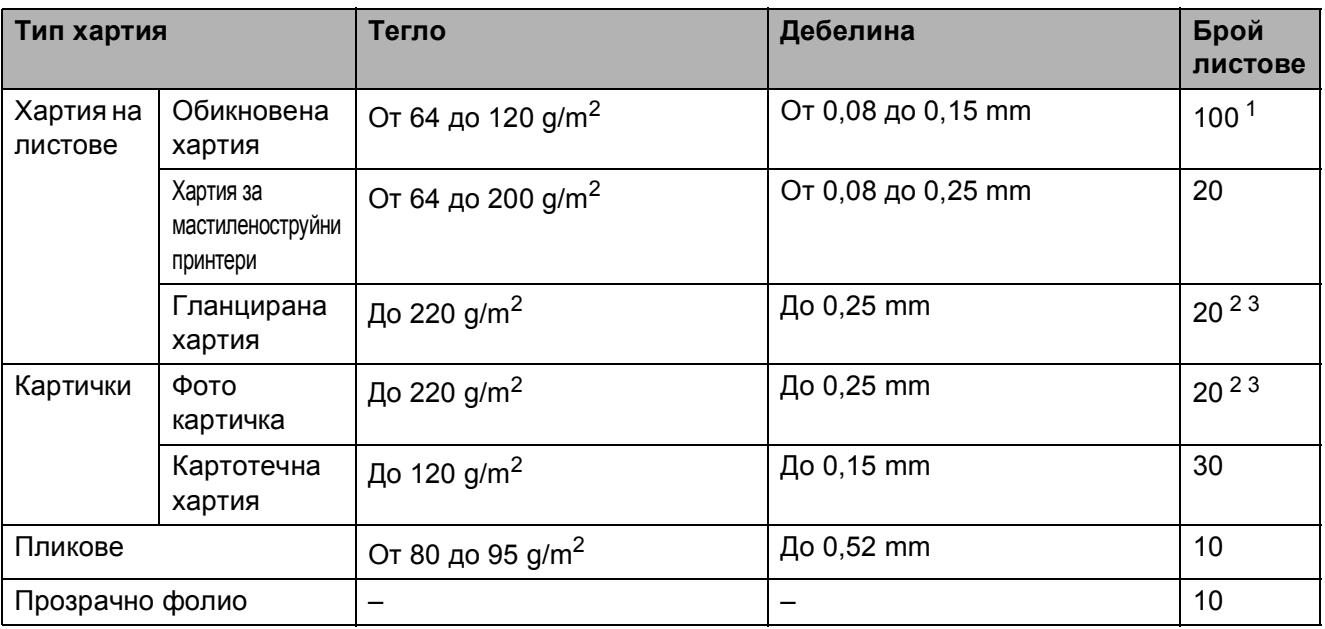

<span id="page-33-1"></span> $1$  До 100 листа хартия от 80 g/m<sup>2</sup>.

<span id="page-33-2"></span><sup>2</sup> За Фотохартия (10 × 15 cm) или Фотохартия L (89 × 127 mm) използвайте тавата за фотохартия. (Вижте  $3$ ареждане на [фотохартия](#page-27-1) >> стр. 20.)

<span id="page-33-3"></span><sup>3</sup> Хартията ВР71 (260 g/m<sup>2</sup>) е предназначена специално за мастиленоструйните устройства на Brother.

**3**

# <span id="page-34-0"></span>**Зареждане на документи <sup>3</sup>**

# <span id="page-34-1"></span>**Начин на зареждане на документи <sup>3</sup>**

Можете да правите копия или да сканирате от ADF (автоматично листоподаващо устройство) и от стъклото на скенера.

## <span id="page-34-2"></span>**Работа с ADF (DCP-J752DW) <sup>3</sup>**

ADF може да поеме до 20 страници и зарежда всеки лист поотделно. Използвайте хартия с размер и тегло в обхвата, показан в таблицата по-долу. Винаги разлиствайте краищата на страниците, преди да ги поставите в ADF.

#### **Размери и тегла на документи <sup>3</sup>**

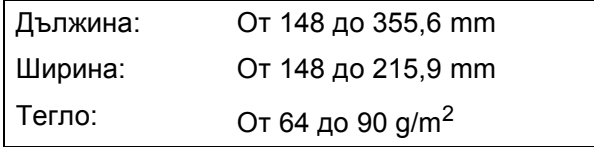

#### **Начин на зареждане на документи <sup>3</sup>**

#### **ВАЖНО**

- НЕ дърпайте документите по време на подаването им.
- НЕ използвайте хартия, която е огъната, намачкана, сгъната, набраздена, прихваната с телбод или кламер, лепена с лепило или тиксо.
- НЕ използвайте картон, вестникарска хартия или текстил.

Уверете се, че документи, написани с мастило или коригирани с коректор, са напълно изсъхнали.

a Разтворете опората за документи на ADF (1).

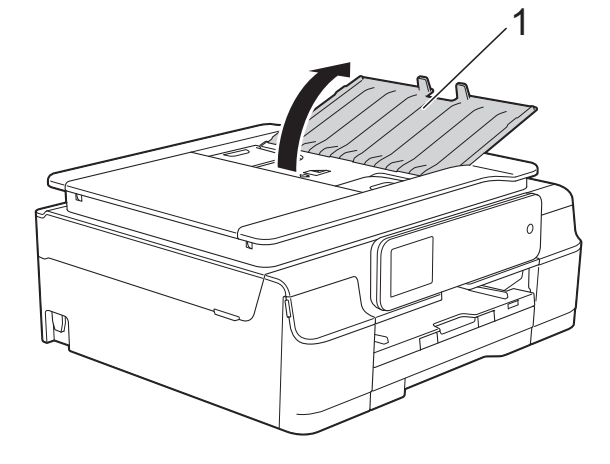

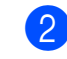

Разлистете добре хартията.

c Регулирайте водачите за хартия (1) така, че да съвпаднат с ширината на вашите документи.

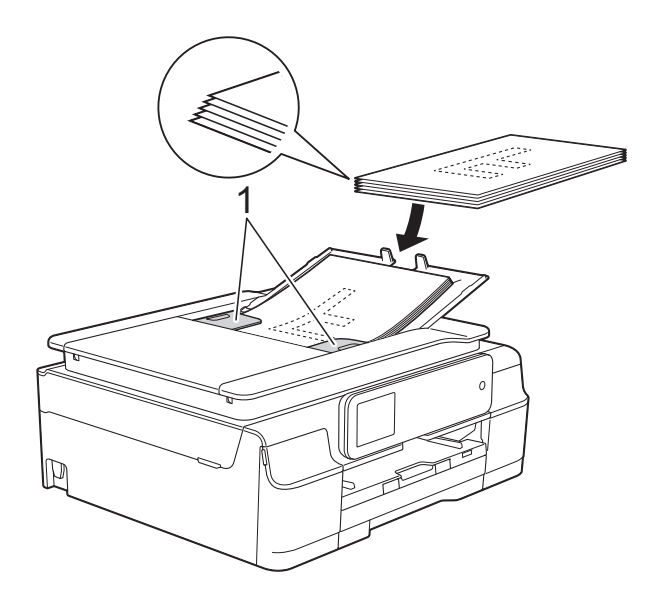

d Поставете документите **<sup>с</sup> лицето надолу, с горния ръб напред** в ADF под водачите, докато усетите, че докосват подаващите ролки. Сензорният екран ще покаже ADF готов.

#### **ВАЖНО**

НЕ оставяйте обемисти документи върху стъклото на скенера. Това може да доведе до задръстване на ADF.

**6** След като използвате ADF, затворете опората му за документи. Натиснете надолу горната лява част на опората за документи на ADF, за да се затвори напълно.

![](_page_35_Picture_4.jpeg)

#### <span id="page-35-0"></span>**Използване на стъклото на скенера <sup>3</sup>**

Можете да използвате стъклото на скенера за копиране или сканиране на единични страници или страници от книга.

#### **Поддържани размери на документи<sup>3</sup>**

![](_page_35_Picture_375.jpeg)

#### **Начин на зареждане на документи <sup>3</sup>**

#### **ЗАБЕЛЕЖКА**

(DCP-J752DW)

За да използвате стъклото на скенера, ADF трябва да бъде празно.

Вдигнете капака за документи.

b Като използвате водещите линии за документи в горната лява част, поставете документа **с лицето надолу** в горния ляв ъгъл на стъклото на скенера.

![](_page_35_Figure_16.jpeg)

**1 капак за документи**

![](_page_35_Picture_18.jpeg)

![](_page_35_Picture_19.jpeg)

#### **ВАЖНО**

Ако сканирате книга или обемист документ, НЕ затръшвайте капака надолу и не го натискайте.
### **Зона, която не може да се сканира**

Областта на сканиране зависи от настройките на приложението, което използвате. Фигурите показват зоните, които не могат да се сканират.

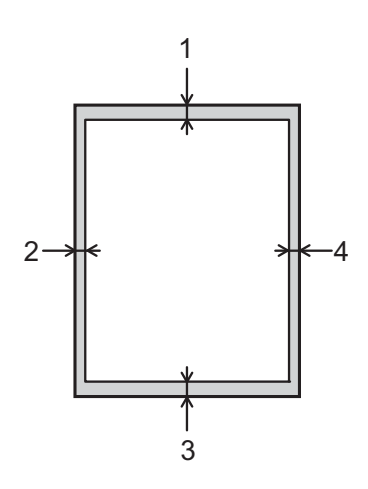

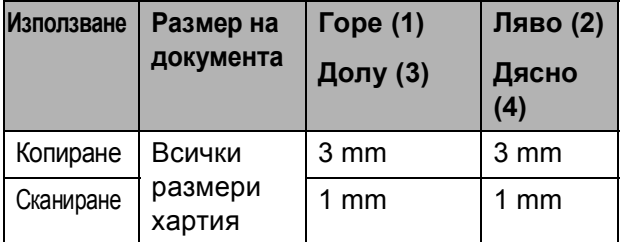

**3**

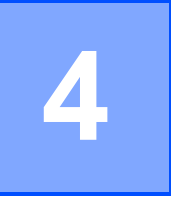

### **Изготвяне на копия <sup>4</sup>**

### **Как се копира <sup>4</sup>**

Следващите стъпки показват основния начин на работа при копиране.

- 1 За да заредите своя документ, направете едно от следните неща:
	- (DCP-J752DW)

Поставете документа *с печатната страна надолу* в ADF.

(Вижте *[Работа](#page-34-0) с ADF [\(DCP-J752DW\)](#page-34-0)* >  $\triangleright$  стр. 27.)

 Поставете документа *с печатната страна надолу* върху стъклото на скенера.

(Вижте *[Използване](#page-35-0) на стъклото на [скенера](#page-35-0)* > ≻ стр. 28.)

- Натиснете  $A$  (Копиране).
	- Сензорният екран показва:

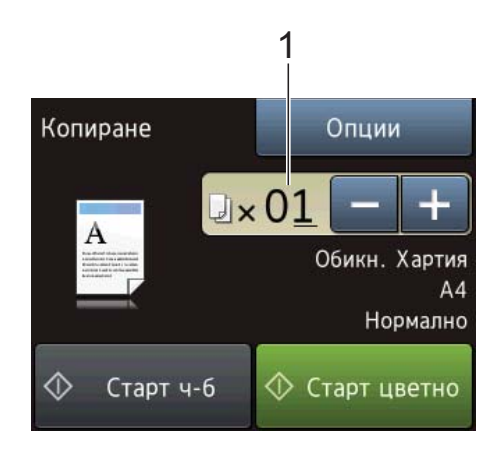

#### **1 Брой копия**

Можете да въведете броя копия по един от следните начини:

- $\blacksquare$  Натиснете или + на сензорния екран (както е показано по-горе).
- Натиснете броя копия на сензорния екран.

Въведете броя копия, като използвате клавиатурата на сензорния екран.

Натиснете OK.

c Ако желаете повече от едно копие, въведете брой (до 99).

Натиснете Старт ч-б или Старт цветно.

### **Спиране на копирането <sup>4</sup>**

За да спрете копирането, натиснете  $\blacktriangleright$ .

### **Опции за копиране <sup>4</sup>**

Можете да променяте следните настройки за копиране. Натиснете Копиране, след това натиснете  $O$ пции. Натиснете  $\blacktriangle$  или  $\nabla$ , за да преминете през настройките за копиране. Когато се покаже желаната от вас настройка, натиснете я и изберете опцията си. Когато приключите с промяната на опциите, натиснете OK.

#### **(Основно Ръководство за потребителя)**

За информация относно промяната на следните настройки за копиране вижте стр[. 31.](#page-38-0)

- Вид хартия
- Размер на хартията

#### **(Ръководство за допълнителни функции)**

За информация за промяна на следните настройки за копиране вижте >> Ръководство за допълнителни функции: *Опции за копиране*.

- Качество
- $\blacksquare$  Увел. /Намал.
- Съдържание стр.
- $\blacksquare$  2в1(ИД)
- Нареди/сортирай
- Плътност
- $\blacksquare$  2-стр.копир.
- Махни фонов цвят
- Зад. нов по подр
- Фабрични пренаст

#### **ЗАБЕЛЕЖКА**

(DCP-J752DW)

Ако желаете да сортирате копията, използвайте ADF.

### <span id="page-38-0"></span>**Тип хартия <sup>4</sup>**

Ако копирате върху специален тип хартия, задайте в устройството типа хартия, който използвате, за да получите най-добро качество на печат.

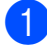

Заредете документа.

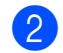

**Натиснете**  $\mathbb{R}$  (Копиране).

- Въведете желания брой копия.
- Натиснете Опции.
- Натиснете ▲ или ▼, за да се покаже Вид хартия.
- f Натиснете Вид хартия.
- Натиснете ▲ или ▼, за да се покаже Обикн. Хартия, Inkjet хар., Brother BP71, Друг гланц или Прозрачно фолио, след това натиснете опцията, която желаете да зададете.
- Ако не желаете да променяте допълнителни настройки, натиснете OK.
- i Натиснете Старт <sup>ч</sup>-<sup>б</sup> или Старт цветно.

### **Размер на хартията <sup>4</sup>**

Ако копирате върху хартия с размер, различен от A4, трябва да промените настройките за размер на хартията. Можете да копирате само на хартия A4, А5, фотохартия (10  $\times$  15 cm) или Letter.

- 
- Заредете документа.
- 

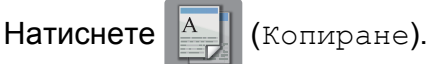

- c Въведете желания брой копия.
- Натиснете Опции.
	- Натиснете ▲ или ▼, за да се покаже Размер на хартията.
- б) Натиснете Размер на хартията.
	- Натиснете ▲ или ▼, за да се покаже A4, A5, 10x15cm или Letter, след това натиснете опцията, която желаете да зададете.
- $\overline{8}$  Ако не желаете да променяте други настройки, натиснете OK.
- i Натиснете Старт <sup>ч</sup>-<sup>б</sup> или Старт цветно.

# **5**

### **Печат на снимки от карта с памет или USB флаш памет <sup>5</sup>**

### **Работа с PhotoCapture Center™ (Режим СНИМКА) <sup>5</sup>**

### **ЗАБЕЛЕЖКА**

DCP-J552DW не поддържа USB флаш памети.

Дори когато устройството *не* е свързано към компютър, можете да отпечатвате снимки директно от запаметяващ носител за цифров фотоапарат или от USB флаш памет. (Вижте *Печат на [изображения](#page-42-0)*  $\blacktriangleright$  стр[. 35.](#page-42-0))

Можете да сканирате документи и да ги запазвате директно в карта с памет или USB флаш памет. (Вижте *[Сканиране](#page-43-0) към карта с [памет](#page-43-0) или USB флаш памет*  $\blacktriangleright$  стр[. 36.](#page-43-0))

Ако устройството е свързано към компютър, можете да получите достъп от компютъра до карта с памет или USB флаш памет, която е поставена в предната част на устройството.

(>> Ръководство за потребителя на Софтуера и Мрежата.)

### **Работа с карта с памет или USB флаш памет <sup>5</sup>**

Вашето устройство Brother има медийни устройства (слотове) за работа със следните популярни запаметяващи носители за цифрови фотоапарати: Memory Stick Duo™, Memory Stick PRO Duo™, SD карта с памет, SDHC карта с памет, SDXC карта с памет, MultiMedia Card, MultiMedia Card plus и USB флаш памет.

Функцията PhotoCapture Center™ ви позволява да отпечатвате цифрови снимки с висока резолюция от вашия цифров фотоапарат, за да постигнете резултати с фотографско качество.

### **Пристъпване към работа <sup>5</sup>**

Отворете капака на слота за запаметяващи носители.

b Поставете плътно картата <sup>с</sup> памет или USB флаш паметта <sup>в</sup> правилния слот.

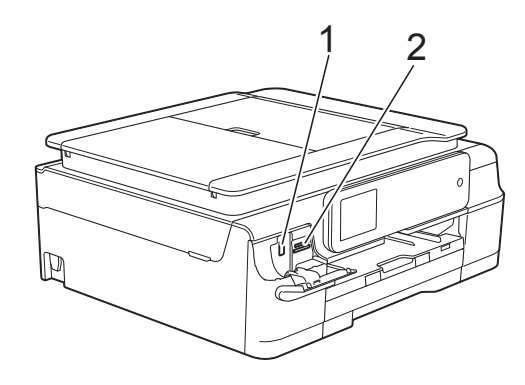

**1 USB флаш памет (DCP-J752DW)**

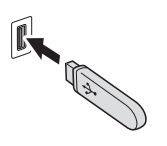

#### **ВАЖНО**

Директният USB интерфейс поддържа само USB флаш памет, фотоапарат, съвместим с PictBridge, или цифров фотоапарат, който стандартно използва USB устройствата за съхранение. Други USB устройства не се поддържат.

**2 Слот за карта с памет**

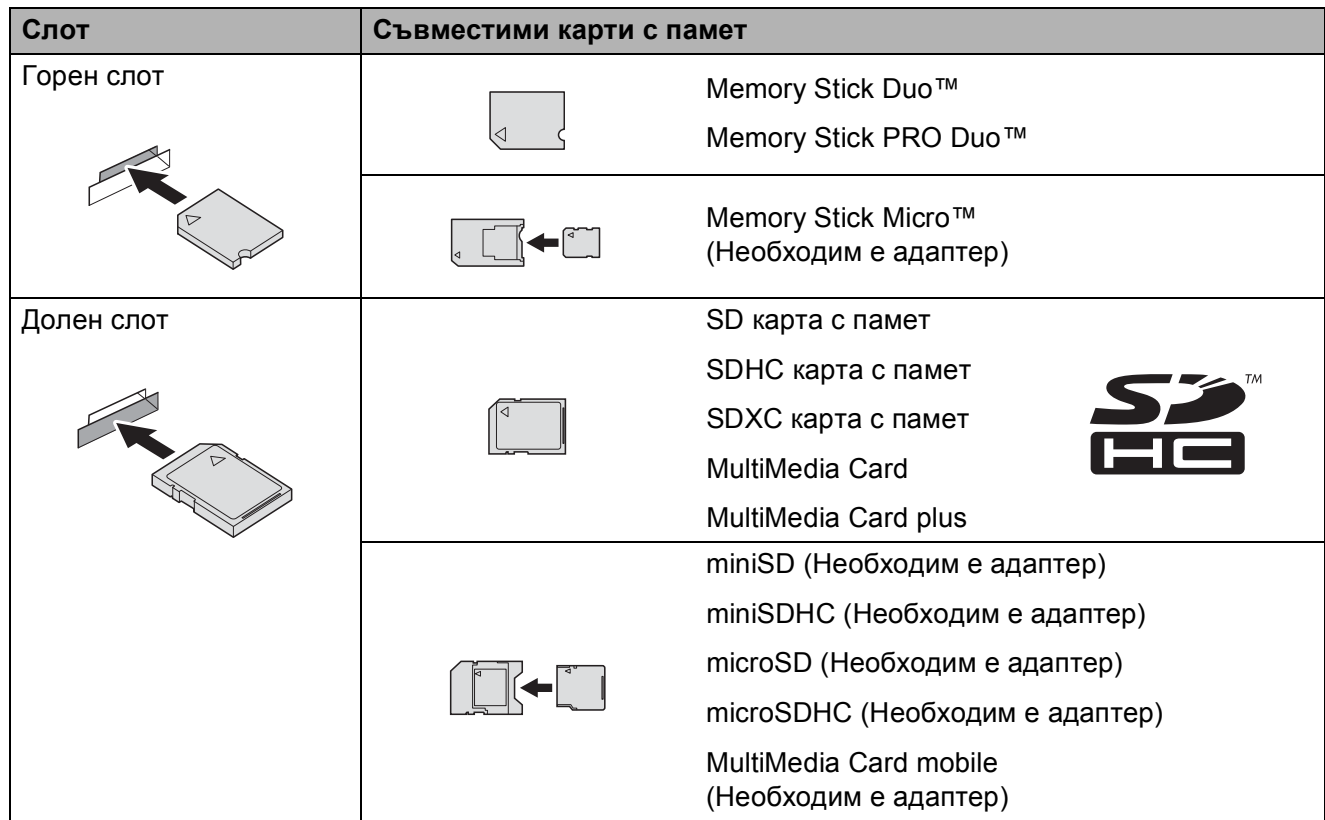

### **ВАЖНО**

- НЕ поставяйте Memory Stick Duo™ в долния SD слот, това може да доведе до повреда на устройството.
- НЕ поставяйте в устройството повече от една карта с памет едновременно. Това може да доведе до повреда на устройството.
- НЕ изключвайте захранващия кабел и не изваждайте картата с памет или USB паметта от медийното устройство (слот) или директния USB интерфейс, докато устройството чете или записва на картата с памет или USB флаш паметта. **Ще загубите данните или картата ще се повреди.**

Устройството може да чете само от едно устройство едновременно.

Печат на снимки от карта с памет или USB флаш памет

### <span id="page-42-0"></span>**Печат на изображения <sup>5</sup>**

### **Преглед на снимки <sup>5</sup>**

Можете да прегледате снимките на сензорния екран, преди да ги отпечатате. Ако файловете със снимките са големи, може да има забавяне при показването им.

- **1** Отворете капака на слота за запаметяващи носители.
- **2** Поставете картата с памет или USB флаш паметта в правилния слот.
- Натиснете Снимка.
- Натиснете ◀ или ▶, за да се покаже Преглед снимки.
- Натиснете Преглед снимки.
- **6** Направете едно от следните неща:
	- Ако искате да изберете снимки за печат или да отпечатате повече от едно копие на дадена снимка, преминете към стъпка  $\bullet$ .
	- Ако искате да отпечатате всички снимки, натиснете Печ. Вс. Натиснете Да, за да потвърдите. Преминете към стъпка  $\circled{0}$ .
- <span id="page-42-1"></span>Натиснете ◀ или ▶, за да се покаже снимката, която искате да отпечатате, след което я натиснете.
- <span id="page-42-3"></span>В Изберете броя на желаните копия или като ги въведете, или като натиснете + или -. Натиснете OK.
- <span id="page-42-2"></span>**9** Повторете стъпки @ и **@**, докато изберете всички снимки, които желаете да отпечатате.
	- Натиснете ОК.
- Прочетете и потвърдете показания списък с опции, след което направете едно от следните:
	- Ако искате да промените настройките на печат, натиснете Настр. печат. (>> Ръководство за допълнителни функции: *Настройки за печат за PhotoCapture Center™*.)
	- Ако не искате да променяте настройки, преминете към стъпка **<sup>2</sup>.**

<span id="page-42-4"></span>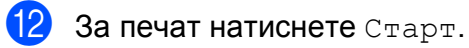

### **PhotoCapture Center™ настройки за печат <sup>5</sup>**

Можете да промените настройките за печат временно, за следващата печатна задача.

Устройството се връща към настройките по подразбиране след 1 минута.

#### **ЗАБЕЛЕЖКА**

Можете да запаметите често използваните настройки за печат, задавайки ги като настройки по подразбиране. (>> Ръководство за допълнителни функции: *Задаване на направените промени като нова настройка по подразбиране*.)

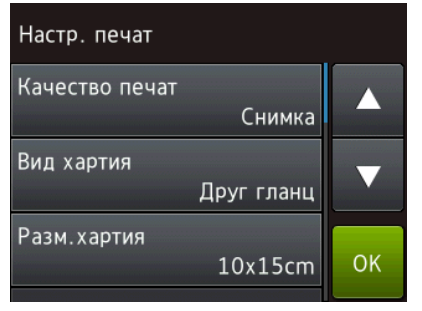

### <span id="page-43-0"></span>**Сканиране към карта с памет или USB флаш памет <sup>5</sup>**

Можете да сканирате черно-бели и цветни документи в карта с памет или USB флаш памет. Черно-белите документи ще бъдат запаметени в PDF (\*.PDF) или TIFF (\*.TIF) формат. Цветните документи могат да бъдат запаметени в PDF (\*.PDF) или JPEG (\*.JPG) формат. Фабричната настройка е Цвят, 200 dpi, а форматът по подразбиране е PDF. Устройството създава имената на файловете въз основа на текущата дата.

(▶▶ Ръководство за бързо инсталиране.) Например петото изображение, сканирано на 1 юли 2013 г. ще получи името 01071305.PDF. Можете да променяте цвета и резолюцията.

- Заредете документа.
- b Отворете капака на слота за запаметяващи носители.
- c Поставете картата <sup>с</sup> памет или USB флаш паметта в правилния слот.
	- Натиснете Сканиране към носител.

### **ВАЖНО**

НЕ изваждайте картата с памет или USB флаш паметта, докато устройството чете или записва от нея, за да предотвратите повреда на картата с памет, USB флаш паметта или информацията, съхранена в нея.

e Направете едно от следните неща:

- Ако желаете да използвате настройките по подразбиране, преминете към  $\circledD$ .
- Ако желаете да промените настройките по подразбиране, преминете към  $\odot$ .

Печат на снимки от карта с памет или USB флаш памет

<span id="page-44-1"></span>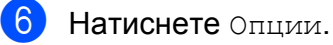

Изберете настройките за Тип сканиране, Резолюция, Вид на файл, Размер на скан, Скан. дълга харт. [1](#page-44-2), Име на файл и Махни фонов цвят при необходимост.

<span id="page-44-2"></span><sup>1</sup> Само за DCP-J752DW

#### **ЗАБЕЛЕЖКА**

- Ако изберете "цветно" в настройките за типа на сканиране, не можете да изберете типа на файла TIFF.
- Ако изберете "черно-бяло" в настройките за типа на сканиране, не можете да изберете типа на файла JPEG.
- (DCP-J752DW)

Скан. дълга харт. е достъпно само при използване на ADF.

- Махни фонов цвят премахва основния цвят на документите, за да направи сканираните данни поразличими.
- В Името на файла се задава автоматично. Можете обаче да създадете име по свой избор чрез клавиатурата на сензорния екран. Натиснете Име на файл и след това въведете името на файла. Можете да промените само първите 6 цифри от името на файла. Натиснете OK.
- $\Theta$  Натиснете ОК.

#### **ЗАБЕЛЕЖКА**

Ако искате да запазите настройките като пряк път, натиснете Запиши като пряк път.

<span id="page-44-0"></span>

#### Натиснете Старт.

Ако използвате стъклото на скенера, сензорният екран показва Следваща страница?. Натиснете Да или Не. След като приключите сканирането, не забравяйте да изберете Не, преди да извадите картата с памет или USB флаш паметта от устройството.

```
6
```
### **Как да печатаме от компютър <sup>6</sup>**

### **Отпечатване на документ <sup>6</sup>**

Устройството може да получава и отпечатва данни от компютъра ви. За да печатате от компютър, трябва да инсталирате драйвера за принтера.

(За повече информация > > Ръководство за потребителя на Софтуера и Мрежата.)

- **1** Инсталирайте драйвера за принтера Brother от компактдиска. (>> Ръководство за бързо инсталиране.)
- 2 Изберете командата за печат от приложението си.
- В Изберете името на устройството си в диалоговия прозорец **Печат** и щракнете върху **Свойства** или **Предпочитания** в зависимост от използваното приложение.
- 4 Изберете желаните настройки за промяна в диалоговия прозорец "Свойства". Често използваните настройки включват:
	- **Тип на носителя за печат**
	- **Качество на Печат**
	- **Размер на хартията**
	- **Ориентация**
	- **Цвят / Скала на сивия цвят**
	- **Режим на пестене на мастило**
	- **Мащаб**
	- **Двустранен печат / Книжка**
	- e Щракнете върху **OK**.

f Щракнете върху **Печат** (или **OK** <sup>в</sup> зависимост от приложението, което използвате), за да започнете отпечатването.

## **Как да сканираме към компютър <sup>7</sup>**

### **Преди сканиране <sup>7</sup>**

**7**

За да използвате устройството като скенер, инсталирайте драйвер за скенер. Ако устройството е свързано към мрежа, го конфигурирайте с TCP/IP адрес.

- Инсталирайте драйверите на скенера от компактдиска. (>> Ръководство за бързо инсталиране: *Инсталиране на MFL-Pro Suite*.)
- Ако мрежовото сканиране не действа, конфигурирайте устройството с TCP/IP адрес. (>> Ръководство за потребителя на Софтуера и Мрежата.)

### **Сканиране на документ като PDF файл чрез ControlCenter4 (Windows®) <sup>7</sup>**

(За подробна информация вижте >> Ръководство за потребителя на Софтуера и Мрежата.)

#### **ЗАБЕЛЕЖКА**

- Екраните на компютъра ви може да се различават в зависимост от вашия модел.
- Този раздел се основава на използването на Разширения режим на ControlCenter4.

ControlCenter4 е помощна програма, която ви позволява бързо и лесно да получавате достъп до приложенията, които използвате най-често. Използването на ControlCenter4 премахва необходимостта от ръчно стартиране на специфични приложения.

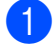

Заредете документа. (Вижте *Начин на зареждане на [документи](#page-34-1)* > ► стр. 27.)

(Windows<sup>®</sup> XP, Windows Vista<sup>®</sup> и Windows<sup>®</sup> 7) Отворете ControlCenter4, като щракнете върху

(**старт**)/**Всички програми**/**Brother**/**DCP-XXXX** (където XXXX е името на вашия модел)/**ControlCenter4**. Приложението ControlCenter4 ще се отвори.

(Windows $^{\circledR}$  8)

Щракнете върху (**Brother Utilities** (Помощни програми на Brother)), след това

върху падащия списък и изберете името на модела си (ако още не е избрано). Щракнете върху **СКАНИРАНЕ** в лявата лента за навигация и след това – върху **ControlCenter4**. Приложението ControlCenter4 ще се отвори.

c Ако се покаже екранът Режим на ControlCenter4, изберете **Разширен режим** <sup>и</sup> след това щракнете върху **OK**.

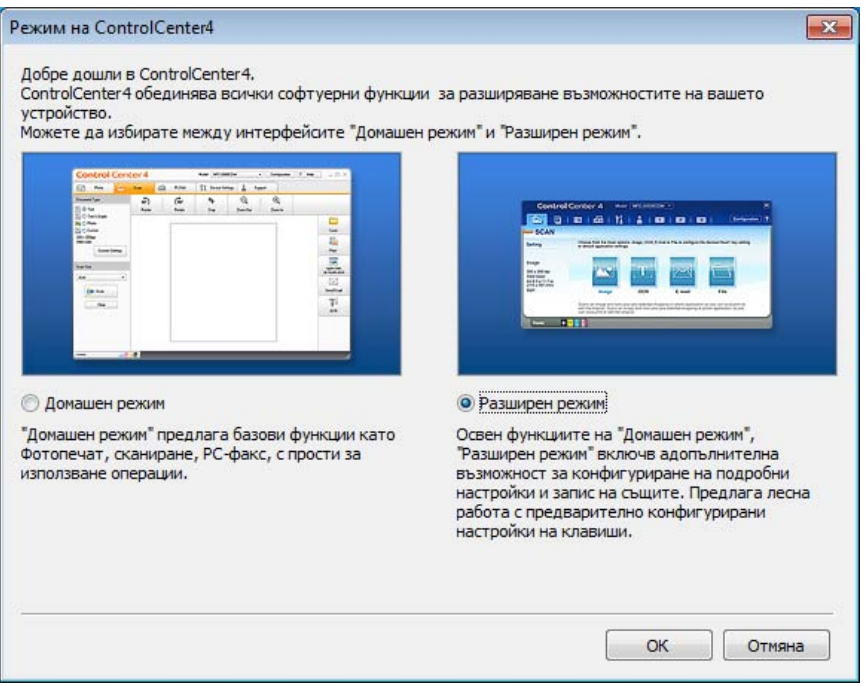

Уверете се, че устройството, което искате да използвате, е избрано от падащия списък **Модел**.

б Задайте конфигурацията за сканиране.

Щракнете върху **Конфигуриране**, след което изберете **Настройки на бутон**, **Сканиране** и **Файл**.

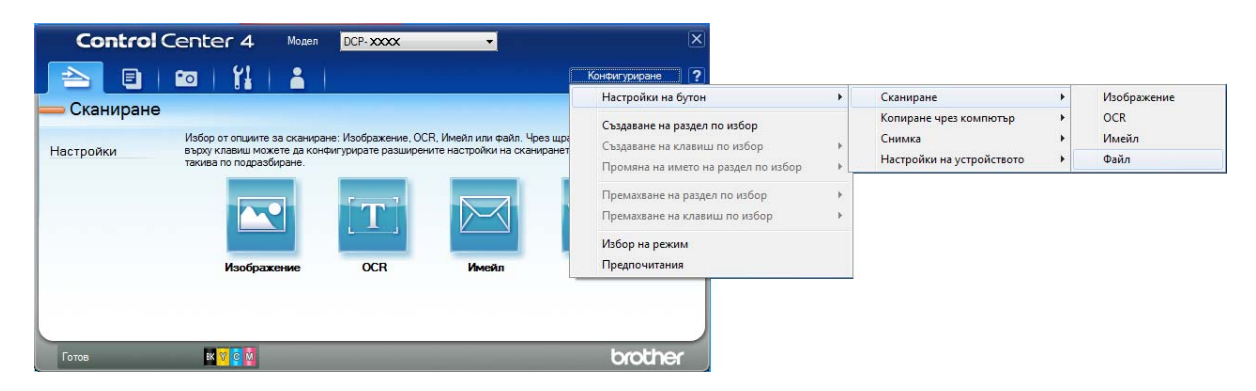

Показва се диалоговият прозорец за конфигуриране. Можете да промените настройките по подразбиране.

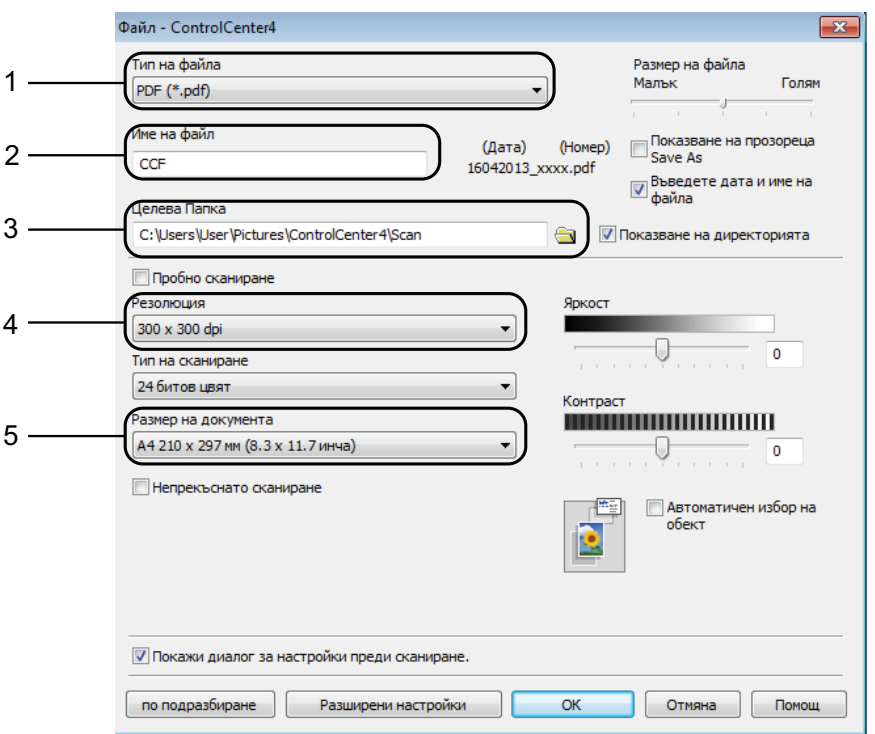

- 1 Изберете **PDF (\*.pdf)** от падащия списък **Тип на файла**.
- 2 Можете да въведете името на файла, което искате да използвате за документа.
- 3 Можете да запазите файла в папката по подразбиране или да изберете предпочитана от вас папка, като щракнете върху бутона (**Преглед**).
- 4 Можете да изберете резолюция за сканиране от падащия списък **Резолюция**.
- 5 Можете да изберете размера на документа от падащия списък **Размер на документа**.
- f Щракнете върху **OK**.

**7**

#### g Щракнете върху **Файл**.

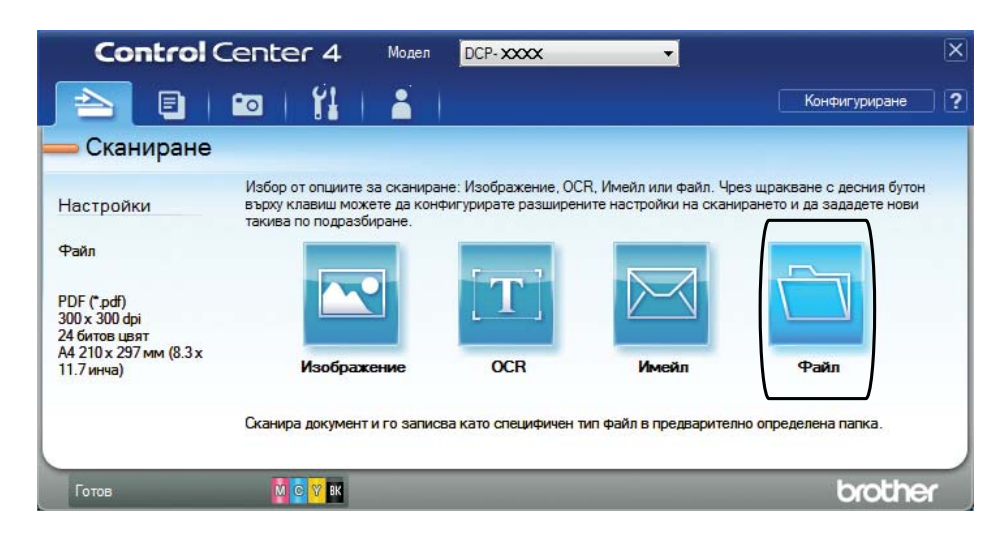

### **8** Натиснете Сканиране.

Устройството започва процеса на сканиране. Папката, в която се запазват сканираните данни, ще се отвори автоматично.

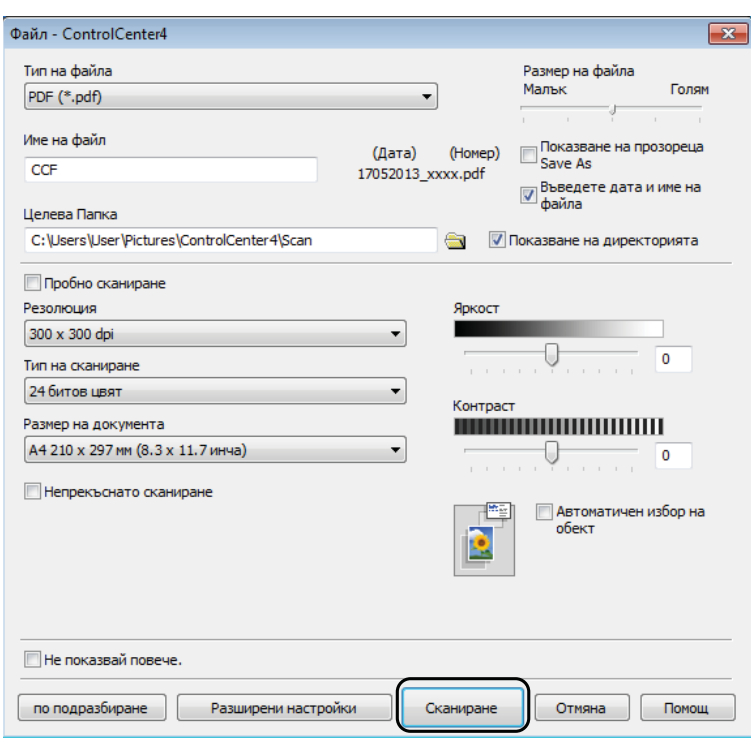

### **Как да промените настройките на режим СКАНИРАНЕ на устройството, за да сканирате в PDF <sup>7</sup>**

Можете да промените настройките на режима Сканир. на устройството чрез ControlCenter4. (Windows®)

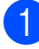

(Windows® XP, Windows Vista® и Windows® 7) Отворете ControlCenter4, като щракнете върху

(**старт**)/**Всички програми**/**Brother**/**DCP-XXXX** (където XXXX е името на вашия модел)/**ControlCenter4**. Приложението ControlCenter4 ще се отвори.

(Windows $^{\circledR}$  8)

Щракнете върху (**Brother Utilities** (Помощни програми на Brother)), след това

върху падащия списък и изберете името на модела си (ако още не е избрано). Щракнете върху **СКАНИРАНЕ** в лявата лента за навигация и след това – върху **ControlCenter4**. Приложението ControlCenter4 ще се отвори.

- **2** Уверете се, че устройството, което искате да използвате, е избрано от падащия списък **Модел**.
- c Щракнете върху раздела **Настройки на устройството**.
- d Щракнете върху **Настройки за сканиране на устройството**.

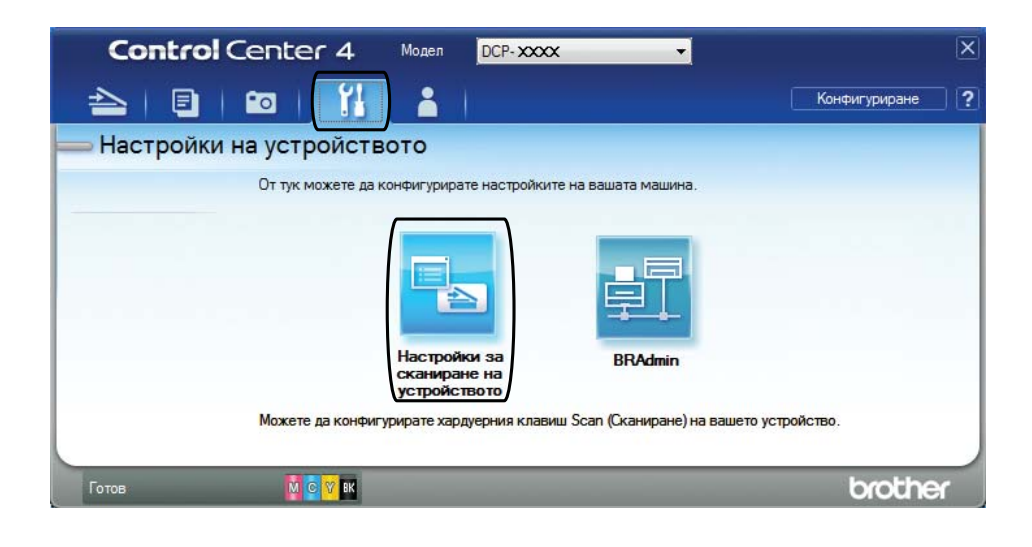

Глава 7

Изберете раздела Файл. Можете да промените настройките по подразбиране.

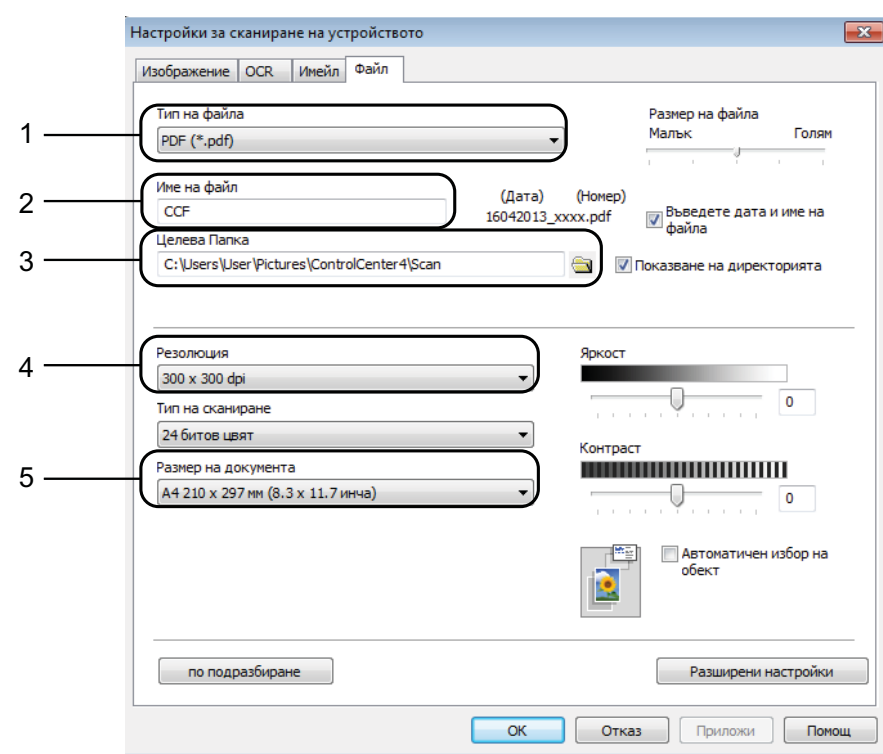

- Изберете **PDF (\*.pdf)** от падащия списък **Тип на файла**.
- Можете да въведете името на файла, което искате да използвате за документа.
- Можете да запазите файла в папката по подразбиране или да изберете предпочитана от вас папка, като щракнете върху бутона (**Преглед**).
- Можете да изберете резолюция за сканиране от падащия списък **Резолюция**.
- Можете да изберете размера на документа от падащия списък **Размер на документа**.
- Щракнете върху ОК.

### **Как да сканирате документ като PDF чрез сензорния екран <sup>7</sup>**

<span id="page-52-1"></span>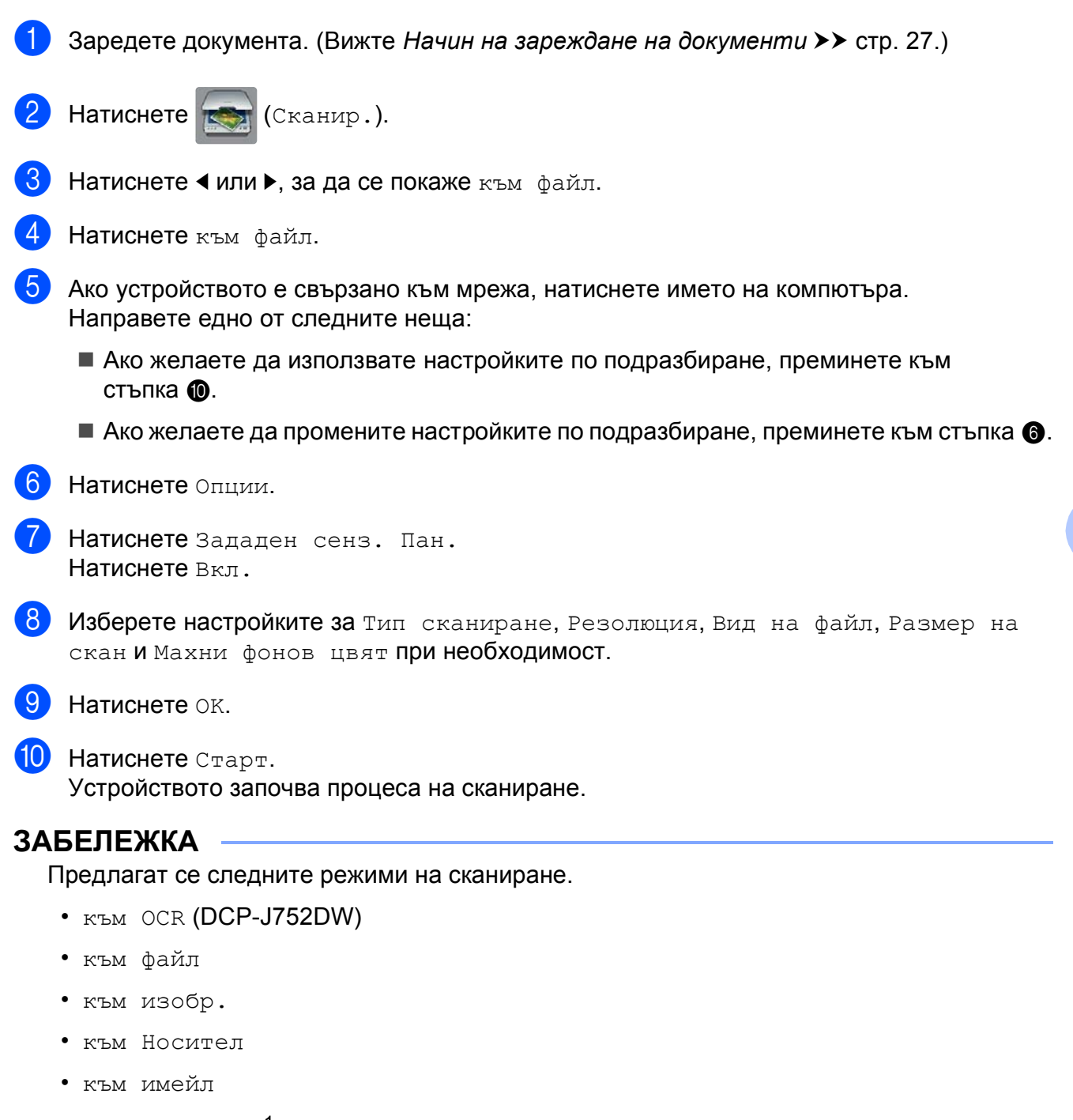

- <span id="page-52-0"></span>• WS сканиране<sup>1</sup> (Уеб услуги Сканиране)
- <span id="page-52-2"></span> $1$  Само за потребители на Windows $^{\circledR}$ . (Windows Vista $^{\circledR}$  SP2 или по-нова версия, Windows $^{\circledR}$  7 и Windows $^{\circledR}$  8) (uu Ръководство за потребителя на Софтуера и Мрежата.)

**A**

## **Текуща поддръжка**

### <span id="page-53-0"></span>**Смяна на мастилниците <sup>A</sup>**

Вашето устройство е оборудвано с брояч за мастило. Той наблюдава нивото на мастилото във всяка една от четирите мастилници. Когато устройството установи, че количеството мастило в някоя от мастилниците е намаляло, ще се появи уведомително съобщение.

Сензорният екран ще ви покаже коя мастилница е с намаляващо мастило или трябва да се смени. При замяна на мастилниците следвайте указанията на сензорния екран в правилната последователност.

Дори когато устройството изисква да смените мастилница, в нея все още има малко количество мастило. Това е необходимо, за да не се допусне изсъхване на мастилото и повреда на печатащата глава.

### **ПРЕДУПРЕЖДЕНИЕ**

Ако в очите ви попадне мастило, незабавно ги измийте с вода и се свържете с лекар, ако прецените, че е необходимо.

### **ВАЖНО**

Мултифункционалните устройства Brother са проектирани да работят с мастило с определени спецификации и ще работят оптимално и надеждно, когато се зареждат с оригиналните мастилници с марка Brother. Brother не може да гарантира тази оптимална ефективност и надеждност, ако се използват мастила или мастилници с други спецификации. Следователно Brother не препоръчва използването на мастилници, различни от оригиналните мастилници с марка Brother, нито пълнене на използвани мастилници от други източници. Всяка повреда на устройството в резултат на доказана употреба на неоригинални консумативи няма да бъде покрита от гаранцията на устройството. Моля обърнете се към условията на гаранцията.

**1** Отворете капака за мастилниците (1). Ако една или повече от мастилниците е достигнала края на експлоатацията си, сензорният екран показва ч. -б. само 1-стр. печат или Невъзм. печат.

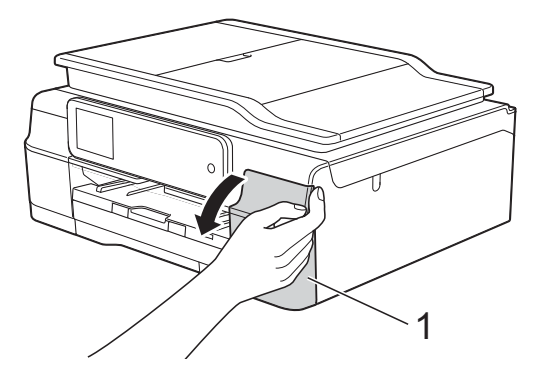

2 Натиснете лоста за освобождаване на капака както е показано, за да освободите мастилницата, обозначена на сензорния екран. Извадете мастилницата от устройството.

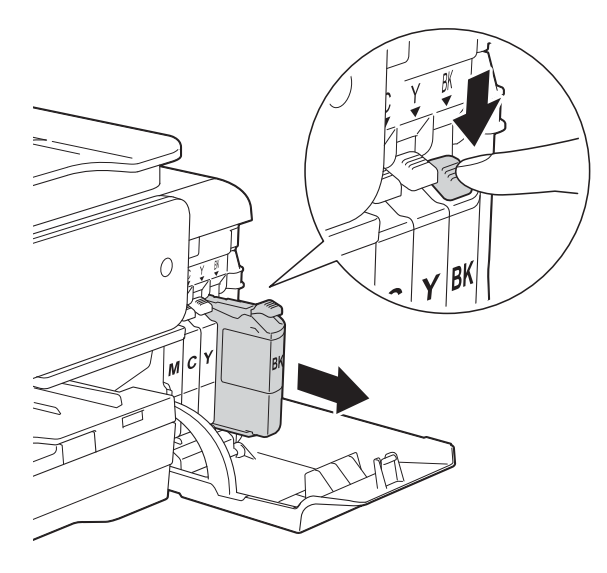

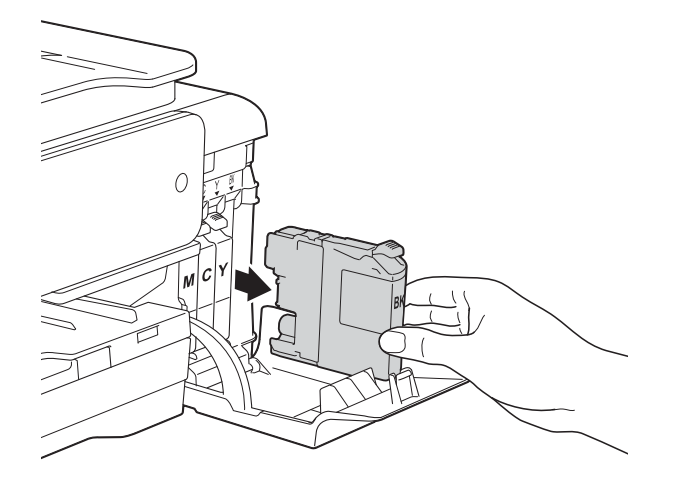

В Отворете опаковката с новата мастилница за цвета, показан на сензорния екран, и извадете мастилницата.

4 Завъртете зелената освобождаваща ръчка върху оранжевата защитна опаковка (1) обратно на часовниковата стрелка, докато освободи вакуума. След това отстранете оранжевата защитна опаковка, както е показано.

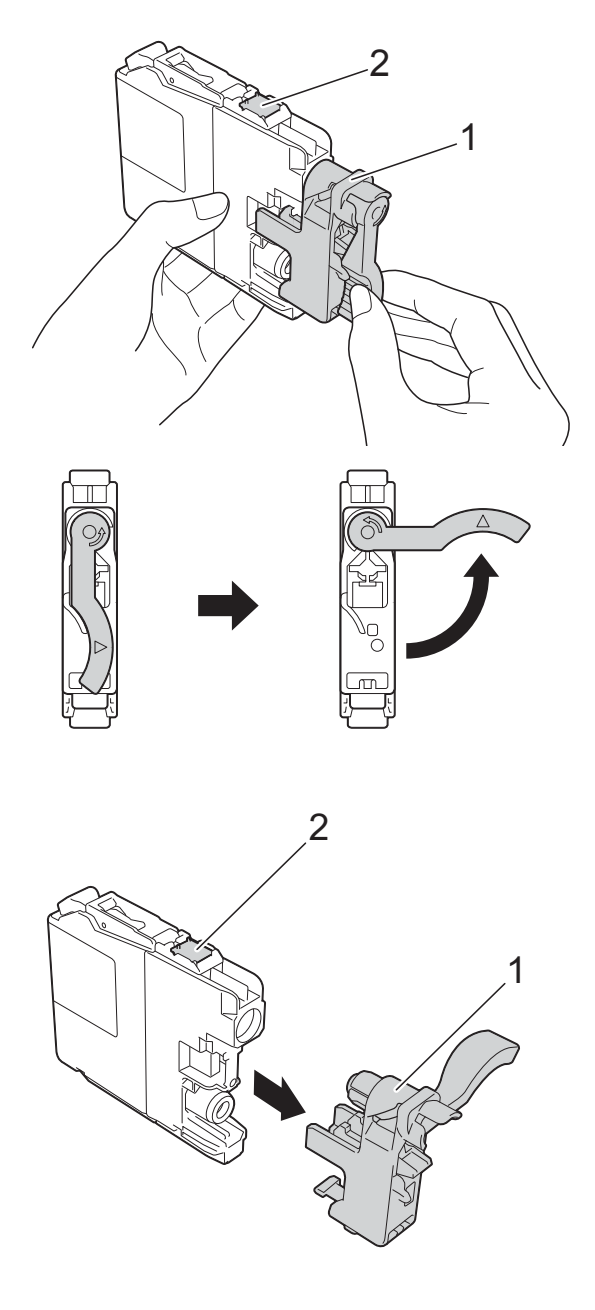

### **ВАЖНО**

НЕ докосвайте мастилницата в зоната, обозначена с (2); това може да попречи на устройството да открие мастилницата.

Всеки цвят има своя правилна позиция. Поставете мастилницата по посока на стрелката от етикета.

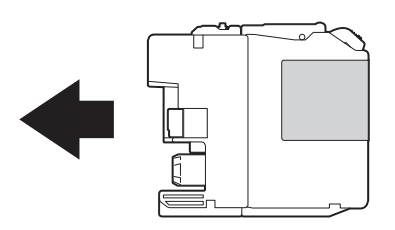

**6** Леко бутнете задната част на мастилницата, обозначена с "PUSH" (НАТИСНИ) докато лостът на мастилницата се повдигне, след което затворете капака й.

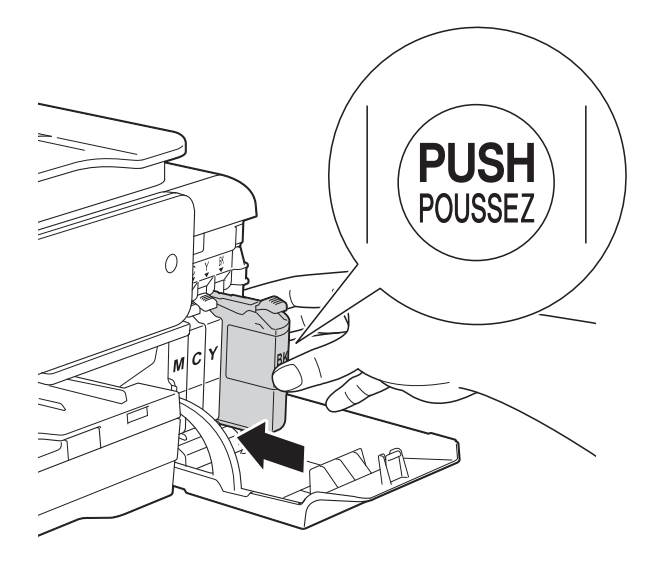

g Устройството ще нулира автоматично брояча за мастило.

### **ЗАБЕЛЕЖКА**

- Ако сте сменили мастилница, например черната, e възможно да получите на сензорния екран искане за потвърждение, че мастилницата е нова (например, Сменихте ли Черно). За всяка поставена нова мастилница натиснете Да за нулиране на брояча за този цвят. Ако поставената мастилница не е нова, непременно натиснете Не.
- Ако след поставяне на мастилницата на сензорния екран се покаже Няма касета с мастило или Не открива, проверете дали мастилницата <sup>е</sup> нова, оригинална, произведена от Brother, <sup>и</sup> дали е поставена правилно. Отстранете мастилницата и я поставете отново бавно и плътно, докато лостът й се повдигне.

### **ВАЖНО**

- НЕ вадете мастилниците, ако не се налага да ги заменяте. Ако го направите, това може да намали количеството на мастилото и устройството няма да може да разпознае колко мастило е останало в мастилницата.
- НЕ докосвайте слотовете за поставяне на мастилницата. Ако го направите, може да изцапате кожата си с мастило.
- НЕ разклащайте мастилниците. Ако върху кожата или дрехите ви попадне мастило, веднага го измийте със сапун или миещ препарат.
- Ако размените цветовете чрез поставяне на мастилницата на погрешно място, на сензорния екран се показва Грешен цвят на мастилото. Проверете кои мастилници не съответстват на местата според цвета мастило и ги преместете на правилните места.
- Веднъж отворена, мастилницата трябва да се постави в устройството и да се използва в рамките на шест месеца след това. Използвайте неотворените мастилници, преди да е изтекъл срокът на годност, указан на опаковката.
- НЕ разглобявайте и не поправяйте мастилницата, това може да доведе до изтичане на мастило.

### **Почистване и проверка на устройството**

### **Почистване на стъклото на**  $CKeHepa$

- Изключете устройството от електрическия контакт.
- Вдигнете капака за документи (1). Почистете стъклото на скенера (2) и бялата пластмаса (3) с мека кърпа без влакна, навлажнена с незапалим почистващ препарат за стъкло.

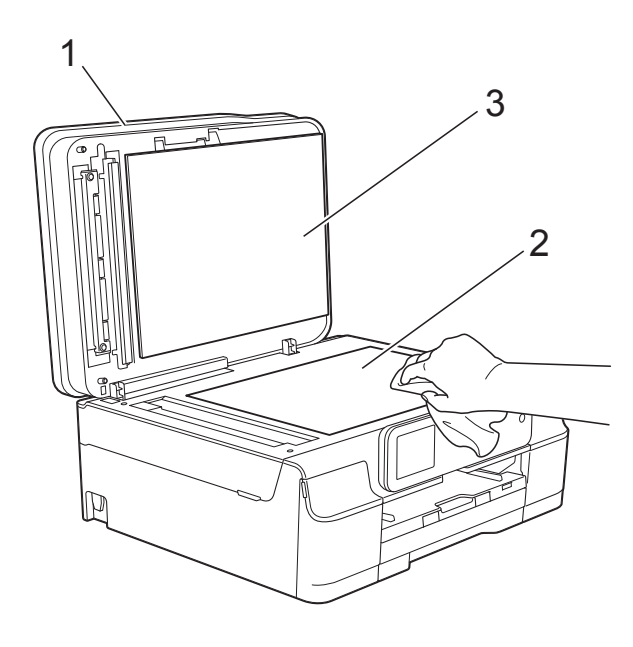

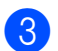

 $\overline{3}$  (DCP-J752DW) За ADF, почистете бялата лента (1) и

стъклената лента (2) с мека кърпа без влакна, навлажнена с незапалим почистващ препарат за стъкло.

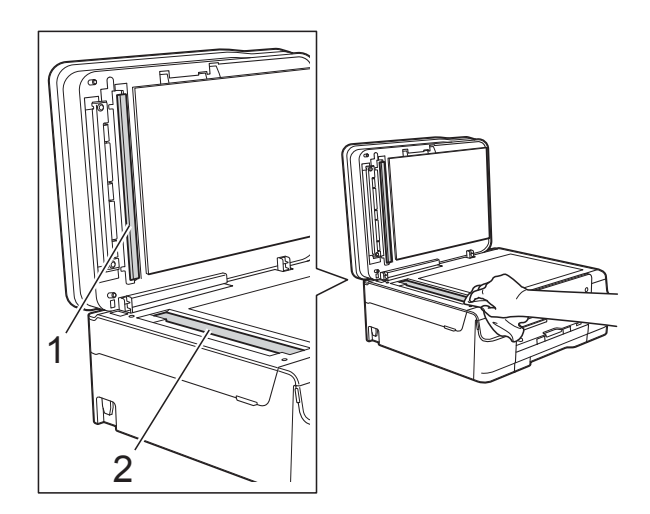

#### **ЗАБЕЛЕЖКА**

След почистване на стъклото на скенера с незапалим почистващ препарат за стъкло, прекарайте пръста си по стъклената лента, за да видите дали ще почувствате нещо. Ако почувствате наличие на прах или замърсяване, отново почистете стъклото, като обърнете особено внимание на замърсената област. Може да се наложи да повторите почистването три или четири пъти. За проверка, правете копие след всяко почистване.

 $\rightarrow$ 

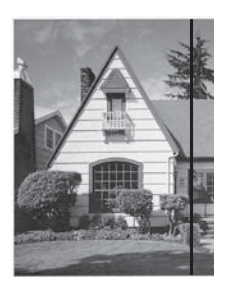

Когато върху стъклената лента има замърсяване или коректор, на разпечатките се вижда вертикална линия.

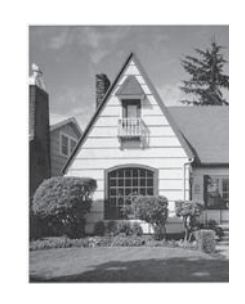

След почистване на стъклената лента вертикална линия не се появява.

**A**

### **Почистване на печатащата глава <sup>A</sup>**

За да се поддържа добро качество на печат, устройството автоматично ще почиства печатащата глава, когато е необходимо. Ако има проблем с качеството на печат, можете да стартирате почистването ръчно.

Почистете печатащата глава, ако се появи хоризонтална линия в текста или графиката или празно пространство в текста на отпечатаните страници. Можете да почистите само черното, трите цвята едновременно (жълт/син/червен) или всичките четири цвята едновременно.

Почистването на печатащата глава изразходва мастило. Твърде честото почистване води до ненужно изразходване на мастило.

### **ВАЖНО**

НЕ докосвайте печатащата глава. Докосването на печатащата глава може да я повреди трайно и да анулира нейната гаранция.

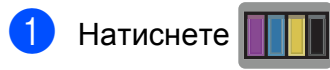

### **ЗАБЕЛЕЖКА**

Можете също да натиснете

(Настр.) и Мастило.

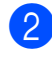

Натиснете Изчистване.

Натиснете Черно, Цвят или Всичко. Устройството почиства печатащата глава.

Когато почистването приключи, устройството ще се върне в режим на готовност.

### **ЗАБЕЛЕЖКА**

- Ако почистите печатащата глава наймалко пет пъти, без да се подобри качеството, опитайте да поставите нова оригинална мастилница Innobella™ на Brother за всеки проблематичен цвят. Опитайте да почистите печатащата глава отново, до пет пъти. Ако печатът не се е подобрил, свържете се с отдела за обслужване на клиенти на Brother или с местния дилър на Brother.
- Можете да почистите печатащата глава и от компютъра си.

(>> Ръководство за потребителя на Софтуера и Мрежата.)

### **Проверка на качеството на печат <sup>A</sup>**

Ако на разпечатките се появи избледняване или ивици на цветовете и текста, може би някои от дюзите на печатащата глава са запушени. Можете да проверите това, като отпечатате Страницата за проверка на качеството на печат и разгледате образеца за проверка на дюзите.

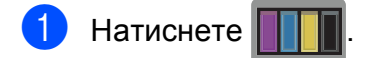

#### **ЗАБЕЛЕЖКА**

Можете също да натиснете

(Настр.) и Мастило.

Натиснете Пробен печат.

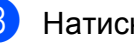

- Натиснете Качест на печат.
- Натиснете ОК. Устройството започва да разпечатва Страницата за проверка на качеството на печат.

<span id="page-57-0"></span>**6** Проверете качеството на четирите цветни квадратчета на страницата.

- б Сензорният екран ви пита дали качеството на печат е добро. Направете едно от следните неща:
	- Ако всички редове са ясни и видими, натиснете Да, за да приключите проверката на качеството на печат, и преминете към стъпка $\mathbf{\Phi}$ .
	- Ако забележите липсващи къси линии като показаните по-долу, натиснете Не.

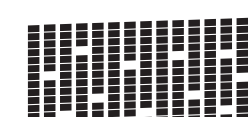

- Сензорният екран ви пита дали качеството на печат е добро за черното, а след това за трите цвята. Натиснете Да или Не.
- **8** Сензорният екран ви пита дали искате да започне почистване. Натиснете OK. Устройството започва да почиства печатащата глава.
- О След завършване на почистващата процедура натиснете OK. Устройствоторазпечатва Страницата за проверка на качеството на печат. Върнете се към стъпка  $\bullet$  $\bullet$  $\bullet$ .
- <span id="page-58-0"></span> $\begin{array}{|c|c|c|c|c|}\n\hline\n\textbf{1} & \textbf{H} \\
\hline\n\textbf{2} & \textbf{H} \\
\hline\n\textbf{3} & \textbf{H} \\
\hline\n\textbf{4} & \textbf{H} \\
\hline\n\textbf{5} & \textbf{H} \\
\hline\n\textbf{6} & \textbf{H} \\
\hline\n\textbf{7} & \textbf{H} \\
\hline\n\textbf{8} & \textbf{H} \\
\hline\n\textbf{9} & \textbf{H} \\
\hline\n\textbf{10} & \textbf{H} \\
\hline\n\textbf{11} & \textbf{H} \\
\$

Ако почистите печатащата глава наймалко пет пъти, без да се подобри качеството, опитайте да поставите нова оригинална мастилница на Brother за всеки проблемен цвят. Опитайте да почистите печатащата глава отново, до пет пъти. Ако печатът не се е подобрил, свържете се с отдела за обслужване на клиенти на Brother или с местния дилър на Brother.

#### **ВАЖНО**

НЕ докосвайте печатащата глава. Докосването на печатащата глава може да я повреди трайно и да анулира нейната гаранция.

### **ЗАБЕЛЕЖКА**

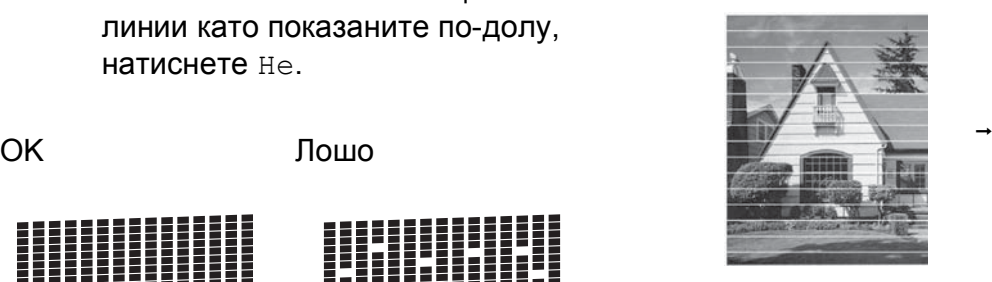

Когато е запушена дюза на печатащата глава, отпечатаният образец изглежда така.

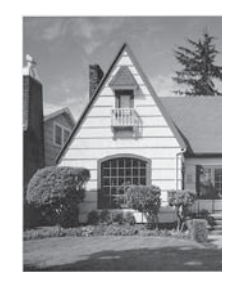

След почистването на дюзите на печатащата глава хоризонталните линии изчезват.

**A**

### **Проверка на подравняването на отпечатването**

Ако отпечатаният текст е размазан или изображенията са бледи, може да се наложи да регулирате подравняването на отпечатването след транспортиране на устройството.

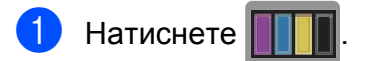

### **ЗАБЕЛЕЖКА**

Можете също да натиснете

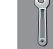

(Настр.) и Мастило.

Натиснете Пробен печат.

Натиснете подредба.

#### $\overline{4}$  Натиснете ОК.

Устройството разпечатва Страницата за проверка на подравняването.

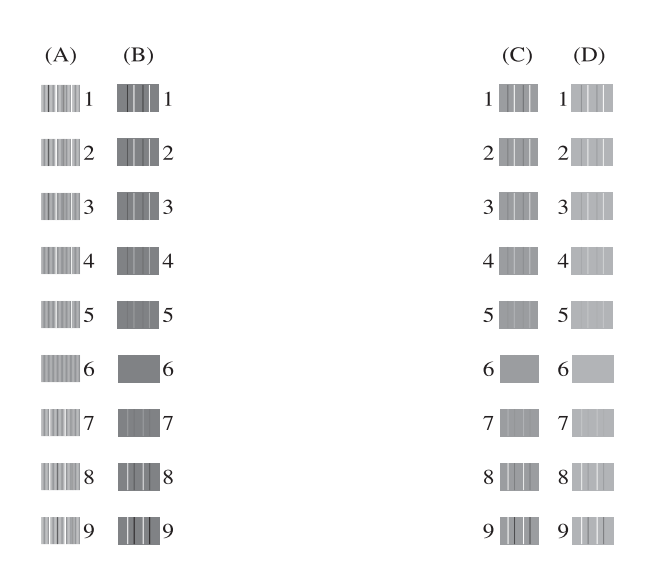

 $\overline{5}$  За образец "А" натиснете ▲ или  $\overline{v}$ , за да се покаже номерът на тестовата разпечатка, която има най-слабо видими вертикални ивици (1-9), и след това го натиснете. Натиснете OK. Повторете тази стъпка за образци B, C и D. В примера, номер 6 е най-добрият

избор за A, B, C и D.

### $\begin{bmatrix} 6 \\ 1 \end{bmatrix}$  Натиснете  $\begin{bmatrix} 1 \\ 1 \end{bmatrix}$

### **ЗАБЕЛЕЖКА**

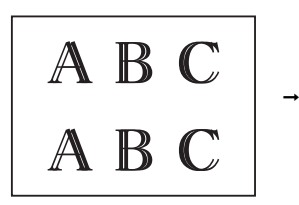

Когато подравняването на отпечатването не е настроено правилно, текстътизглежда размазан като този.

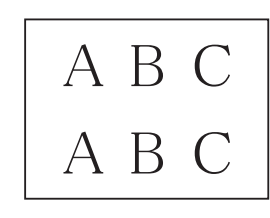

След правилното настройване на подравняването на отпечатването, текстътизглежда като този.

### **Задаване на датата и часа <sup>A</sup>**

Задаването на датата и часа позволява на устройството да почиства редовно печатащата глава и да поддържа оптимално качество на печат. Освен това му позволява да дава имена на файловете, създадени чрез функцията за сканиране към носител.

Натиснете  $\|\cdot\|$  (настр.). Натиснете Вси. настр. Натиснете ▲ или ▼, за да се покаже Инициал. настр. Натиснете Инициал. настр. Натиснете дата «Час. f Натиснете Дата. g Въведете последните две цифри на годината чрез сензорния екран и след това натиснете OK. В Въведете двете цифри на месеца чрез сензорния екран и след това натиснете OK. i Въведете двете цифри на деня чрез сензорния екран и след това натиснете OK.  $\vert$  Натиснете Час. k Въведете часа (24-часов формат) чрез клавиатурата на сензорния екран. Натиснете OK.

(Например, въведете 19:45 за 7:45 вечерта.)

 $\left| \frac{12}{12} \right|$  Натиснете  $\left| \frac{11}{12} \right|$ 

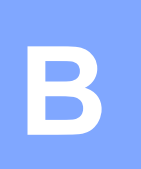

## **Отстраняване на неизправности <sup>B</sup>**

Ако мислите, че с устройството ви има проблем, проверете всеки от елементите по-долу и следвайте съветите за отстраняване на неизправности.

Можете да коригирате повечето проблеми сами. Ако имате нужда от допълнителна помощ, Brother Solutions Center ви предлага актуализирани най-често задавани въпроси и съвети за отстраняване на неизправности.

Посетете ни на адрес<http://solutions.brother.com/>.

### **Идентифициране на проблема <sup>B</sup>**

Първо проверете следното.

- Захранващият кабел на устройството е свързан правилно и превключвателят на захранването е във включено положение.
- Всички защитни части са отстранени.
- Хартията е поставена правилно в тавата.
- Интерфейсните кабели са свързани здраво към устройството и компютъра или безжичната връзка е настроена както на устройството, така и на компютъра.
- Съобщения на сензорния екран

(Вижте Съобщения за грешка и [профилактика](#page-61-0) > ► стр. 54.)

Ако не сте решили проблема чрез горните проверки, идентифицирайте го и след това отидете на посочената страница.

Проблеми при обработката на хартията и отпечатването:

- Затруднения при [отпечатване](#page-75-0) > > стр. 68
- [Затруднения](#page-77-0) с качеството на печат > > стр. 70
- Затруднения при [обработката](#page-79-0) на хартията >> стр. 72

Проблеми при копиране:

■ [Затруднения](#page-80-0) при копиране >> стр. 73

Проблеми при сканиране:

- [Затруднения](#page-80-1) при сканиране >> стр. 73
- Затруднения с [PhotoCapture Center™](#page-80-2) >> стр. 73

Проблеми, свързани със софтуера и мрежата:

- [Затруднения](#page-81-0) със софтуера >> стр. 74
- [Затруднения](#page-81-1) с мрежата > > стр. 74

### <span id="page-61-0"></span>**Съобщения за грешка и профилактика <sup>B</sup>**

Както при всеки сложен офис продукт, могат да се появят грешки и да се наложи смяна на консумативи. Ако това се случи, устройството идентифицира грешката или необходимата текуща профилактика и показва съответното съобщение. В таблицата са показани найчесто срещащите се съобщения за грешка и профилактика.

Можете да отстраните повечето грешки и да осъществявате текущата профилактика сами. Ако имате нужда от допълнителна помощ, Brother Solutions Center ви предлага последните най-често задавани въпроси и съветите за отстраняване на неизправности:

Посетете ни на адрес<http://solutions.brother.com/>.

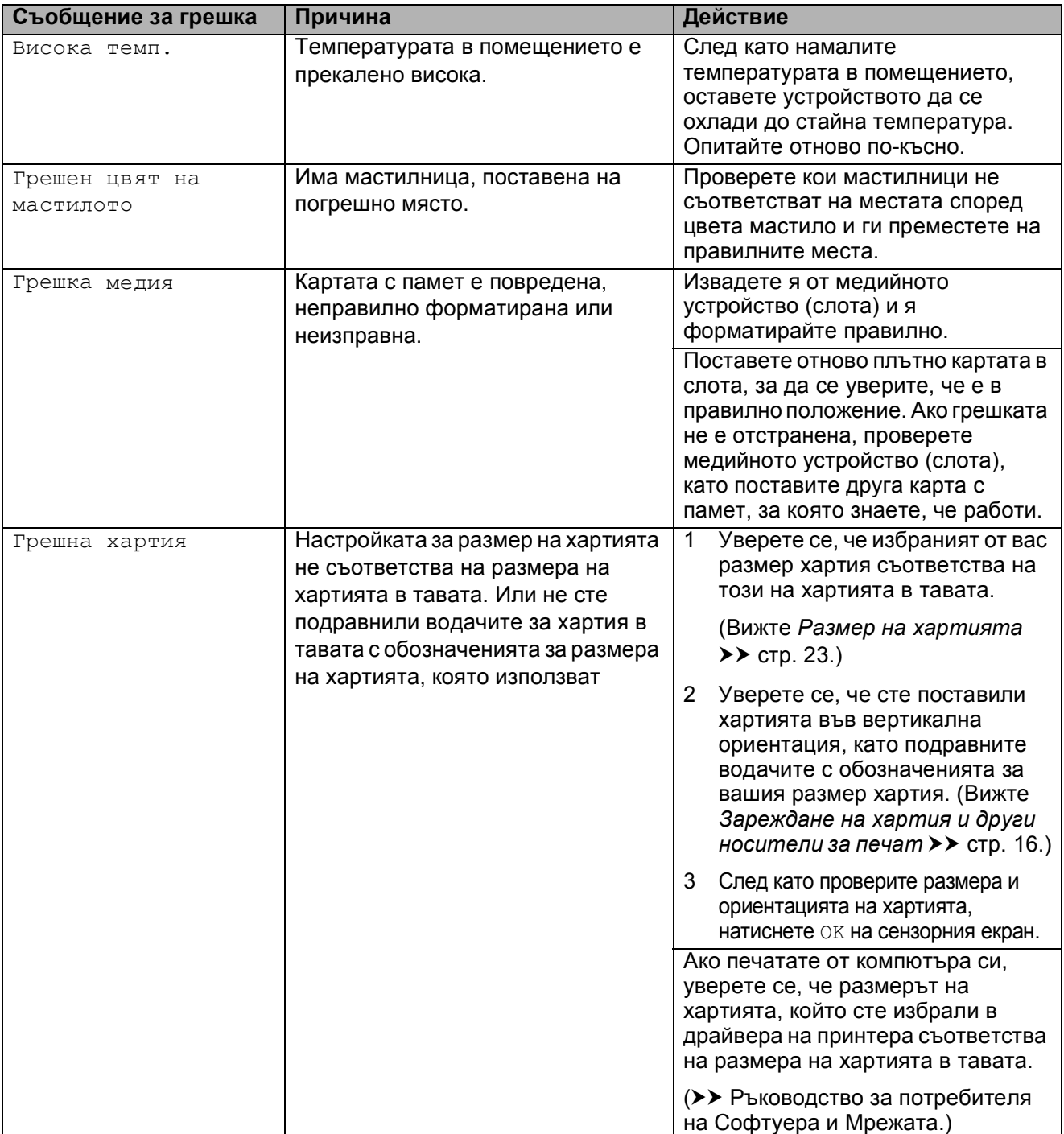

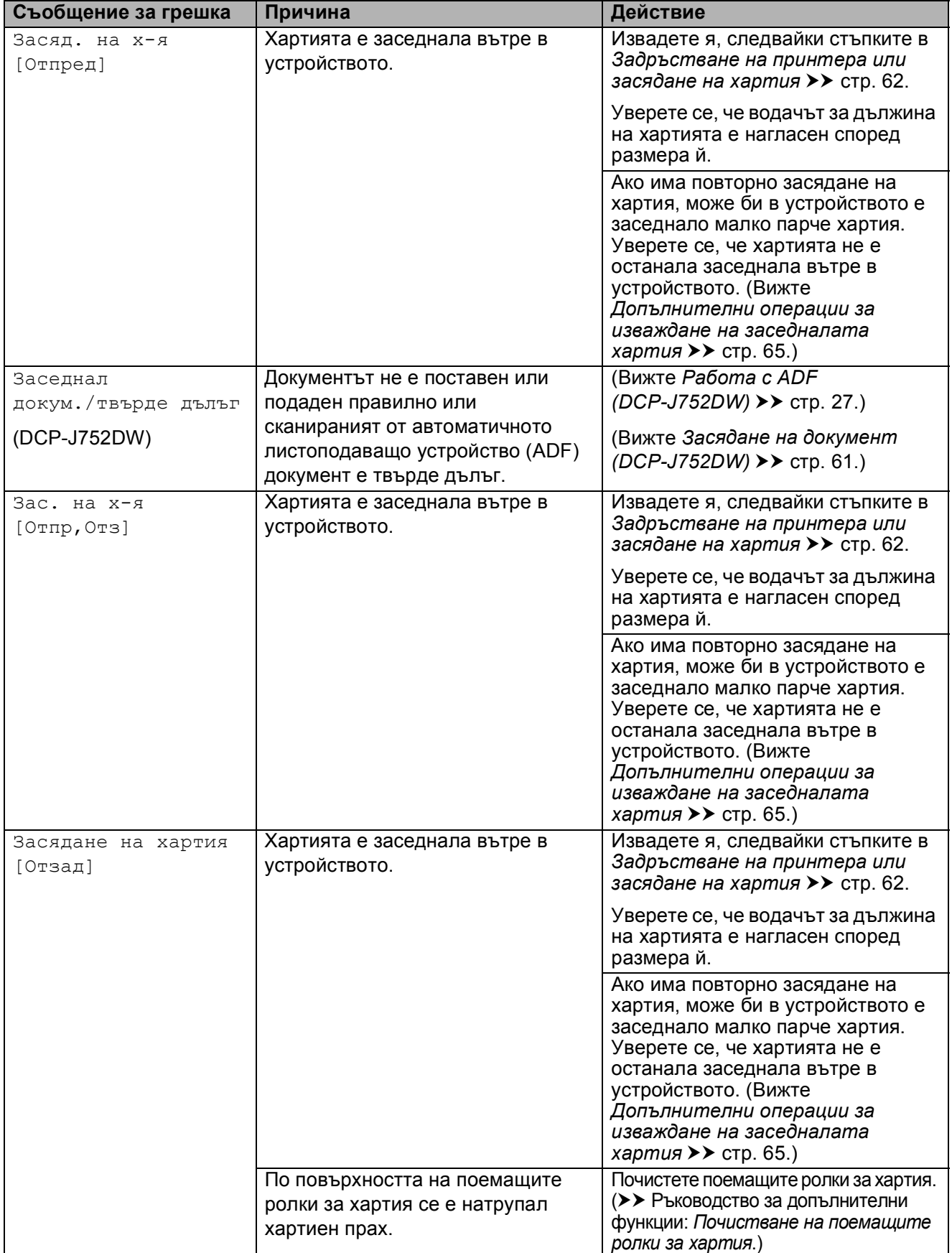

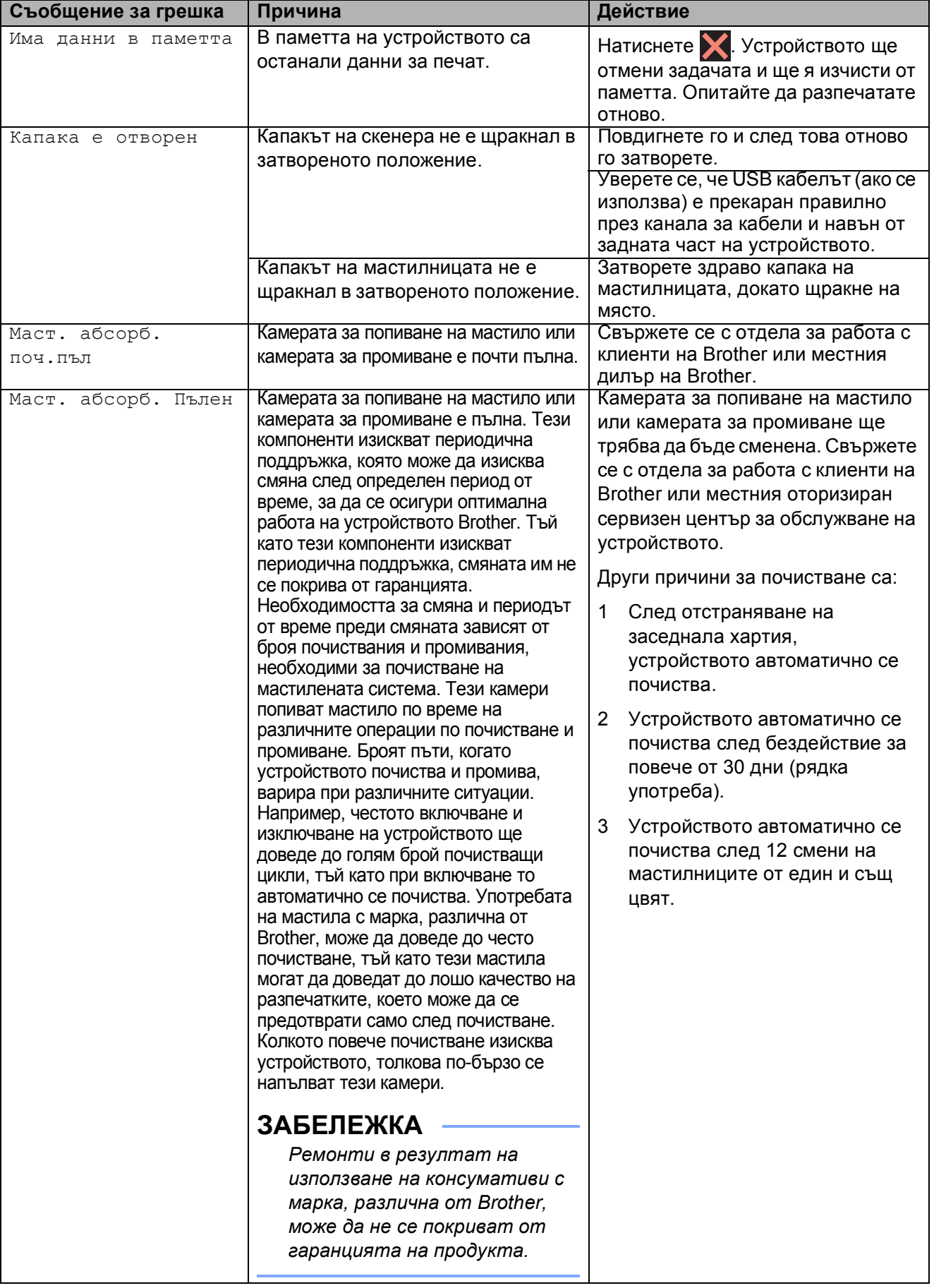

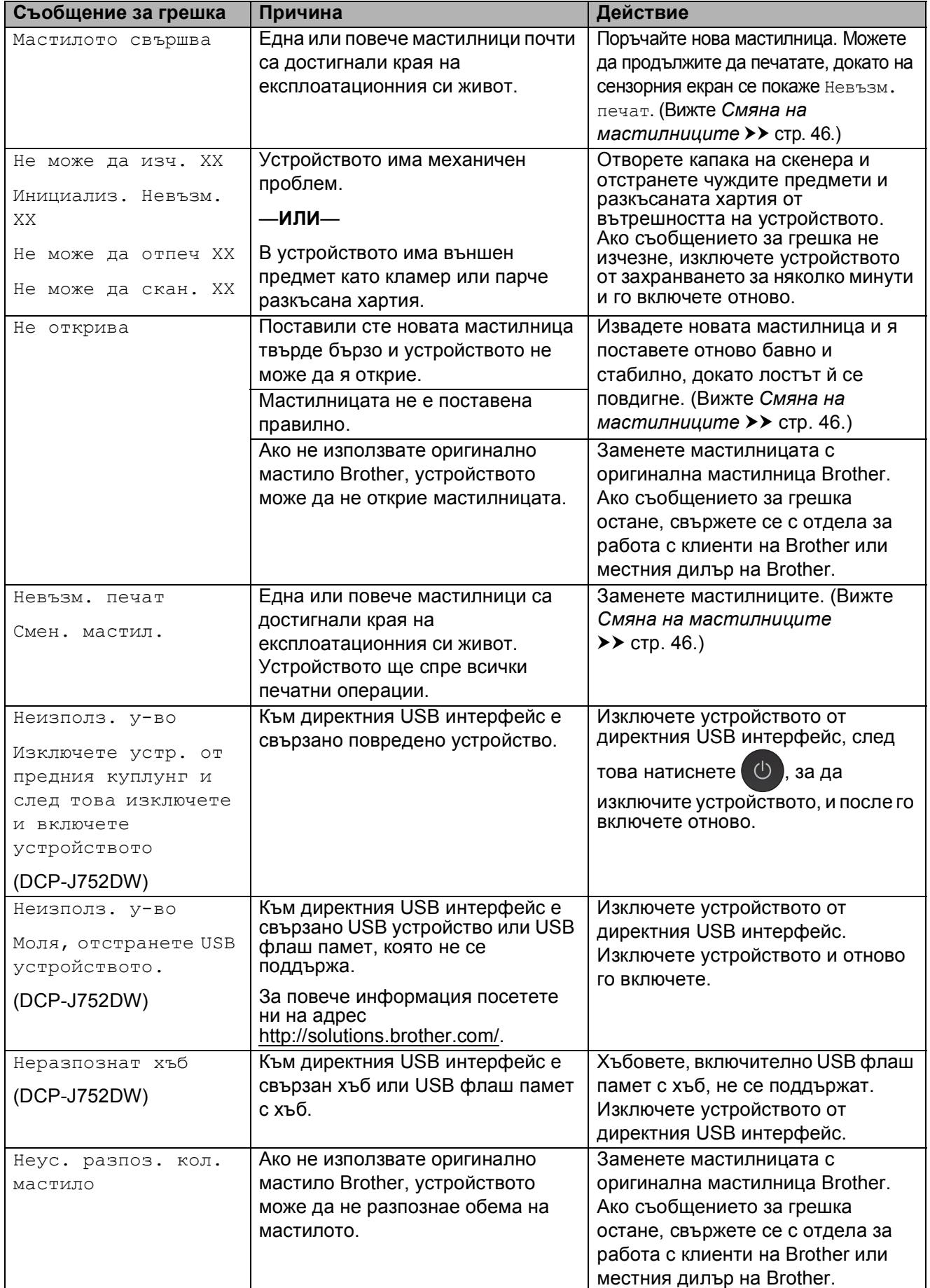

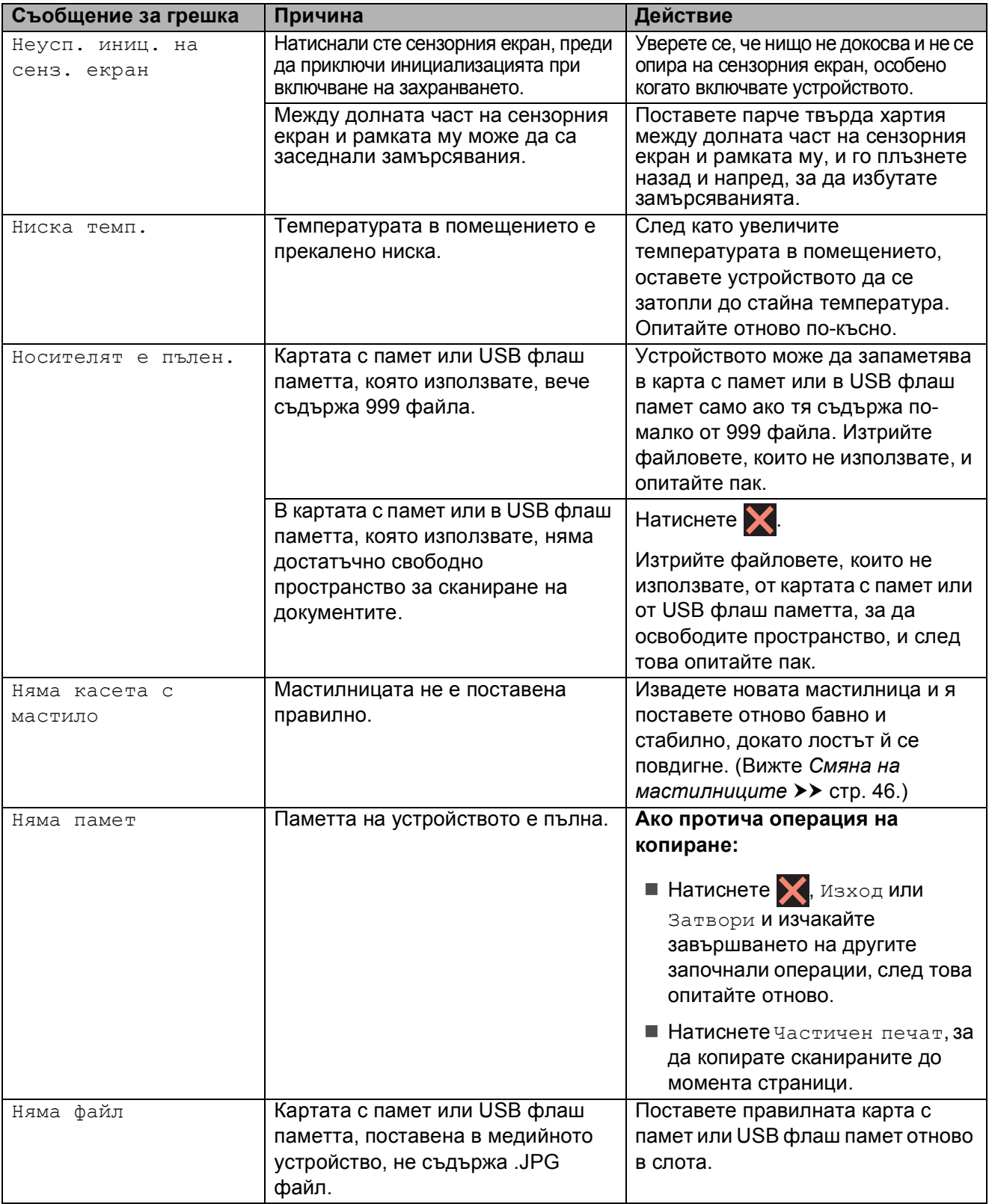

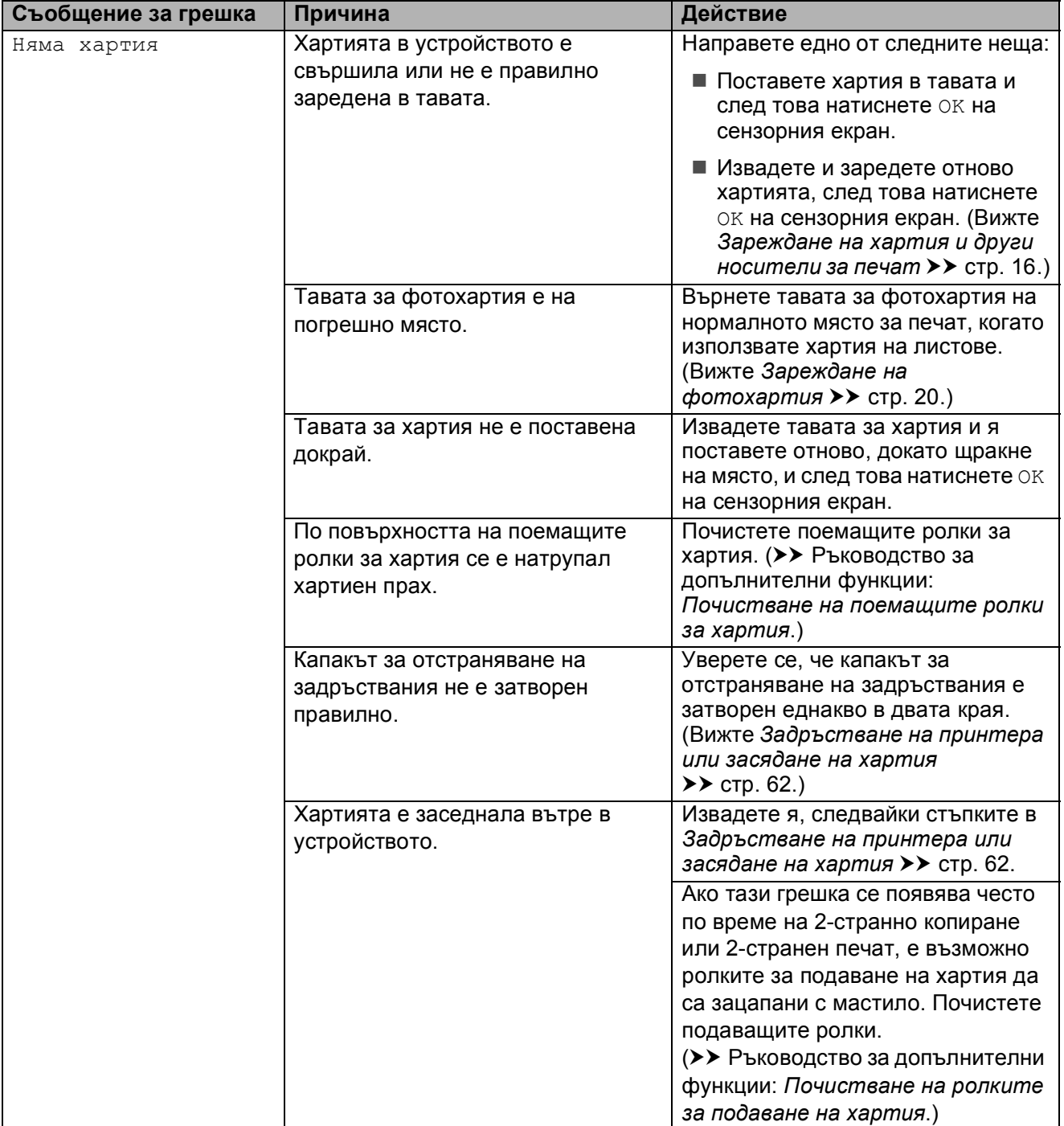

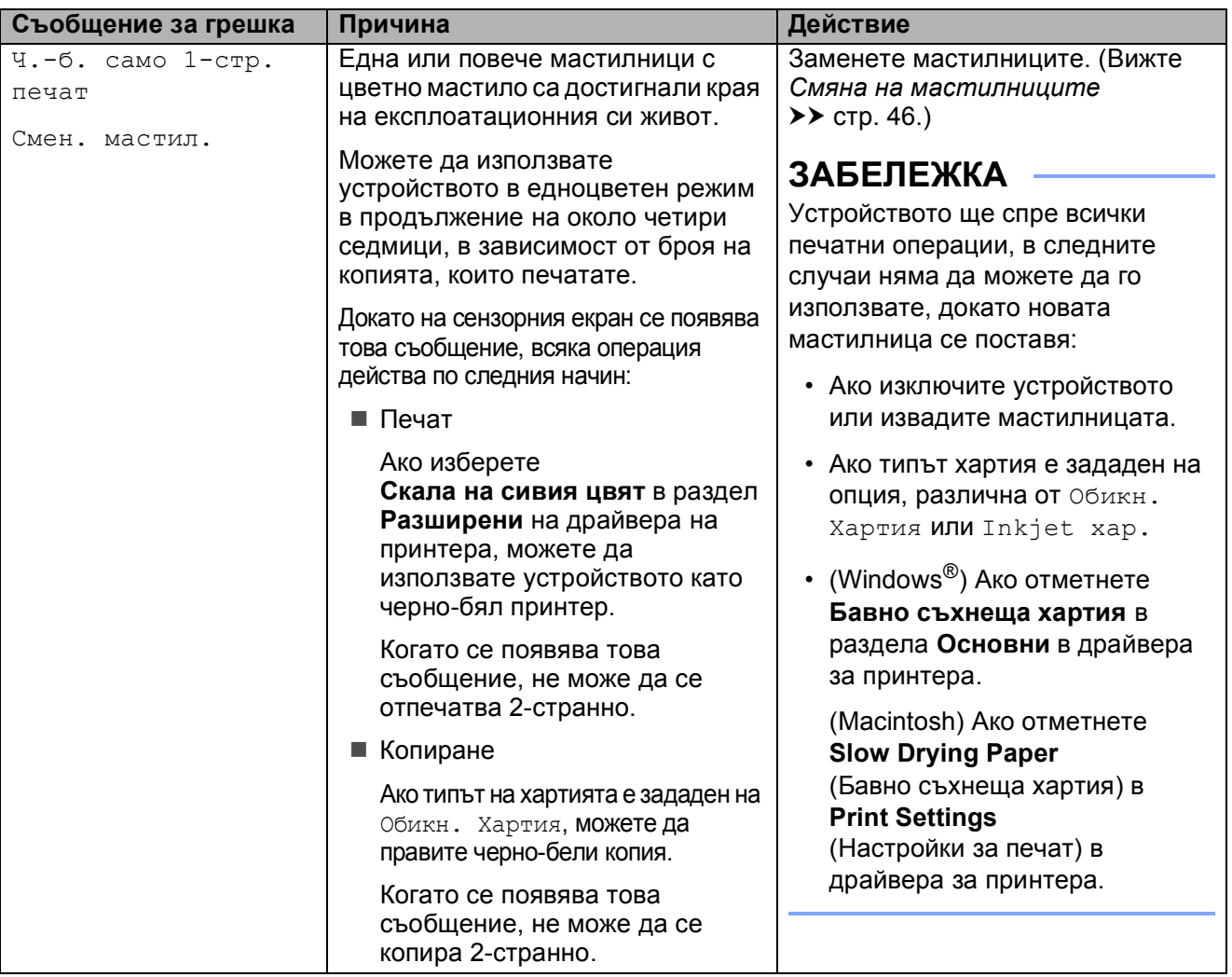

### **Показване на анимации за**  $r$ **решка**

Анимацията за грешка показва подробни инструкции при задръстване на хартия. Можете да прочетете инструкциите с удобна за вас скорост, натискайки ▶ за преглед на следващата стъпка, и ∢за връщане с една стъпка назад.

### <span id="page-68-0"></span>**Засядане на документ (DCP-J752DW) <sup>B</sup>**

В ADF могат да заседнат документи, ако не са поставени или подадени правилно, или ако са твърде дълги. Следвайте стъпките, за да изчистите заседналия документ.

#### **Засядане на документи в най- <b>а част на** ADF

- a Извадете от ADF хартията, която не <sup>е</sup> заседнала.
- 
- b Отворете капака на ADF.
- c Отстранете заседналия документ, като го издърпате нагоре.

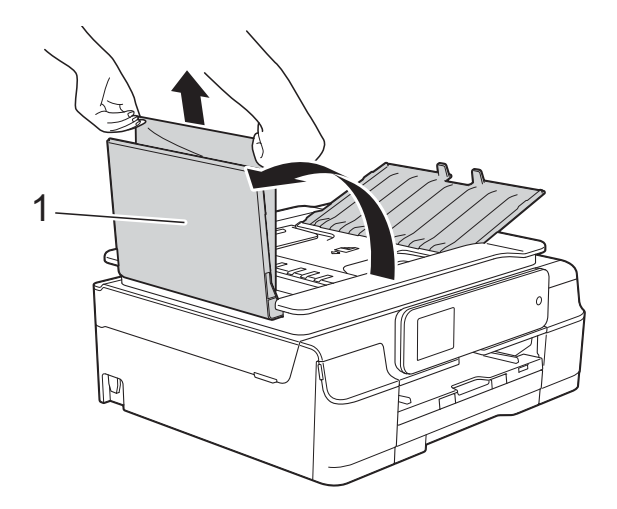

- **1 Капак на ADF**
- d Затворете капака на ADF.

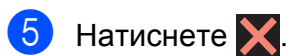

#### **ВАЖНО**

За да избегнете засядане на хартия, затворете капака на ADF чрез внимателно натискане в центъра.

#### **Засядане на документи в ADF**

- a Извадете от ADF хартията, която не <sup>е</sup> заседнала.
- b Вдигнете капака за документи.
- Издърпайте заседналия документ наляво.

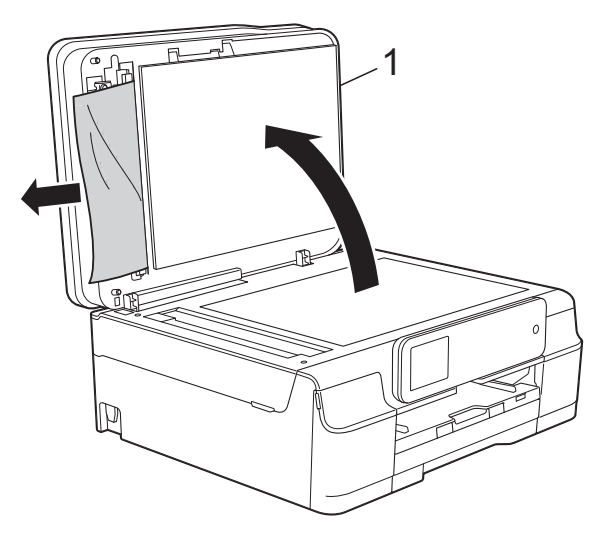

- **1 капак за документи**
- Затворете капака за документи.
- Натиснете  $\mathbf{\times}$ .

#### **Премахване на малки документи,**   $3a$ **седнали** в ADF

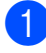

Вдигнете капака за документи.

b Поставете парче твърда хартия, като картон, в ADF, за да избутате всички малки парчета хартия.

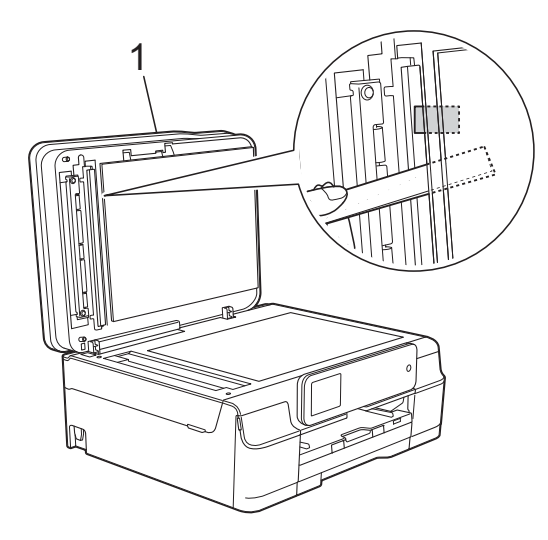

- **1 капак за документи**
- **3** Затворете капака за документи.
- Натиснете  $\mathbf{\times}$ .

### <span id="page-69-0"></span>**Задръстване на принтера или засядане на хартия <sup>B</sup>**

Намерете и отстранете заседналата хартия като следвате следните стъпки.

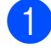

a Изключете устройството от електрическия контакт.

b Издърпайте тавата за хартия (1) изцяло извън устройството.

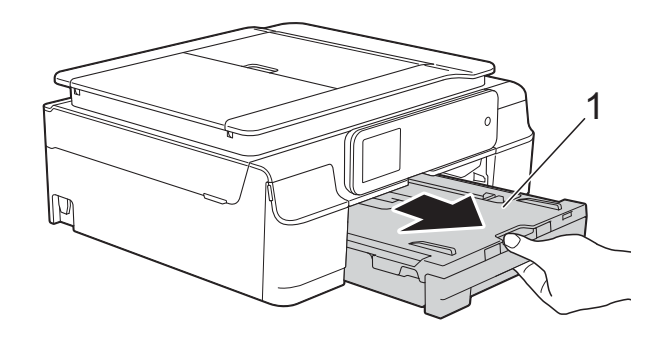

Издърпайте двата зелени лоста вътре в устройството към себе си, за да отстраните заседналата хартия.

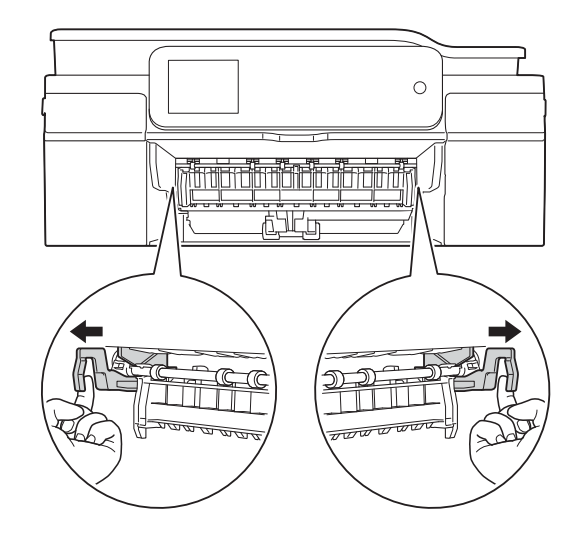

 Ако сензорният екран показва Засядане на хартия [Отзад], преминете на стъпка  $\bullet$ .

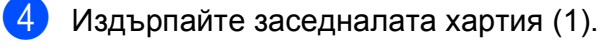

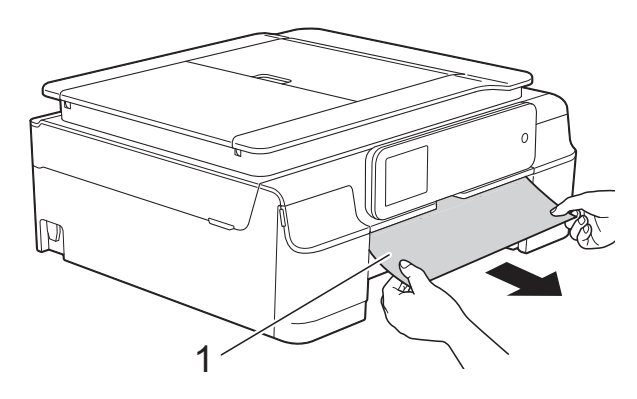

**6** Вдигнете преградата за отстраняване на задръствания и отстранете заседналата хартия.

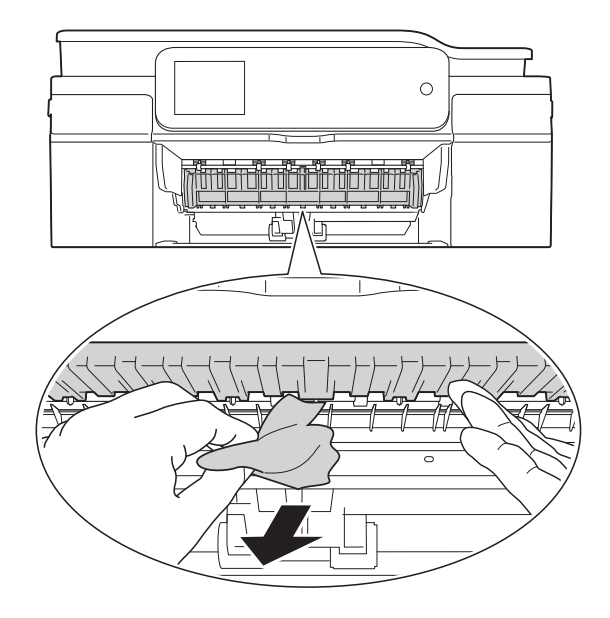

б) Не забравяйте да погледнете внимателно в устройството над преградата за отстраняване на задръствания и под нея за наличие на парчета хартия.

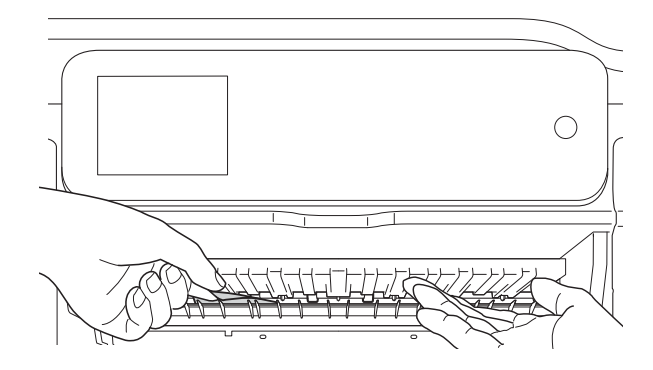

При отстранена тава, направете едно от следните:

- Ако сензорният екран показва Засяд. на х-я [Отпред], преминете на стъпка  $\circledR$ .
- Ако сензорният екран показва Зас. на х-я [Отпр,Отз], преминете на стъпка  $\bullet$ .

<span id="page-70-0"></span>Отворете капака за отстраняване на задръствания (1) в задната част на устройството.

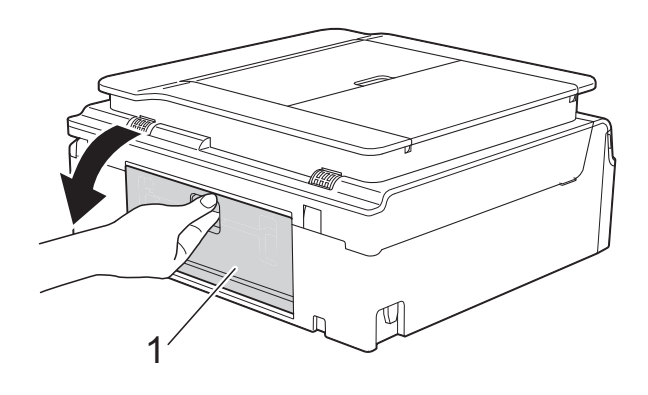

h Извадете заседналата хартия от устройството.

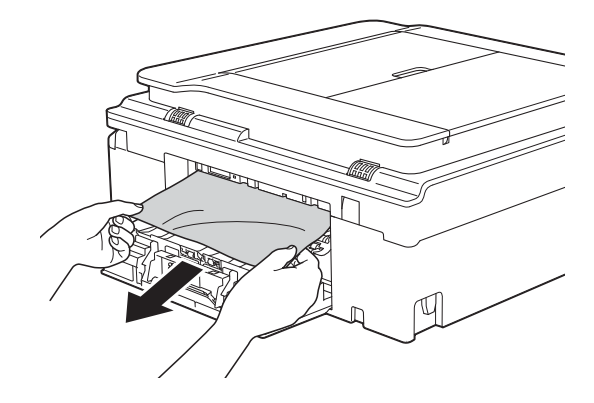

i Затворете капака за отстраняване на задръствания. Уверете се, че капакът е правилно затворен.

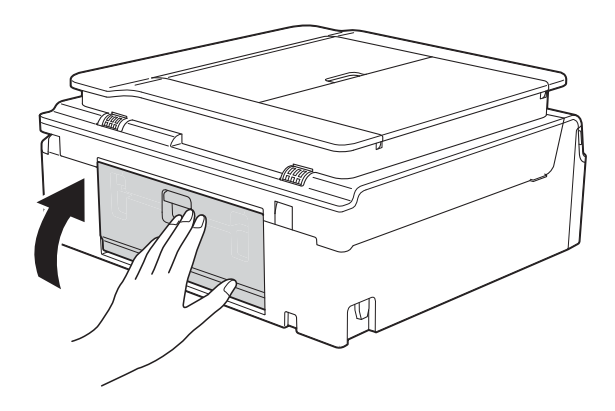

<span id="page-71-0"></span>10 Поставете двете си ръце под пластмасовите пластини от двете страни на устройството, за да повдигнете капака на скенера (1) в отворено положение. Ако има останала хартия в тази зона, преместете печатащата глава (при необходимост), за да извадите хартията. Уверете се, че в ъгли (2) и (3) на устройството не е останала заседнала хартия.

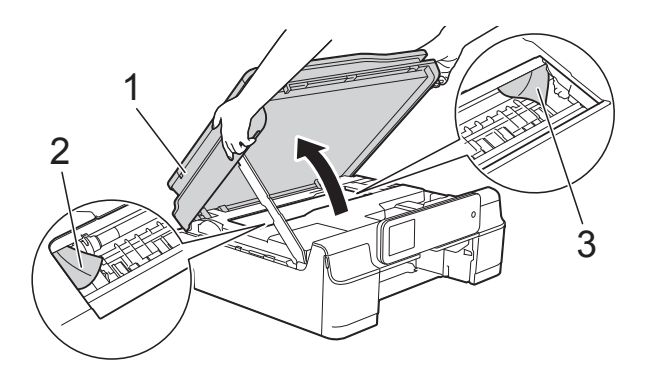

#### **ВАЖНО**

• НЕ докосвайте лентата на кодиращото устройство (1). Това може да доведе до повреда на устройството.

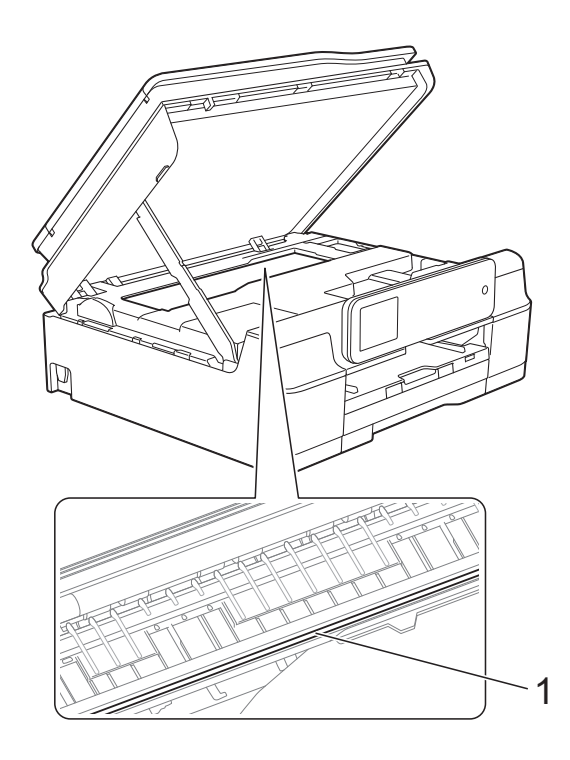

• Ако има заседнала хартия под печатащата глава, изключете устройството от захранването и я преместете, за да извадите хартията. • Ако печатащата глава е в десния ъгъл, както е показано на илюстрацията, не можете да я преместите. Свържете отново захранващия кабел. Задръжте натиснат

бутона Х, докато печатащата глава се премести в средата. След това изключете устройството от източника на захранване и извадете хартията.

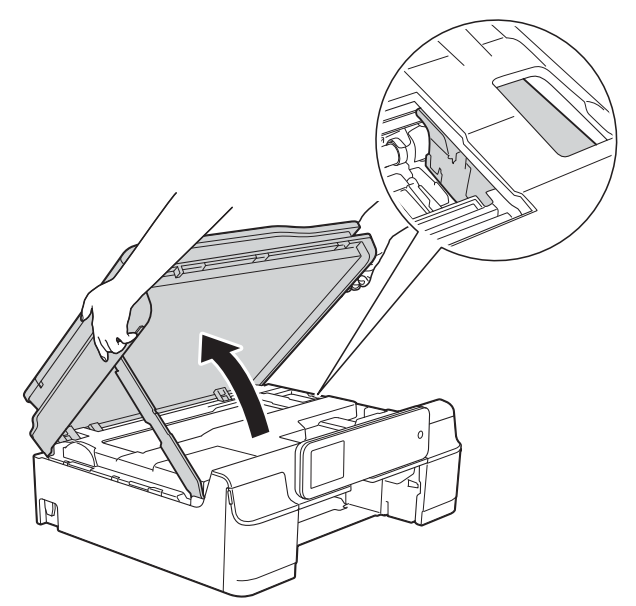

- Ако върху кожата ви попадне мастило, незабавно го измийте обилно <sup>с</sup> вода <sup>и</sup> сапун.
- **ii** Не забравяйте да погледнете внимателно в устройството (1) за наличие на парчета хартия.

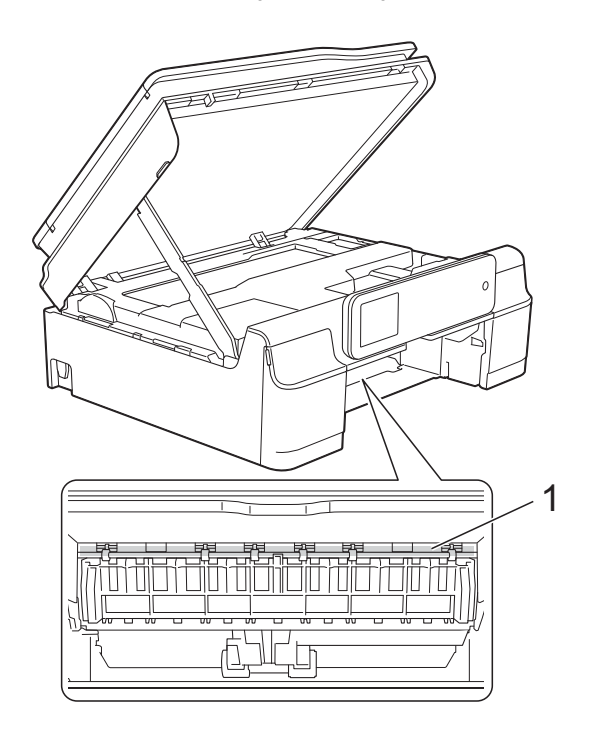
12 Поставете тавата за хартия обратно в устройството.

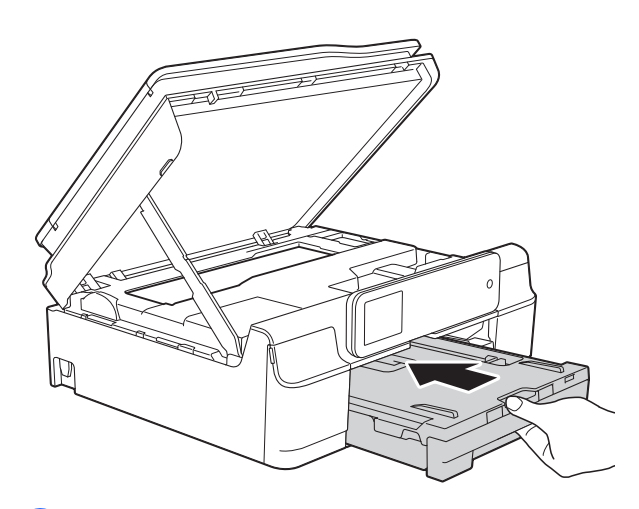

**63** Повдигнете капака на скенера (1), за да освободите заключването. Внимателно натиснете опората на капака на скенера надолу (2) и затворете капака (3) с двете ръце.

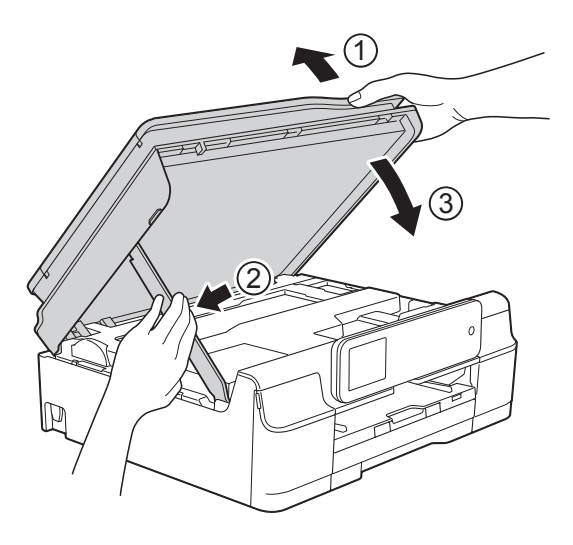

# **ПРЕДУПРЕЖДЕНИЕ**

Внимавайте да не прищипете пръстите си при затварянето на капака на скенера.

n Придържайки тавата за хартия на мястото й, издърпайте навън опората за хартия, докато щракне в отворено положение и след това отворете капака на опората за хартия. Непременно издърпайте навън опората за хартия, докато щракне на мястото си.

**15** Свържете отново захранващия кабел.

## **ЗАБЕЛЕЖКА**

Ако има повторно засядане на хартия, може би в устройството е заседнало малко парче хартия. (Вижте *[Допълнителни](#page-72-0) операции за изваждане на* [заседналата](#page-72-0) хартия > → стр. 65.)

#### <span id="page-72-0"></span>**Допълнителни операции за изваждане на заседналата хартия <sup>B</sup>**

- a Изключете устройството от електрическия контакт.
- b Издърпайте тавата за хартия (1)
- изцяло извън устройството. <sup>3</sup>

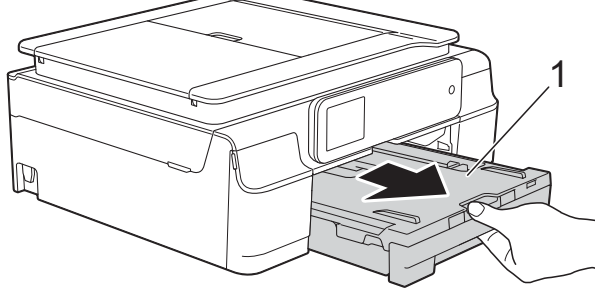

З Издърпайте двата зелени лоста вътре в устройството към себе си, за да отстраните заседналата хартия.

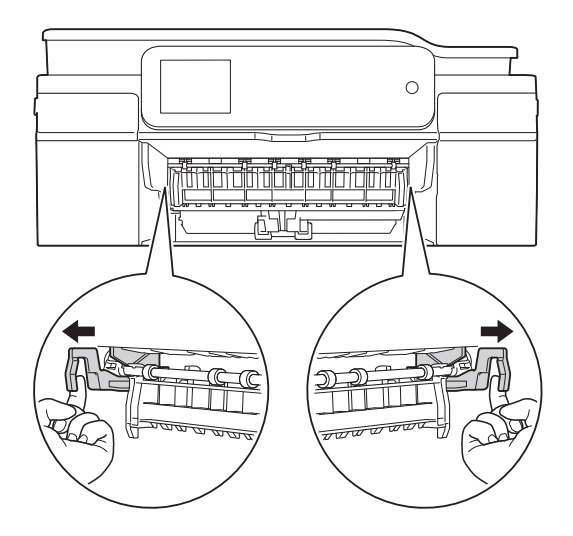

4 Поставете двете си ръце под пластмасовите пластини от двете страни на устройството, за да повдигнете капака на скенера в отворено положение.

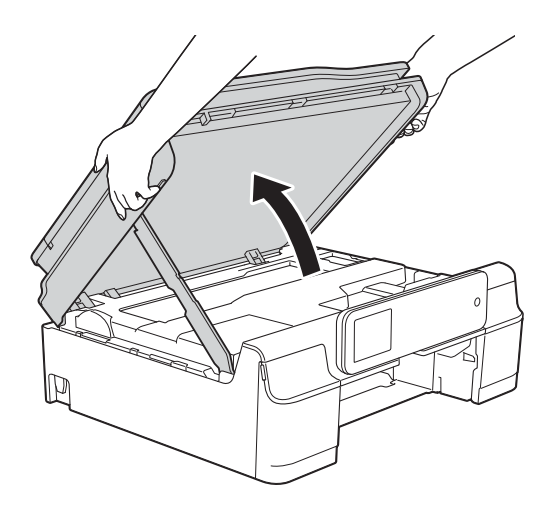

б Подгответе един лист дебела хартия с размер A4 или Letter, например гланцирана хартия, и го поставете дълбоко в устройството, както е показано на илюстрацията.

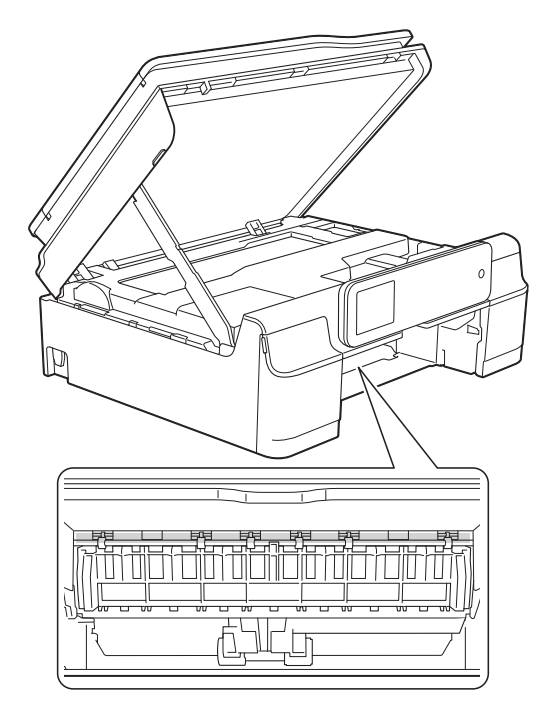

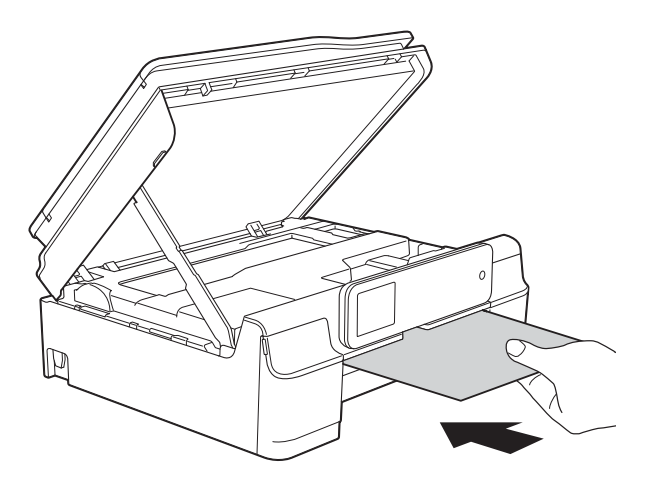

б) Ако дебелата хартия изтласква заседнали парчета хартия, отстранете заседналата хартия.

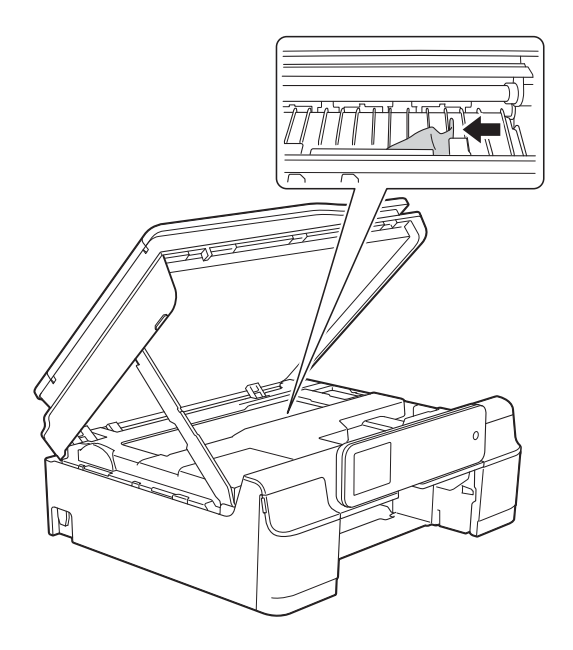

#### **ВАЖНО**

НЕ докосвайте лентата на кодиращото устройство (1). Това може да доведе до повреда на устройството.

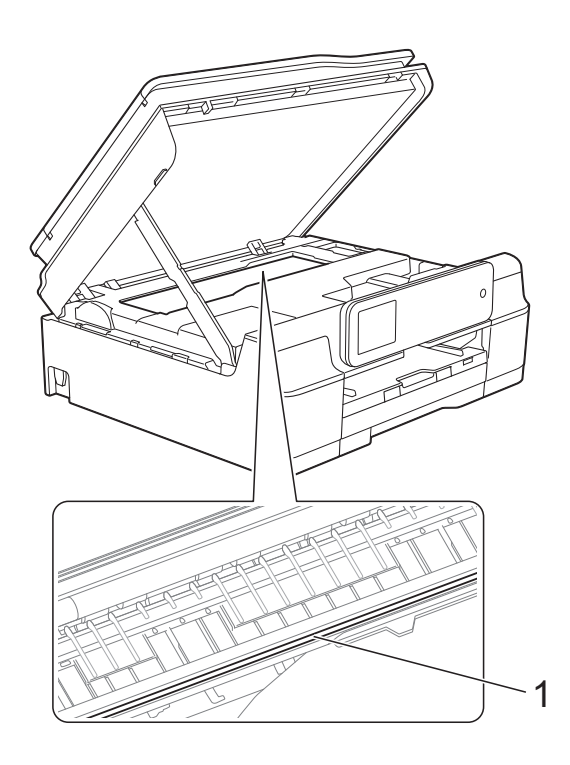

g Извадете дебелата хартия от устройството.

 $\overline{\textbf{8}}$  Повдигнете капака на скенера (1), за да освободите заключването. Внимателно натиснете опората на капака на скенера надолу (2) и затворете капака (3) с двете ръце.

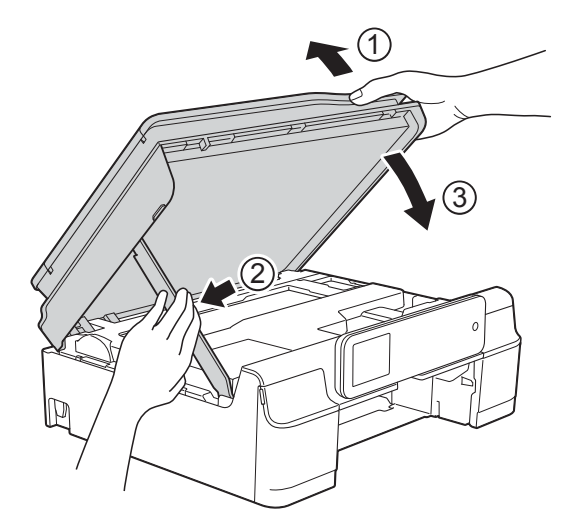

# **ПРЕДУПРЕЖДЕНИЕ**

Внимавайте да не прищипете пръстите си при затварянето на капака на скенера.

i Поставете тавата за хартия обратно <sup>в</sup> устройството.

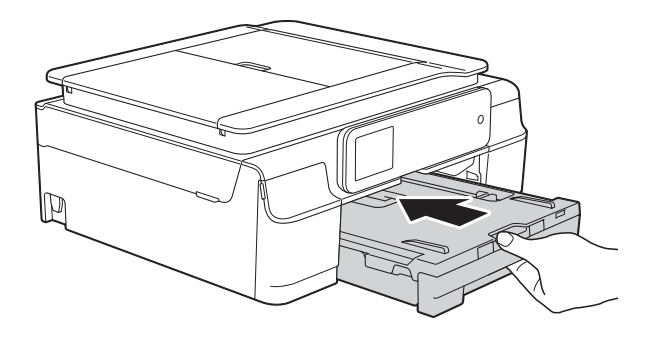

Свържете отново захранващия кабел.

# **Ако** имате затруднения с устройството

## **ЗАБЕЛЕЖКА**

- За да получите техническа помощ, трябва да се свържете с отдела за работа с клиенти на Brother.
- Ако мислите, че с устройството ви има проблем, проверете в следващата таблица и следвайте съветите за отстраняване на неизправности. Можете да коригирате повечето проблеми сами.
- Ако имате нужда от допълнителна помощ, Brother Solutions Center ви предлага актуализирани най-често задавани въпроси и съвети за отстраняване на неизправности.

Посетете ни на адрес [http://solutions.brother.com/.](http://solutions.brother.com/)

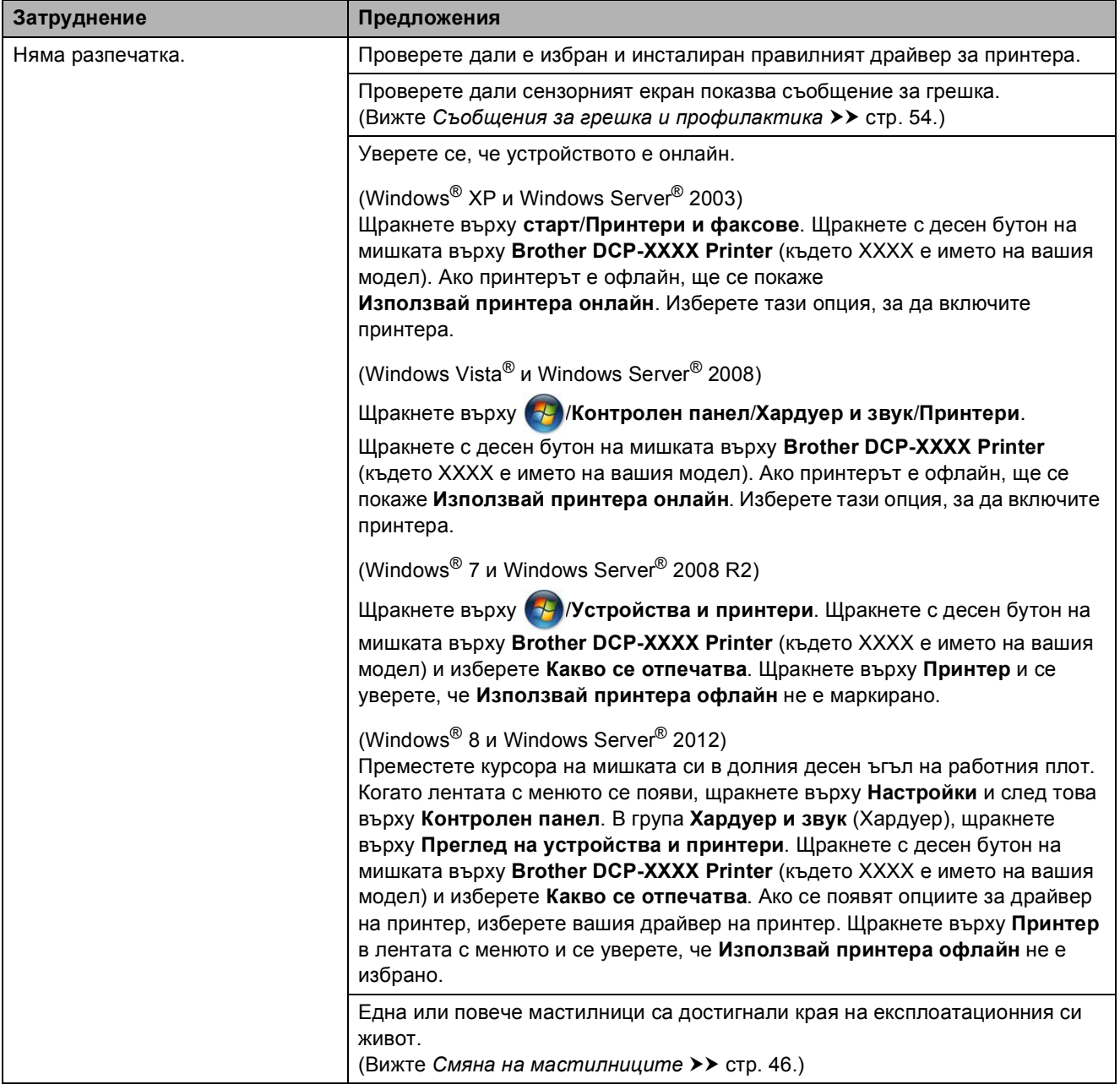

#### **Затруднения при отпечатване**

# **Затруднения при отпечатване (Продължение)**

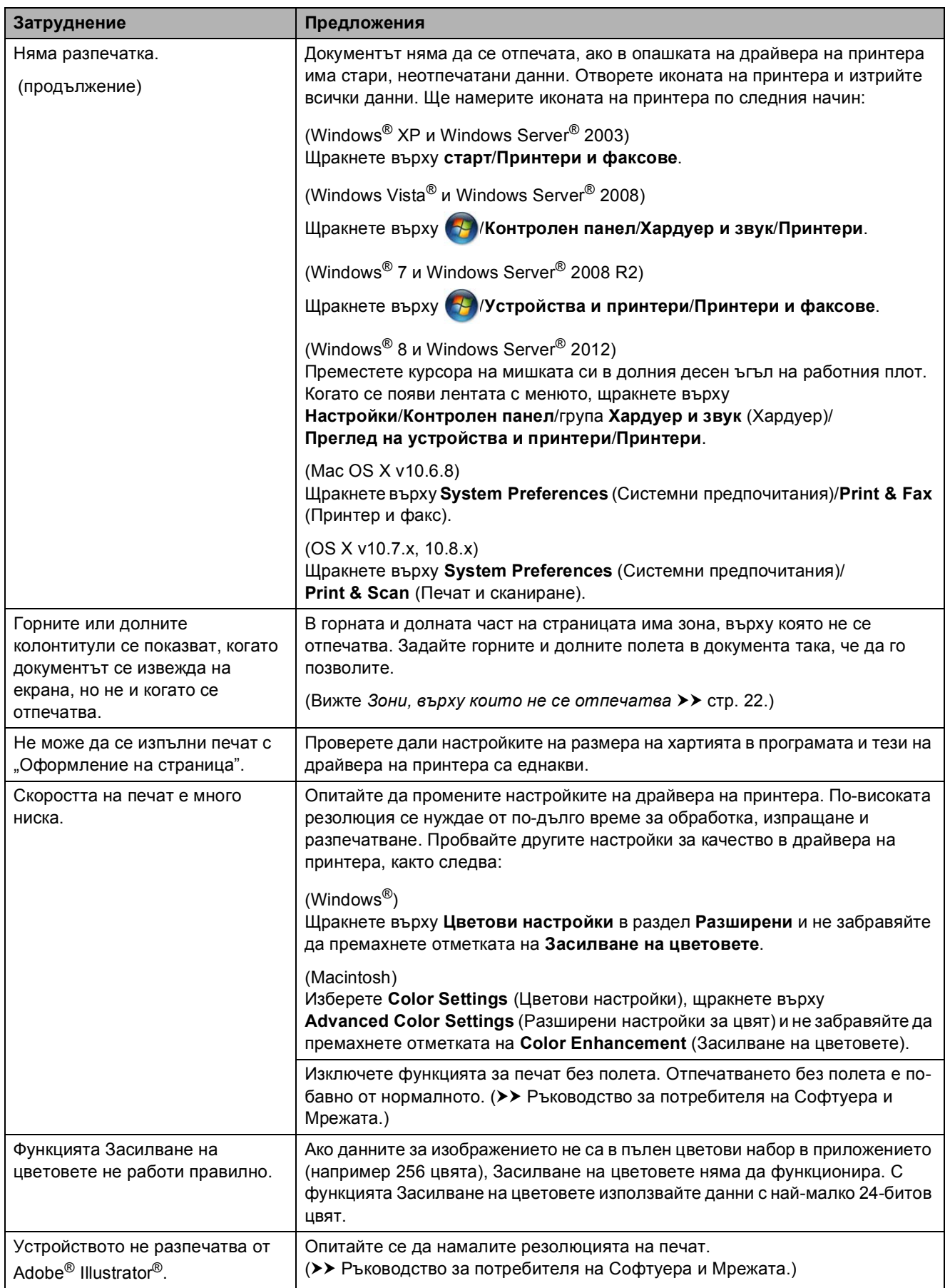

#### **Затруднения с качеството на печат**

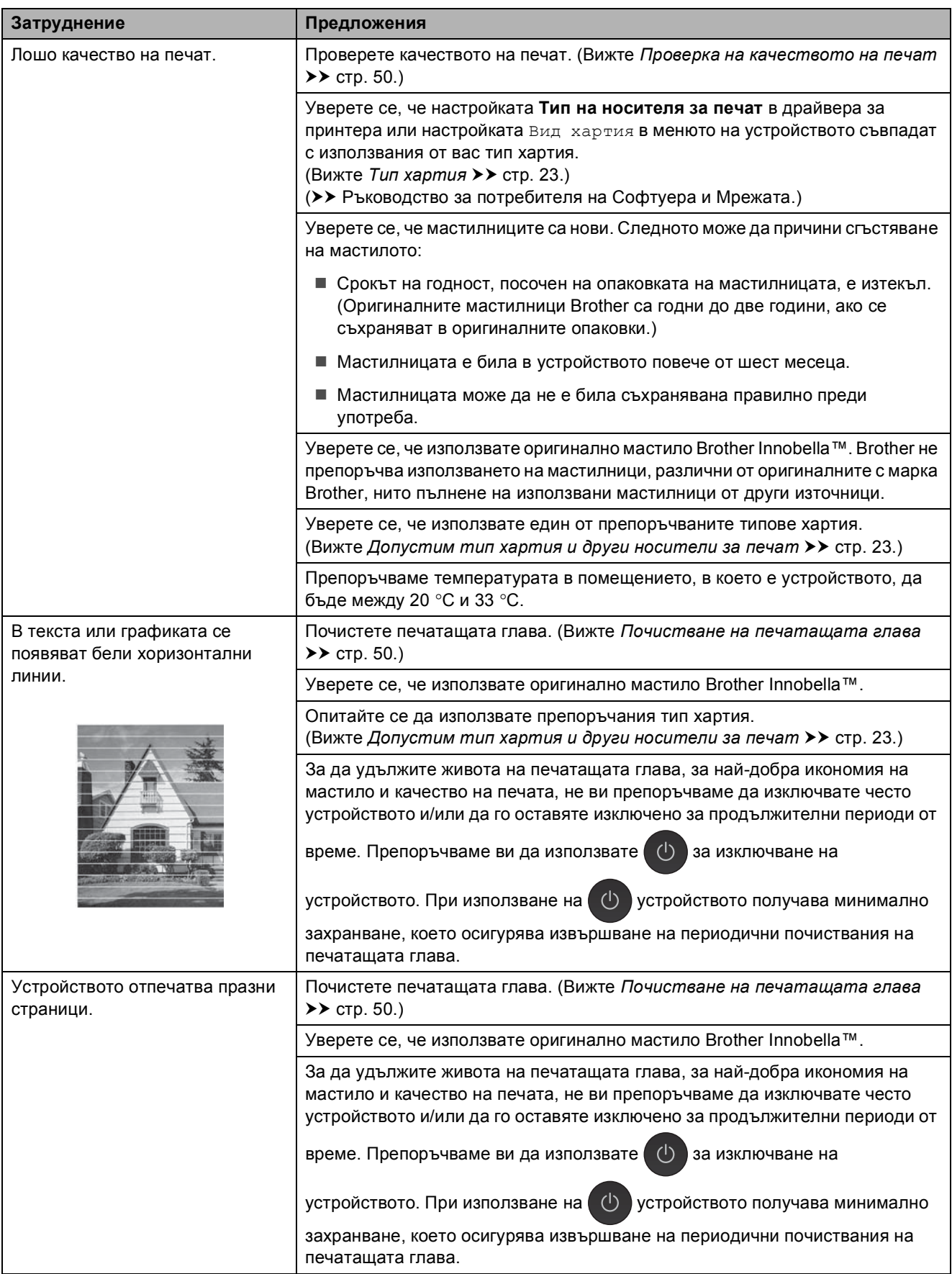

# **Затруднения с качеството на печат (Продължение)**

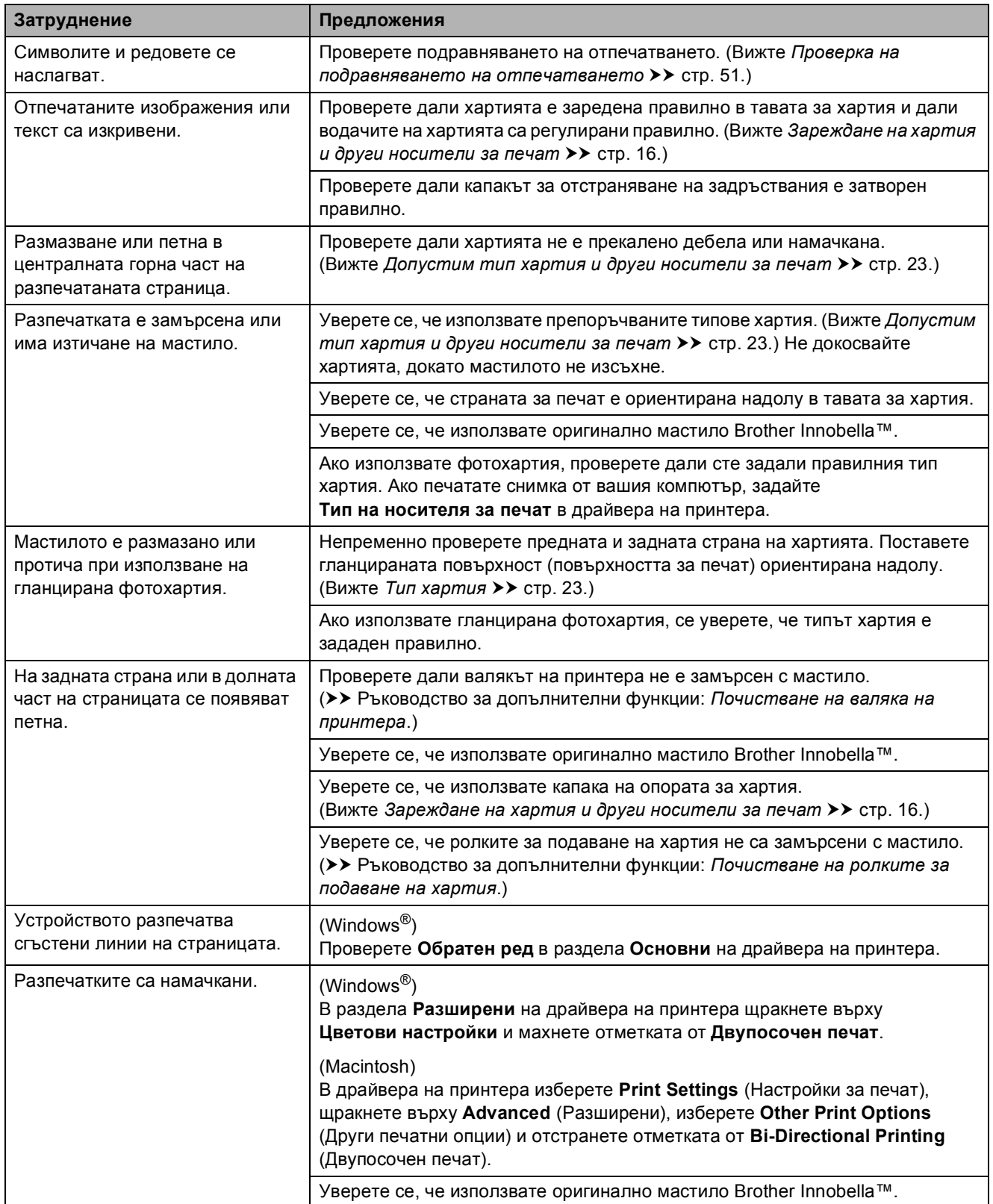

# **Затруднения при обработката на хартията**

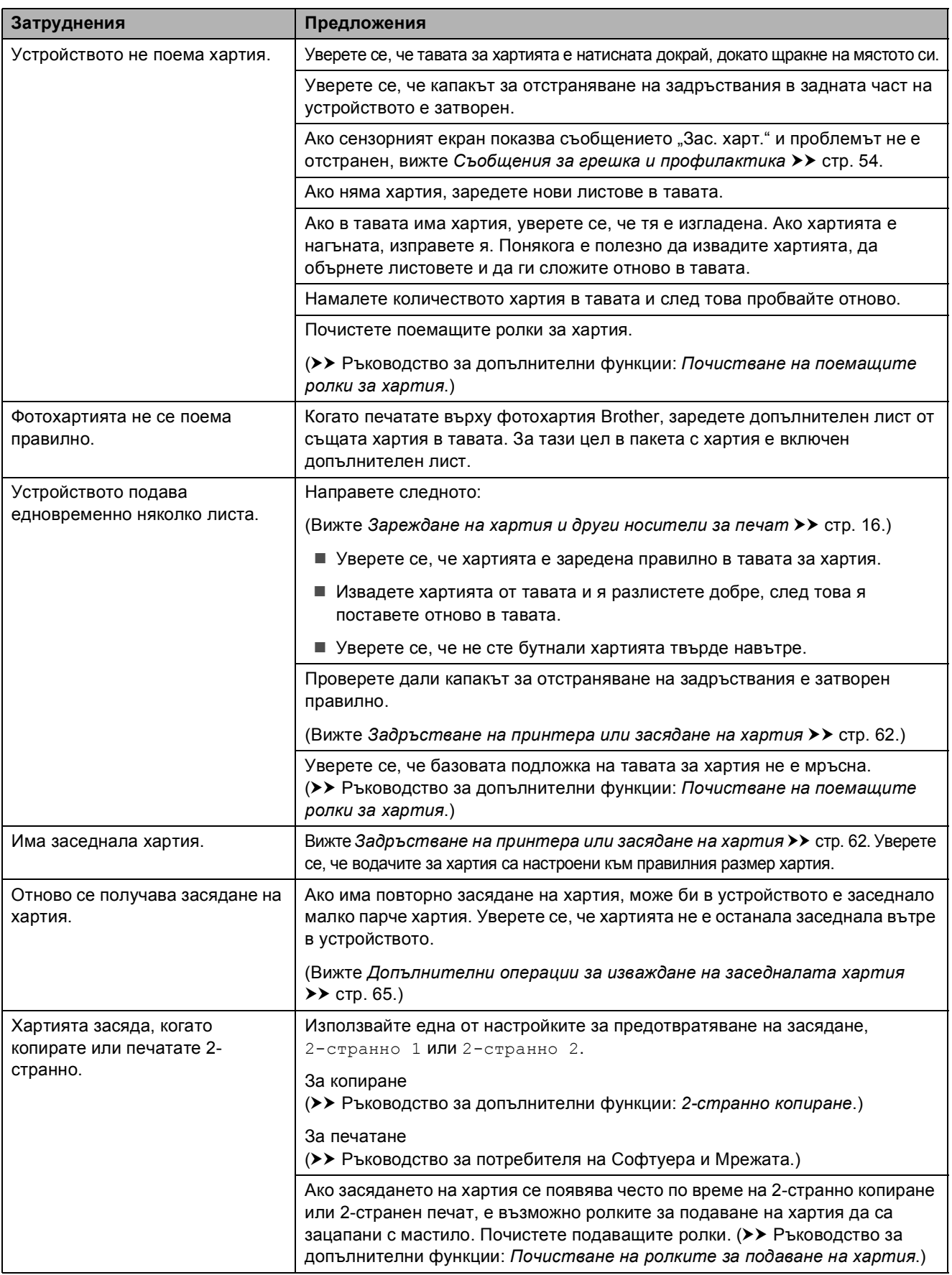

#### **Затруднения при копиране**

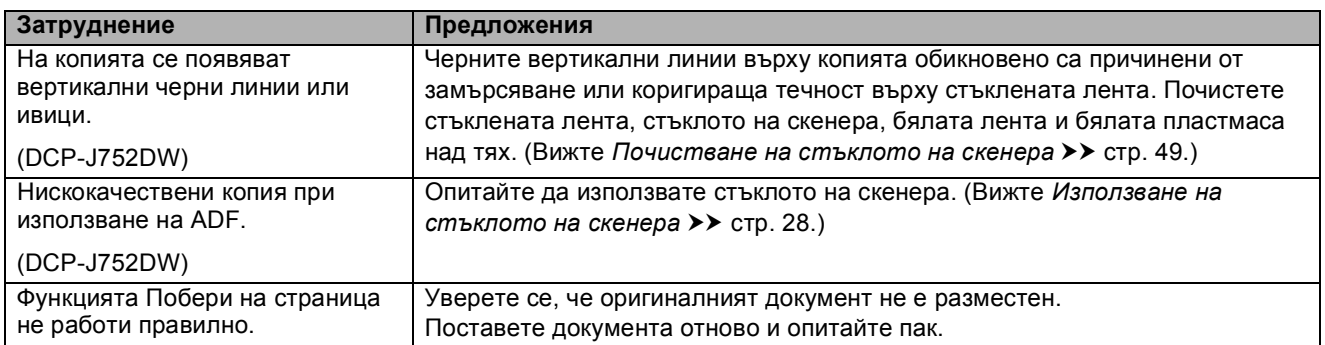

#### **Затруднения при сканиране**

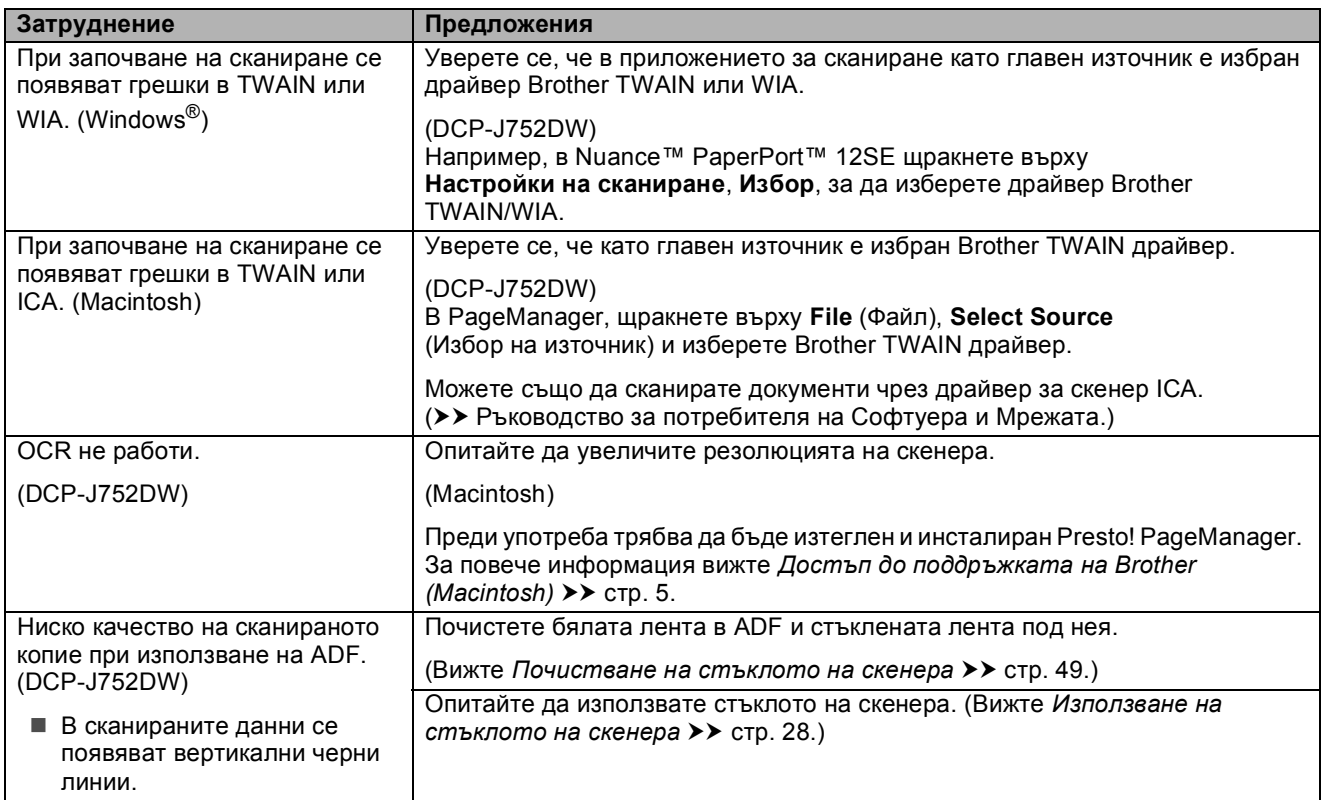

# **Затруднения с PhotoCapture Center™**

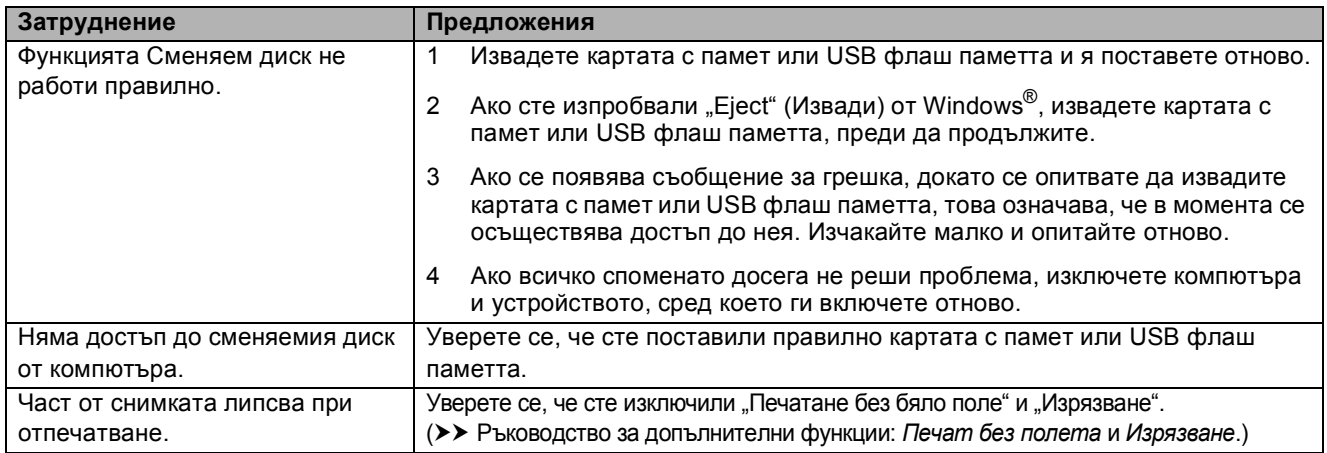

# **Затруднения със софтуера**

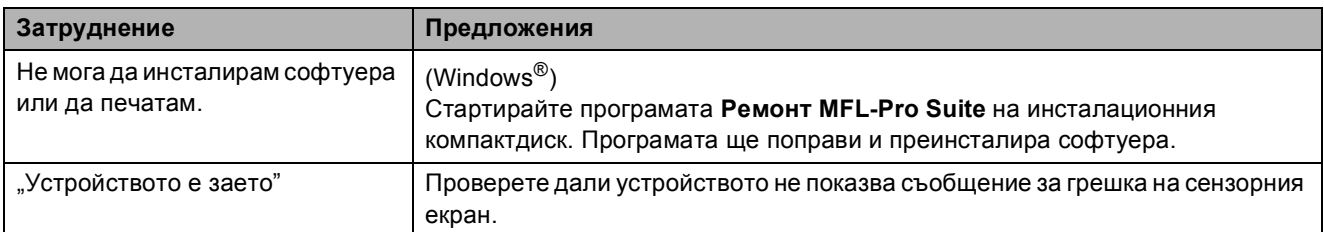

# **Затруднения с мрежата**

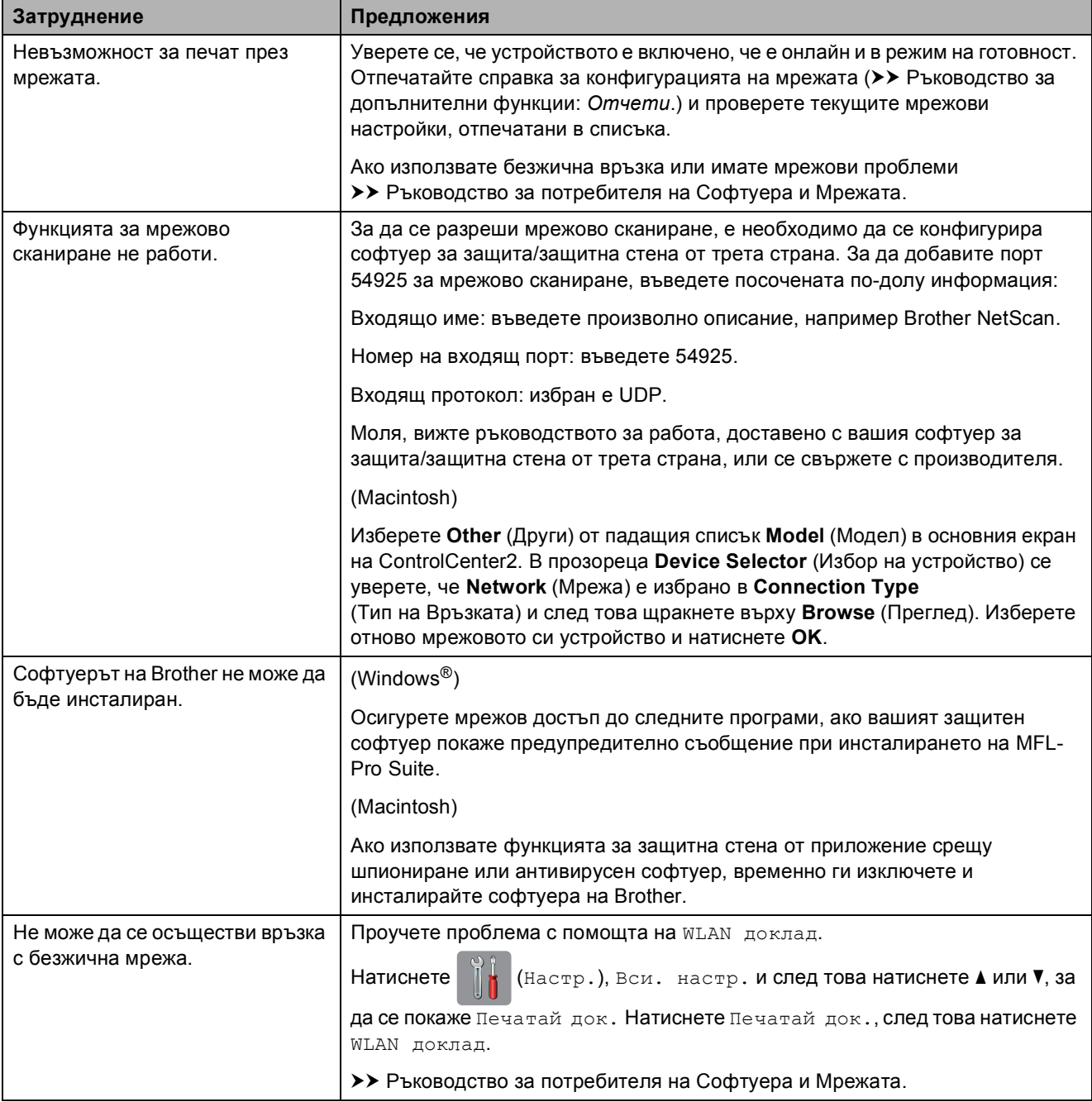

# **Информация за устройството <sup>B</sup>**

# <span id="page-82-0"></span>**Проверка на серийния номер**

Можете да видите серийния номер на устройството на сензорния екран.

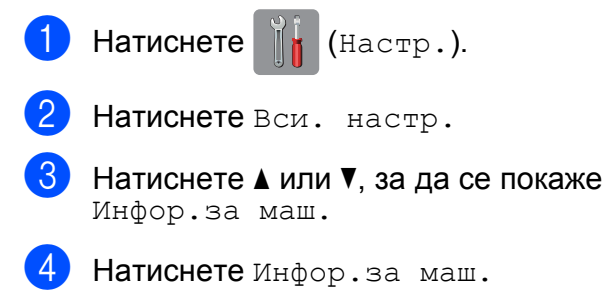

- Натиснете Сериен номер. На сензорния екран ще се покаже серийният номер на устройството.
- Натиснете  $\bigcap$ .

# <span id="page-82-1"></span>**Проверка на версията на фърмуера <sup>B</sup>**

Можете да видите версията на фърмуера на сензорния екран.

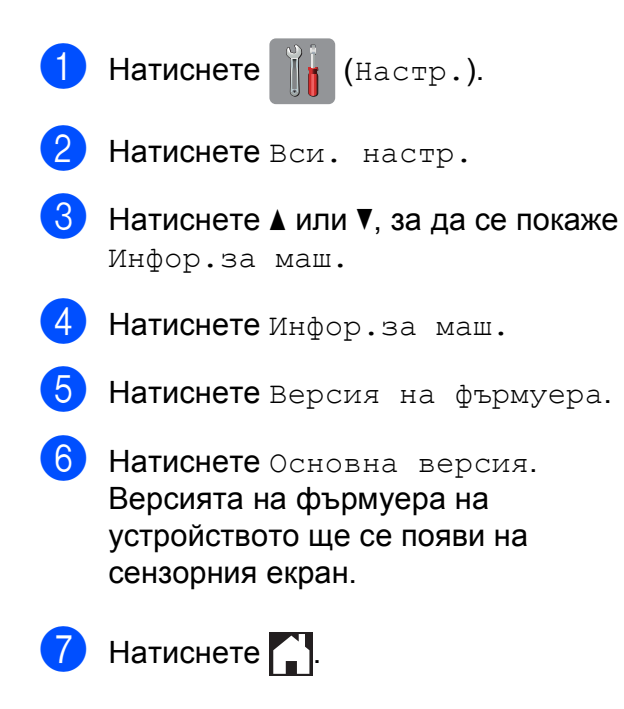

# <span id="page-82-2"></span>**Функции за нулиране <sup>B</sup>**

#### Налице са следните функции за нулиране:

1 Инициализиране на устройството

Можете да възстановите всички фабрични настройки на устройството, които сте променили, като датата и часа.

2 Мрежа

Можете да нулирате печатния сървър до неговите фабрични настройки по подразбиране, като информацията за парола и IP адрес.

3 Всички настр.

Можете да възстановите всички настройки до фабричните им стойности.

Brother горещо препоръчва изпълнението на тази процедура преди предаване или изхвърляне на устройството.

# **Как да нулирате настройките на устройството <sup>B</sup>**

Натиснете  $\|\cdot\|$  (Настр.). Натиснете вси. настр. Натиснете ▲ или ▼, за да се покаже Инициал. настр. Натиснете Инициал. настр. Натиснете нулир. f Натиснете опцията, която желаете да нулирате. g Натиснете Да, за да потвърдите. Натиснете да в продължение на 2 секунди, за да рестартирате устройството.

# **C Таблици на настройките и**  $\phi$ ункциите

# **Използване на таблиците на настройките**

Настройването и работата с LCD дисплея на сензорния екран са лесни. Трябва само да натиснете настройките и опциите, които искате да зададете, тъй като те са показани на екрана.

Създали сме подробни таблици на настройките, така че можете да видите с един поглед всички възможности за избор за всяка настройка или функция. Можете да използвате тези таблици за бърз избор на предпочитаните настройки за устройството.

# $T$ аблици на настройките

Таблиците на настройките ще ви помогнат да разберете възможностите за избор на настройки, които се намират в менюто на устройството. Фабричните настройки са показани с получерен шрифт и със звездичка.

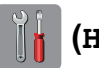

# $(Hac<sup>tp</sup>.)$

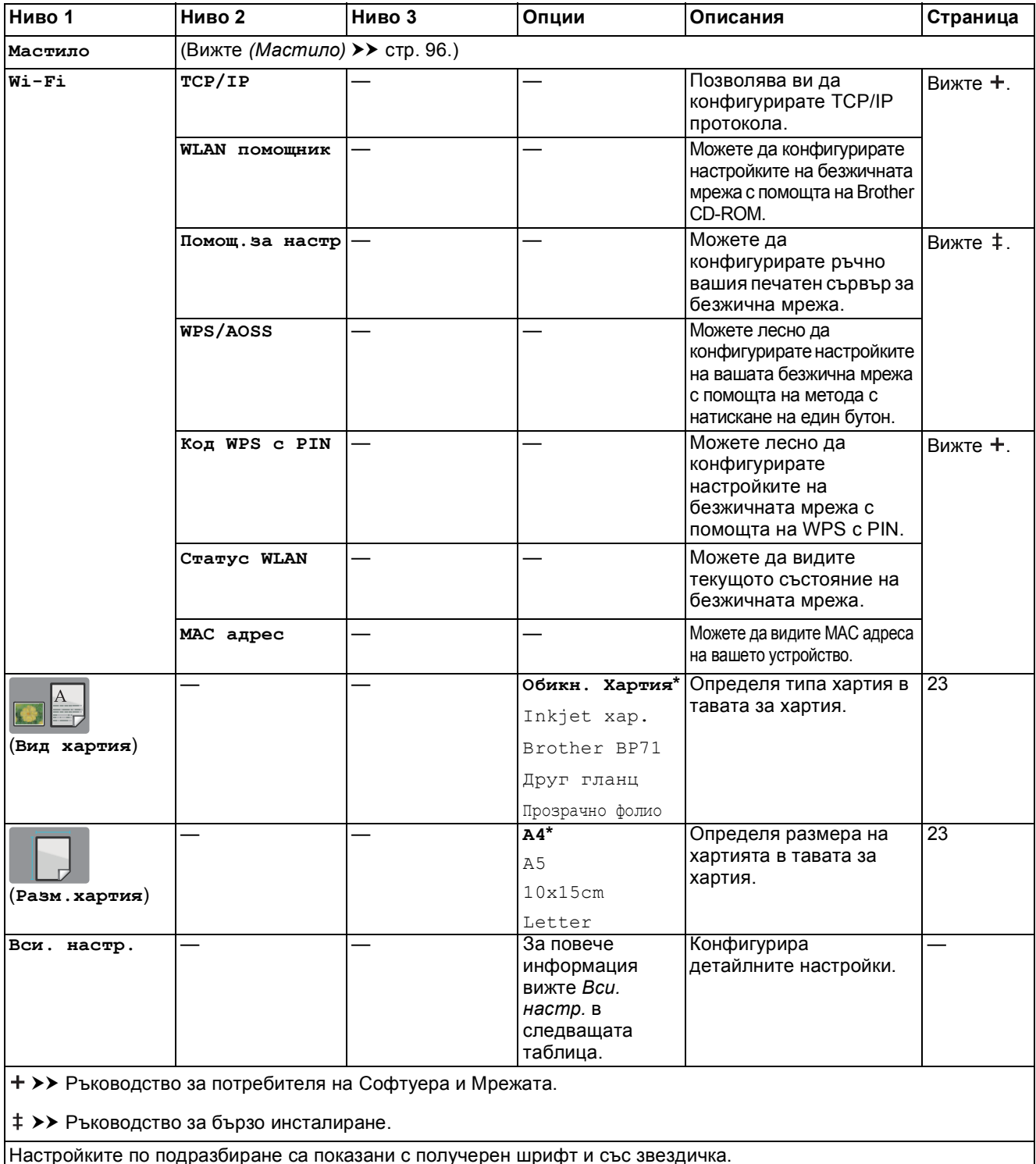

**C**

<span id="page-85-0"></span>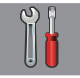

# $\begin{bmatrix} \circ \\ \circ \\ \circ \end{bmatrix}$  Вси. настр.

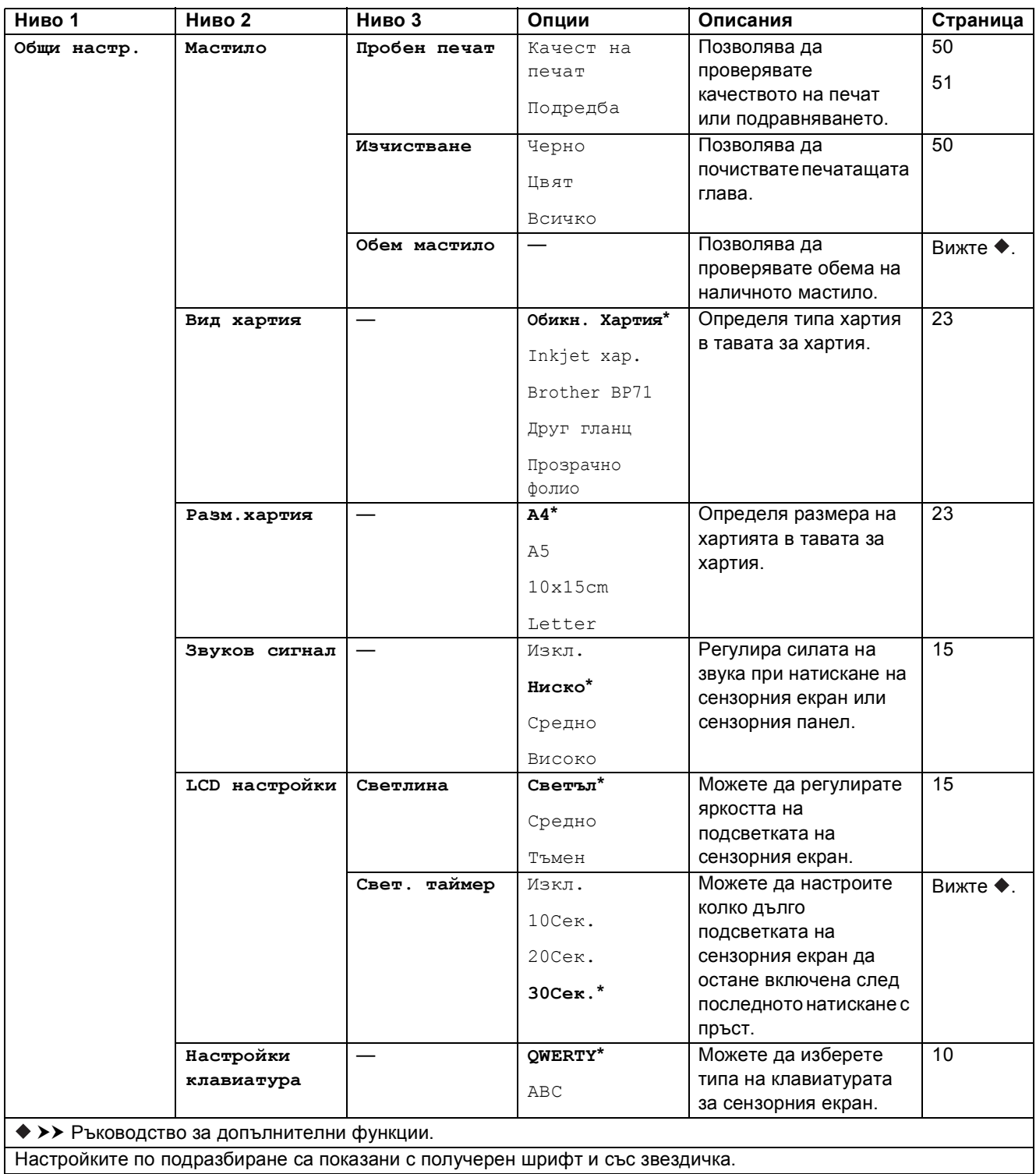

#### Таблици на настройките и функциите

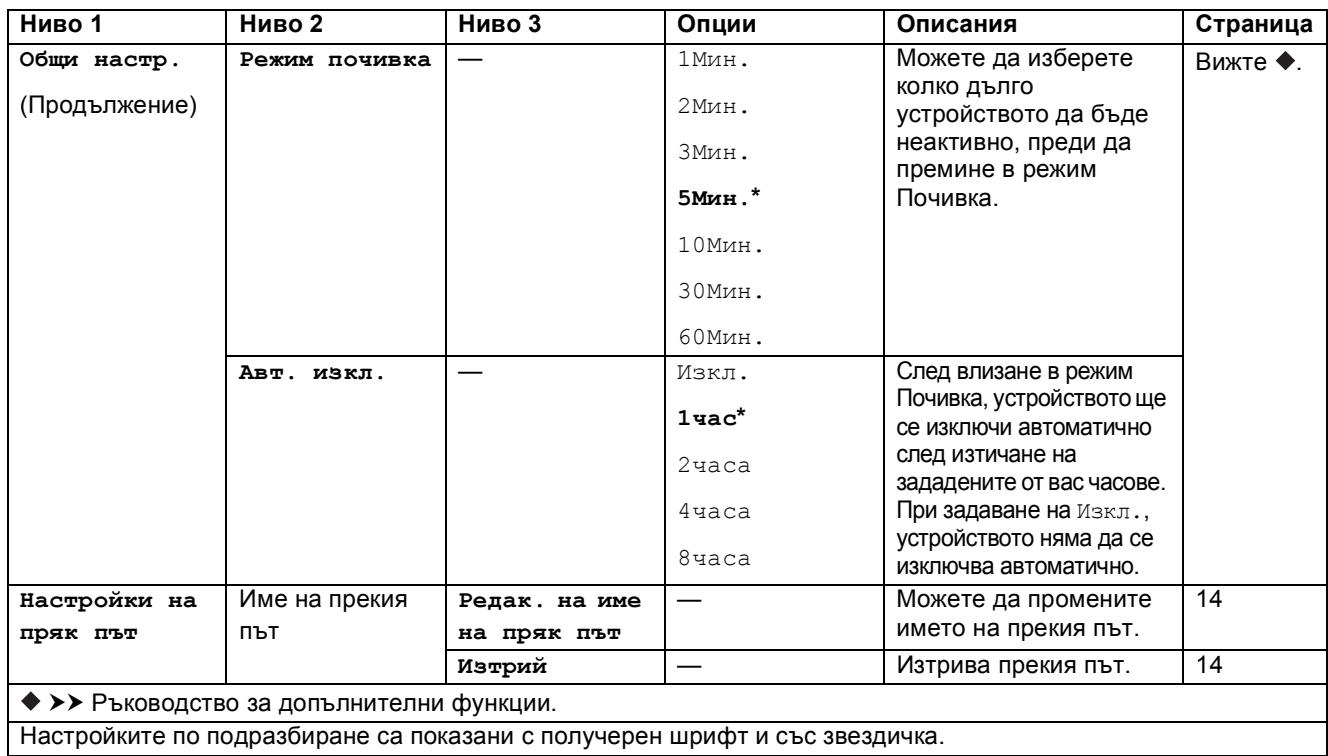

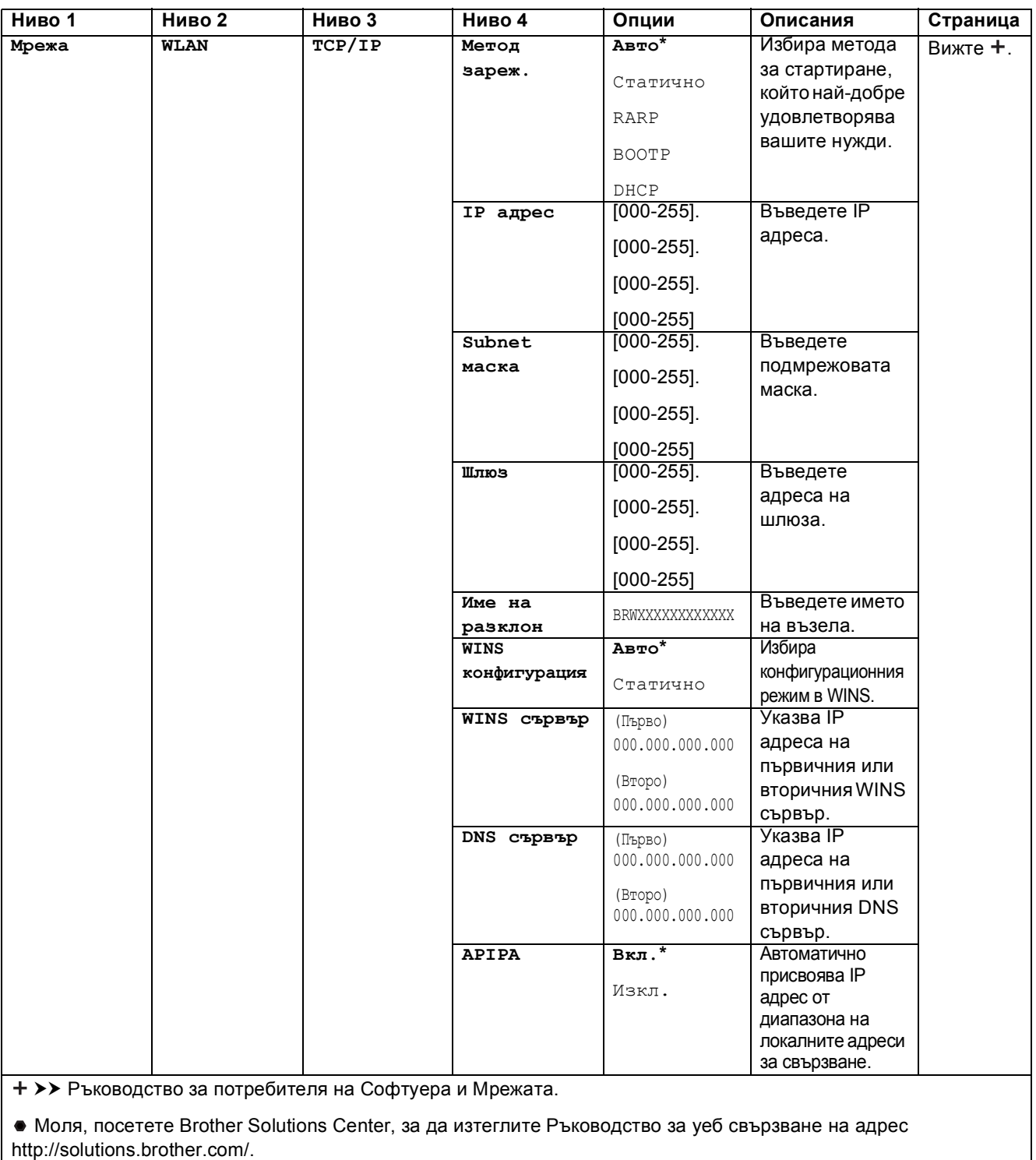

Настройките по подразбиране са показани с получерен шрифт и със звездичка.

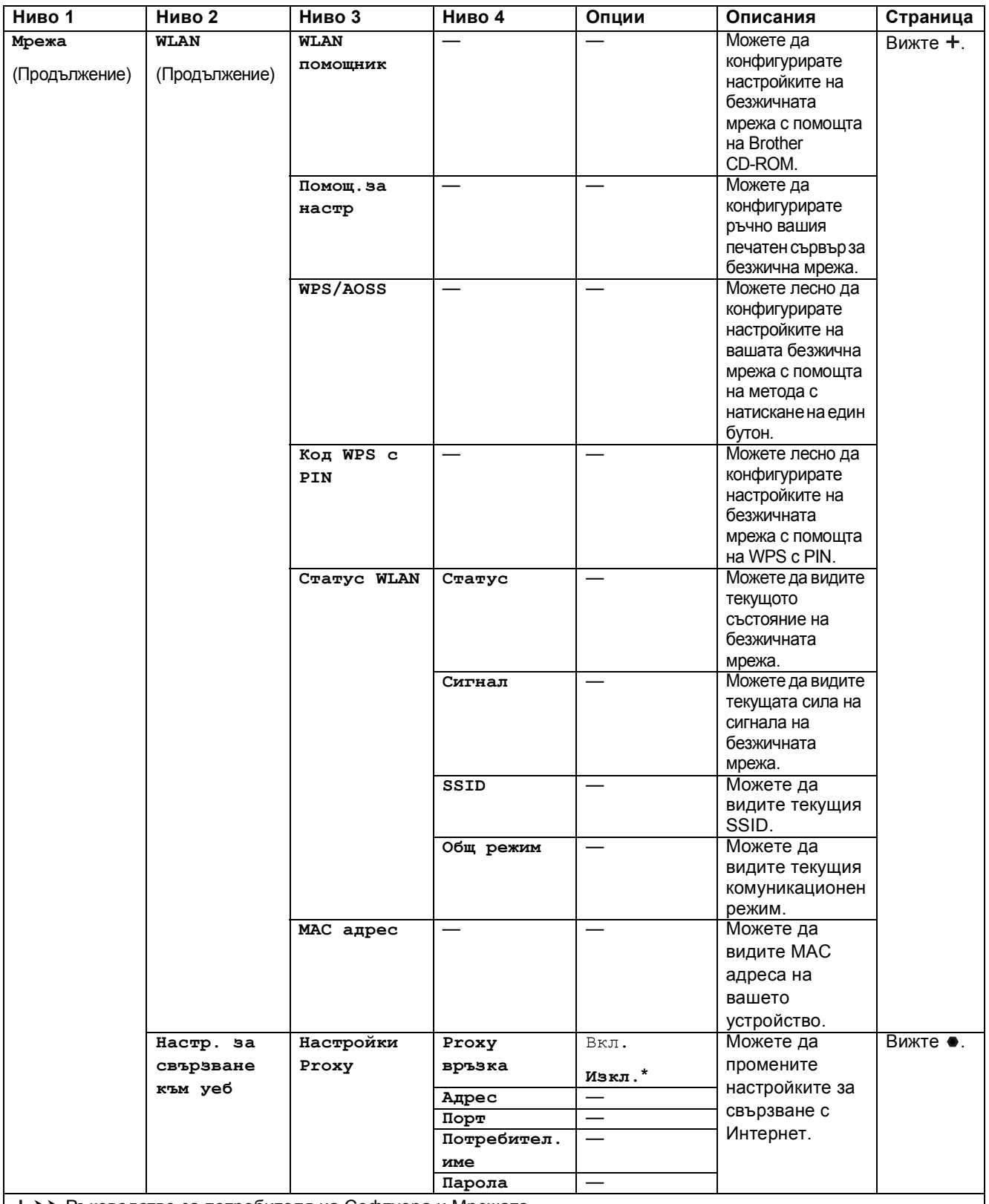

>> Ръководство за потребителя на Софтуера и Мрежата.

Моля, посетете Brother Solutions Center, за да изтеглите Ръководство за уеб свързване на адрес http://solutions.brother.com/.

Настройките по подразбиране са показани с получерен шрифт и със звездичка.

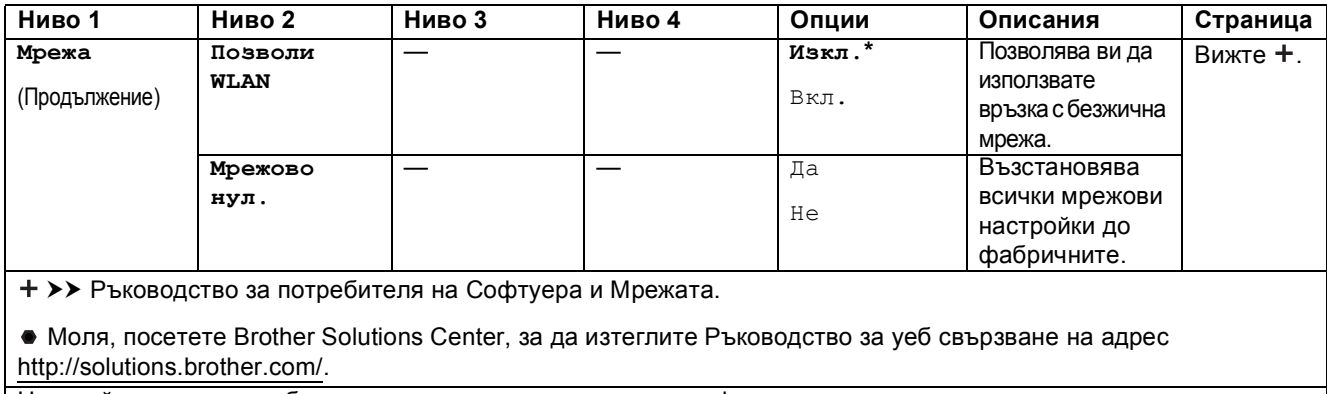

Настройките по подразбиране са показани с получерен шрифт и със звездичка.

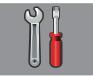

# $\blacksquare$  Вси. настр. (продължение)

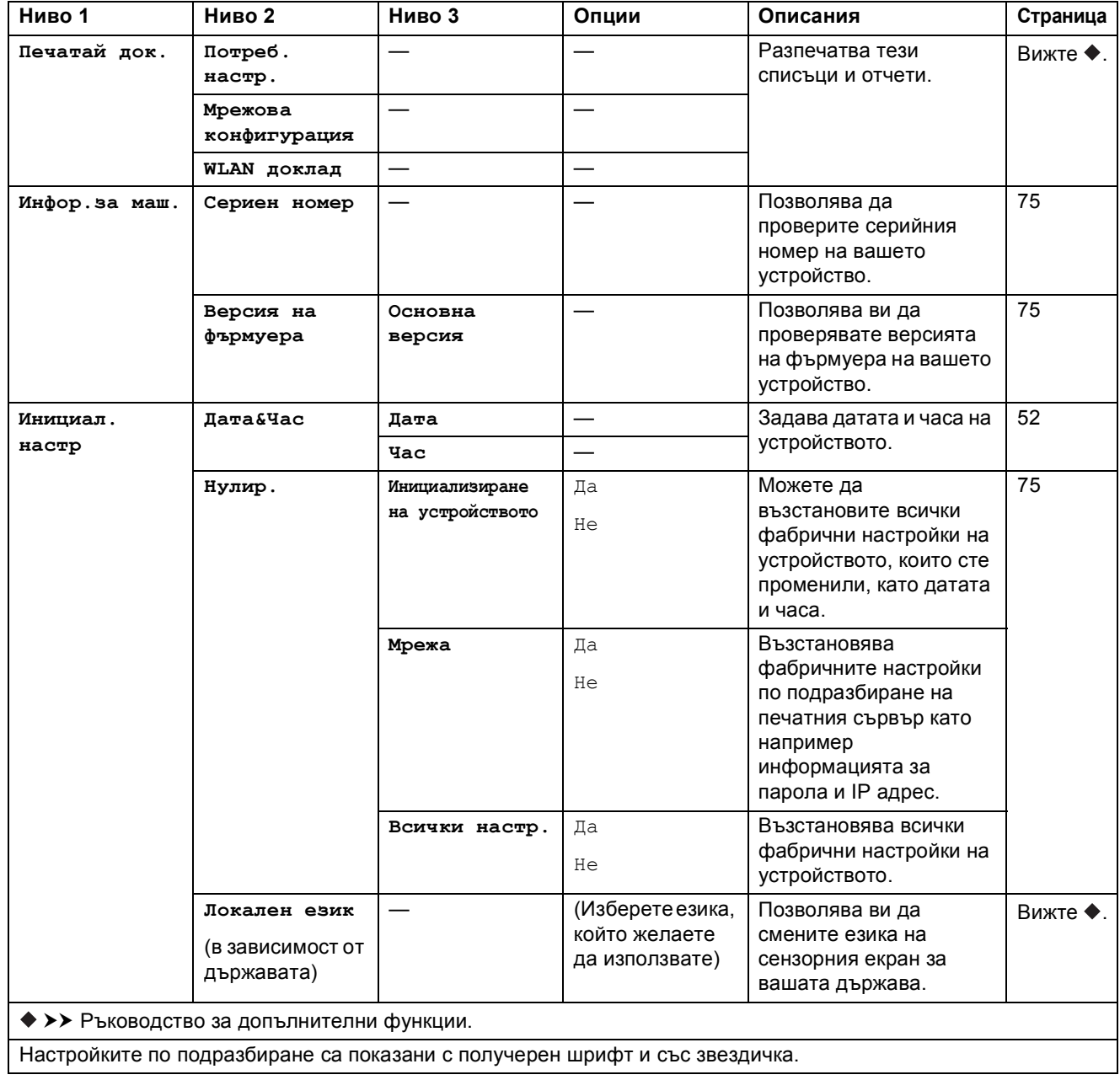

# $T$ аблици на функциите

# $K$ опиране

<span id="page-90-0"></span> $A$ 

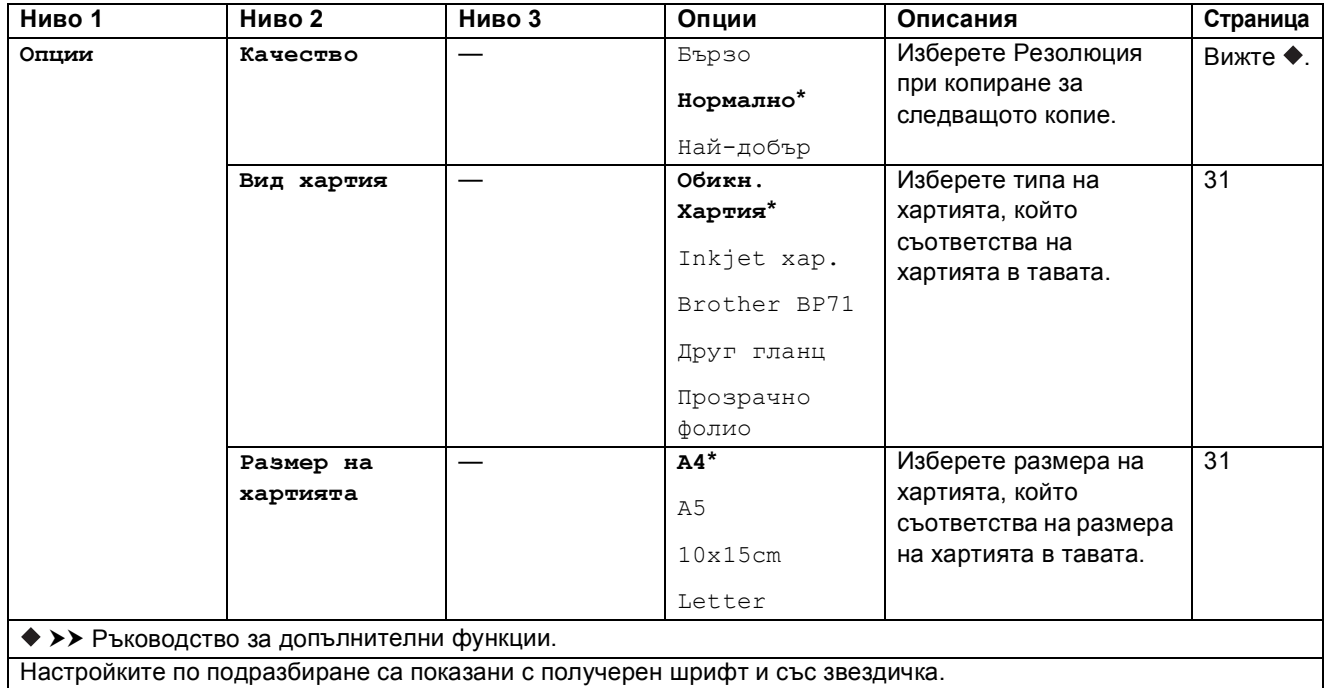

**C**

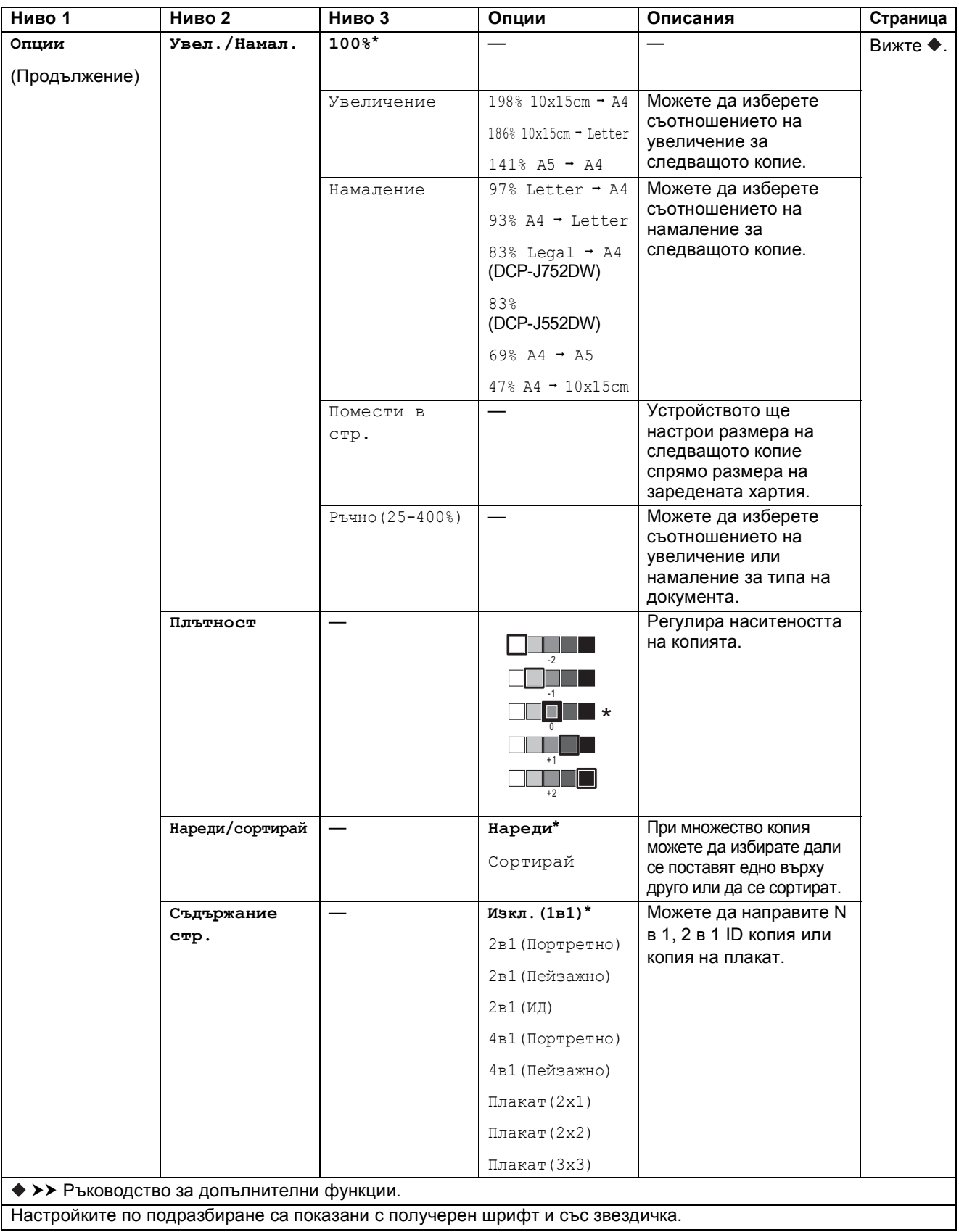

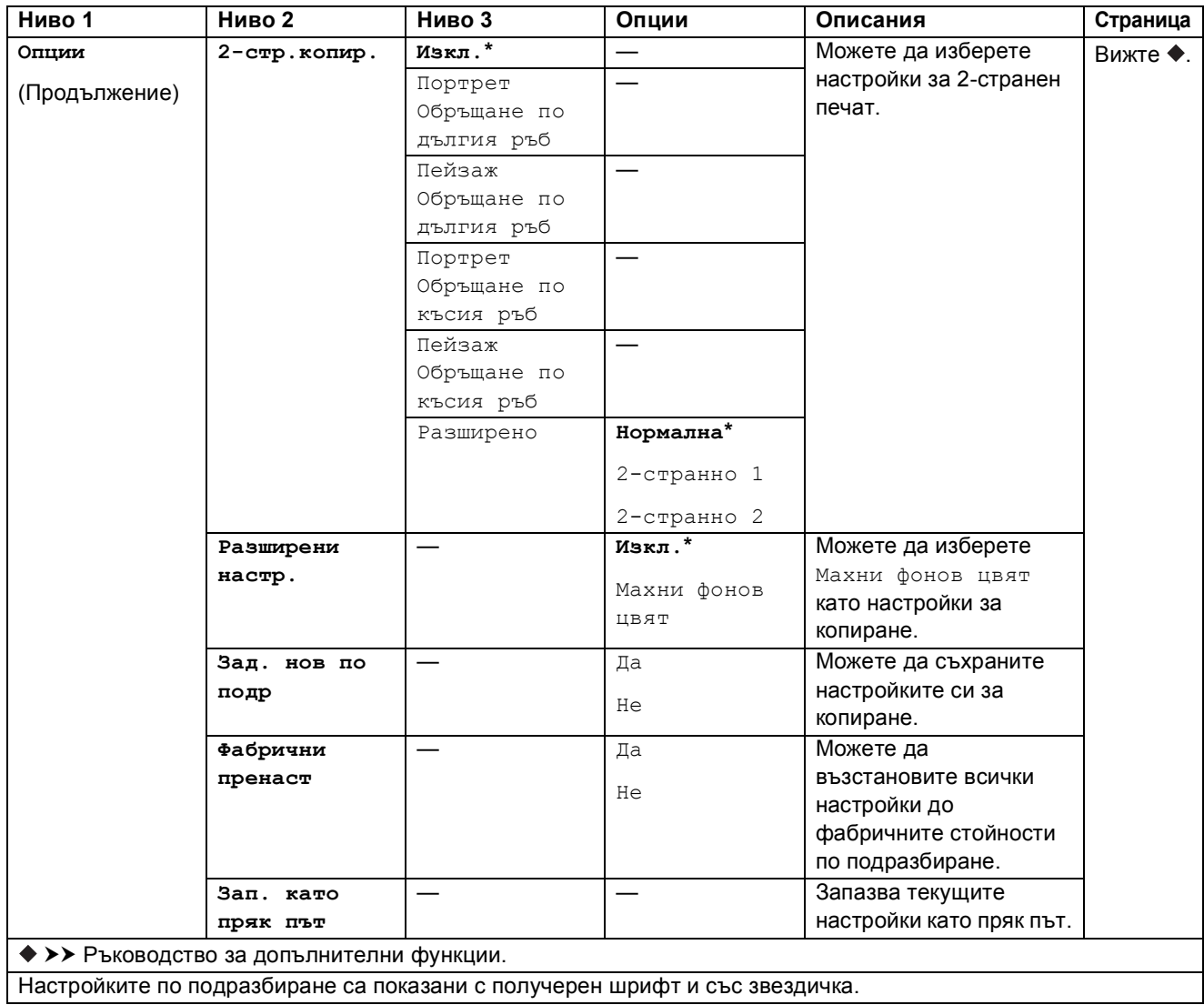

<span id="page-93-0"></span>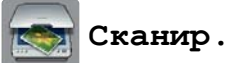

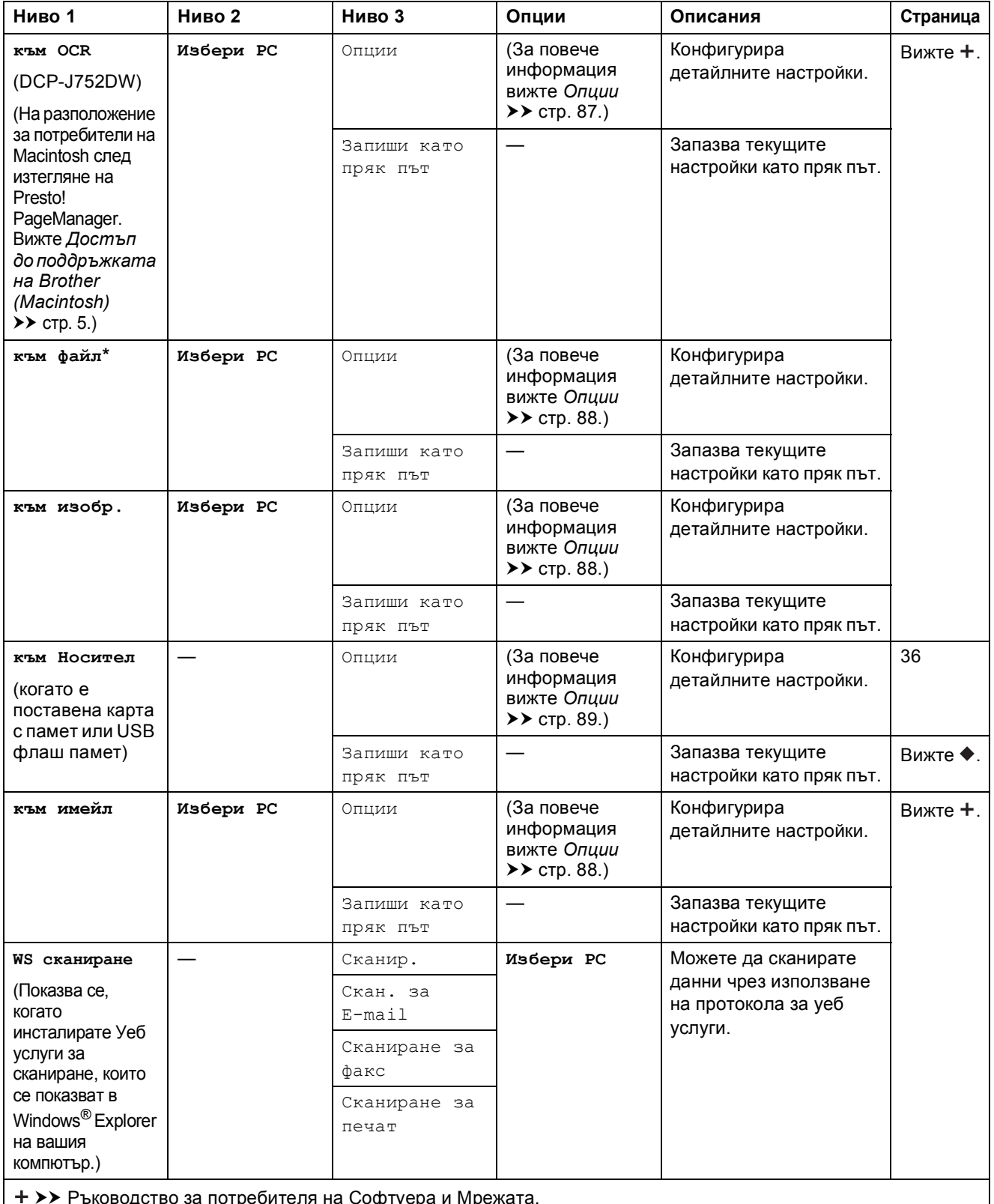

оводство за потребителя на Софтуера и Мрежата.<br>-

>> Ръководство за допълнителни функции.

Настройките по подразбиране са показани с получерен шрифт и със звездичка.

Таблици на настройките и функциите

#### <span id="page-94-0"></span>**Опции <sup>C</sup>**

## **(за към OCR) (DCP-J752DW)**

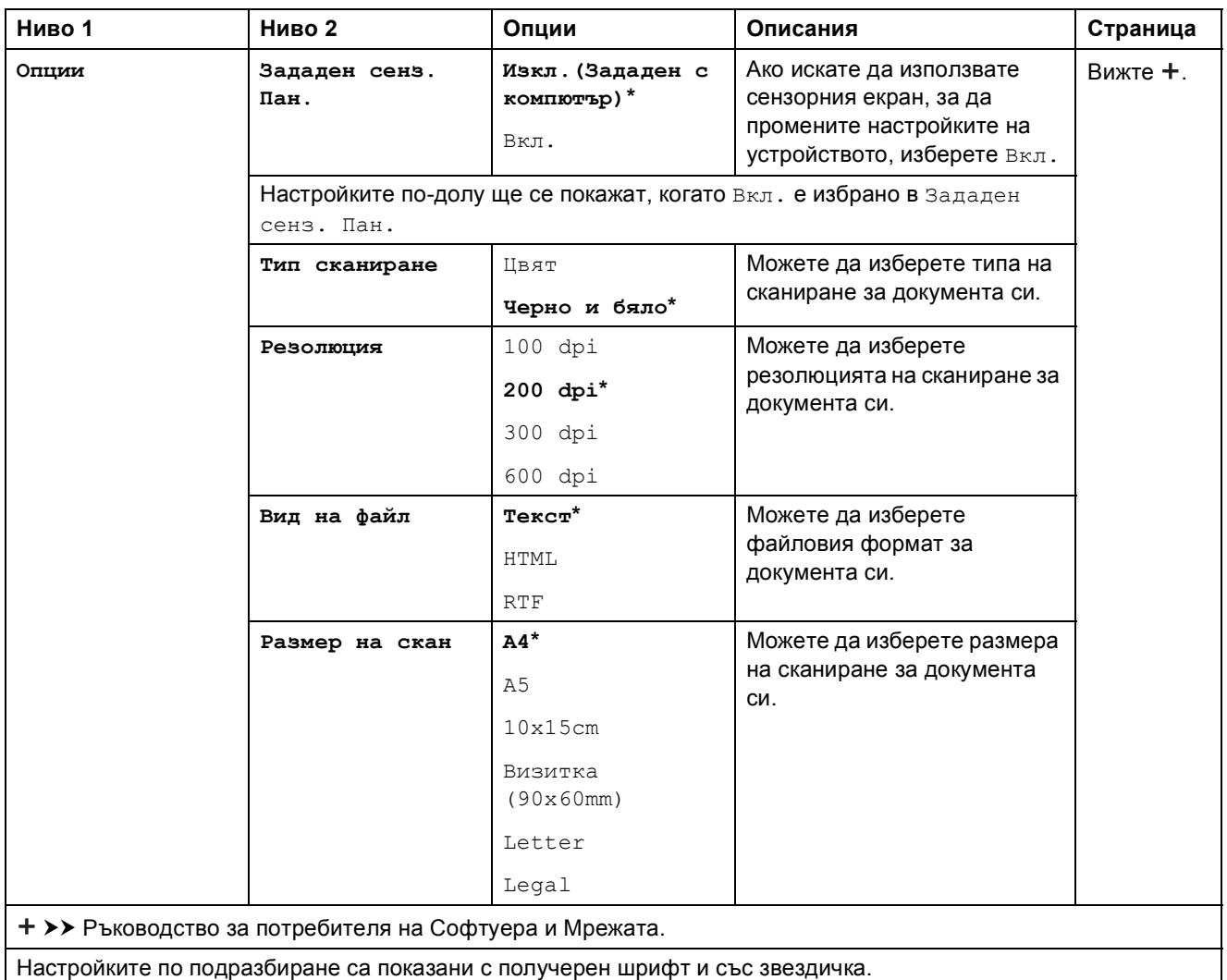

#### <span id="page-95-0"></span>**Опции <sup>C</sup>**

#### **(за към файл, към изобр. или към имейл)**

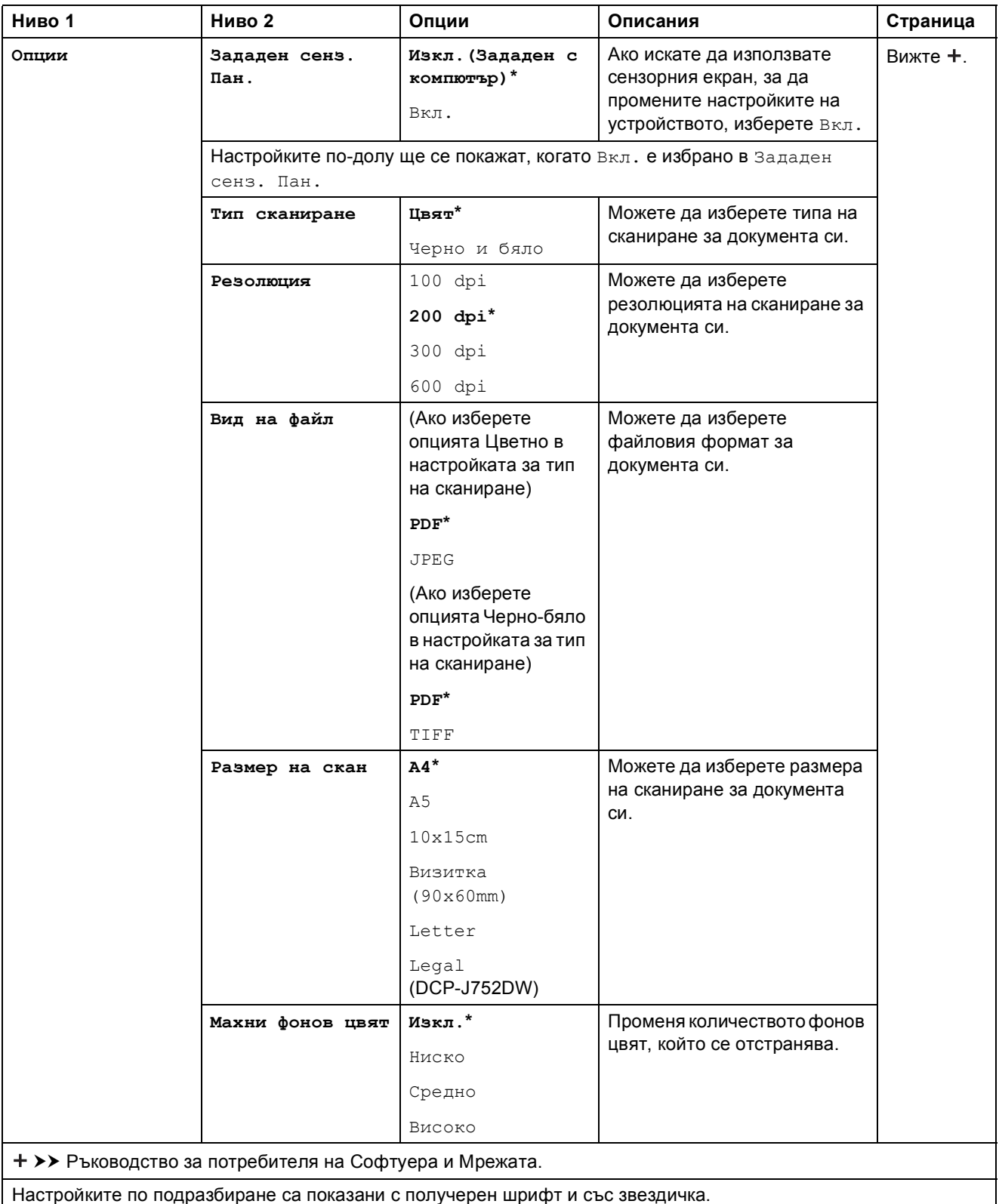

Таблици на настройките и функциите

#### <span id="page-96-0"></span>**Опции <sup>C</sup>**

#### **(за към Носител)**

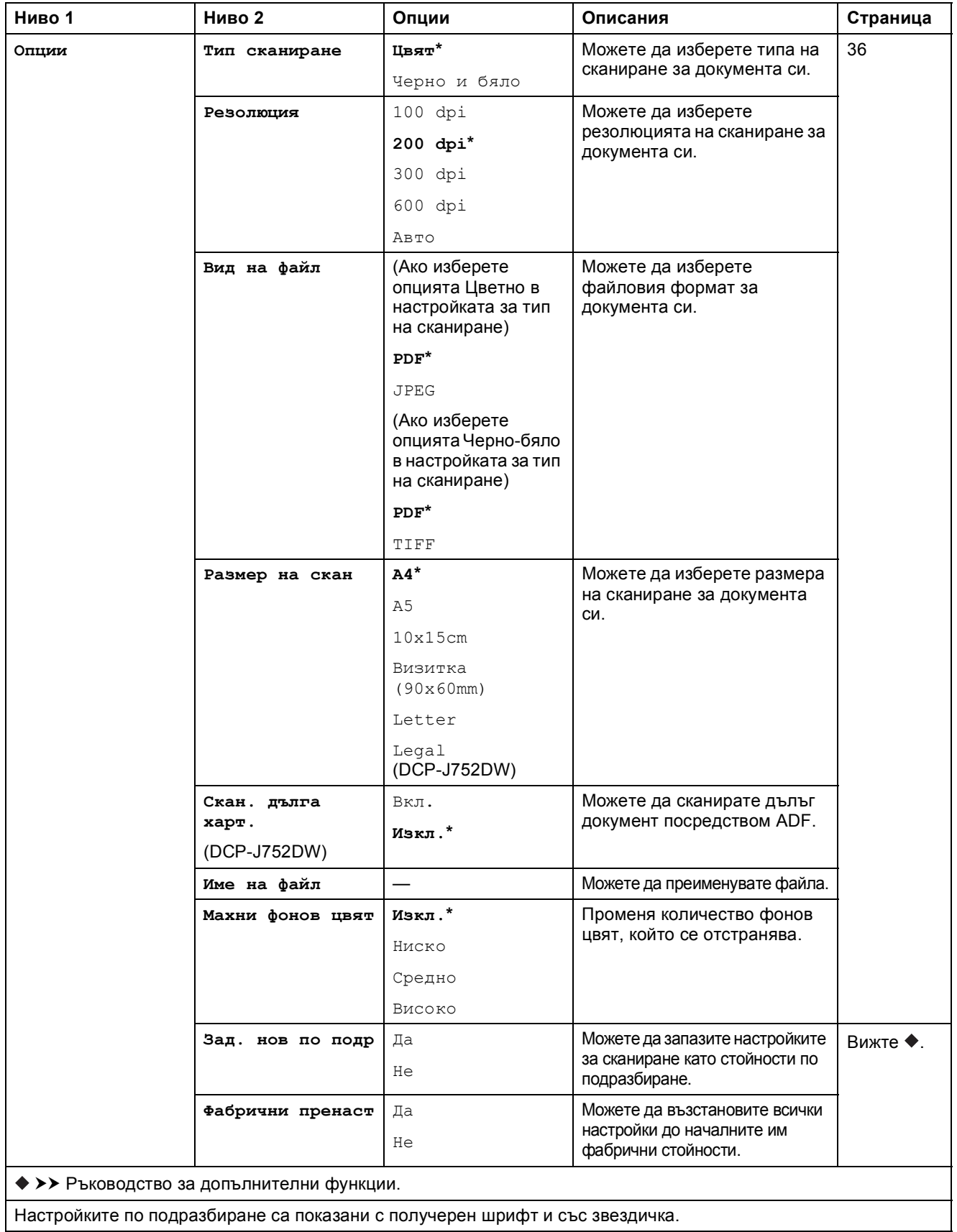

<span id="page-97-0"></span>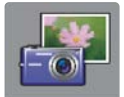

# **Снимка <sup>C</sup>**

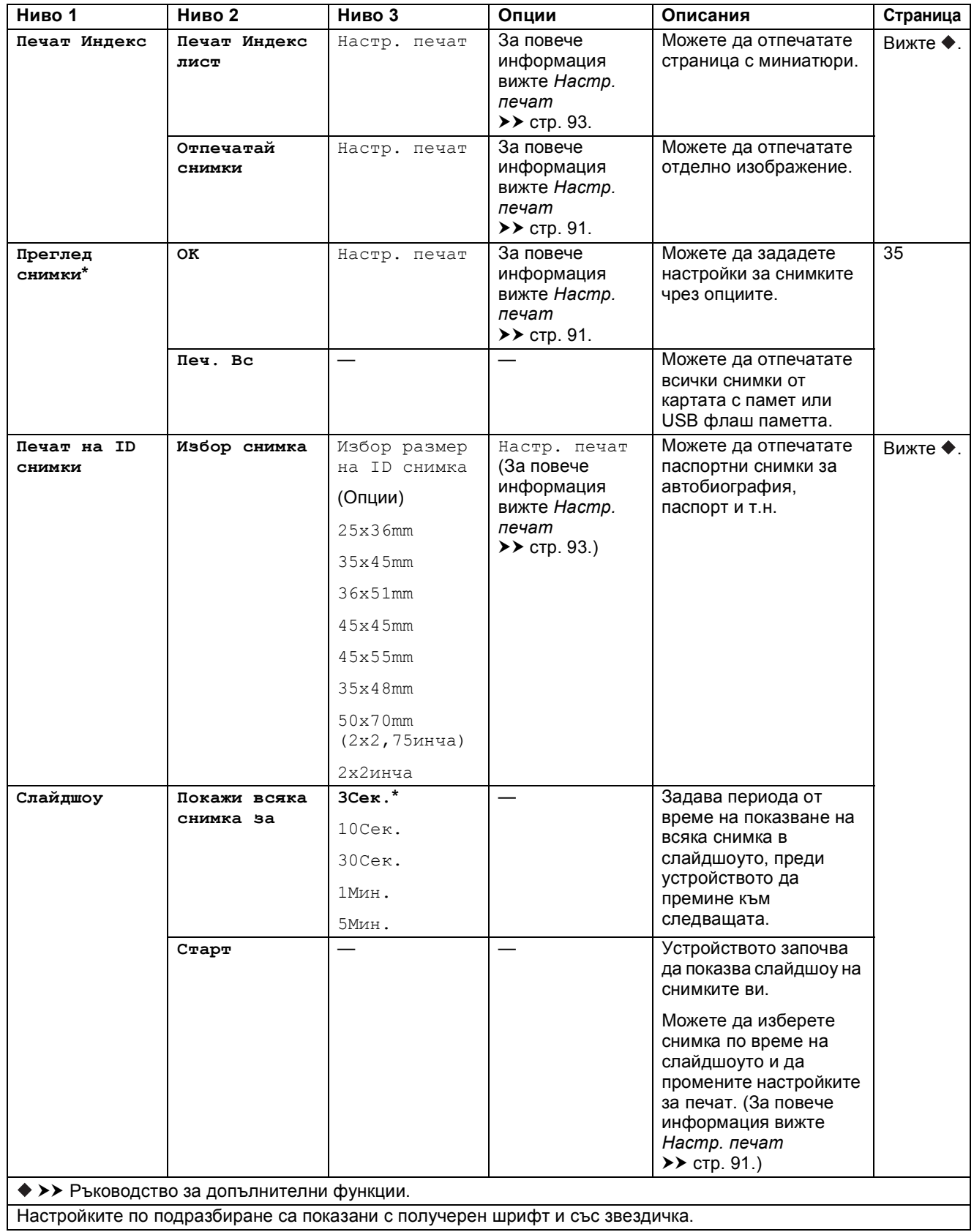

#### <span id="page-98-0"></span>**Настр. печат <sup>C</sup>**

#### **(за Преглед снимки, Отпечатай снимки или Слайдшоу)**

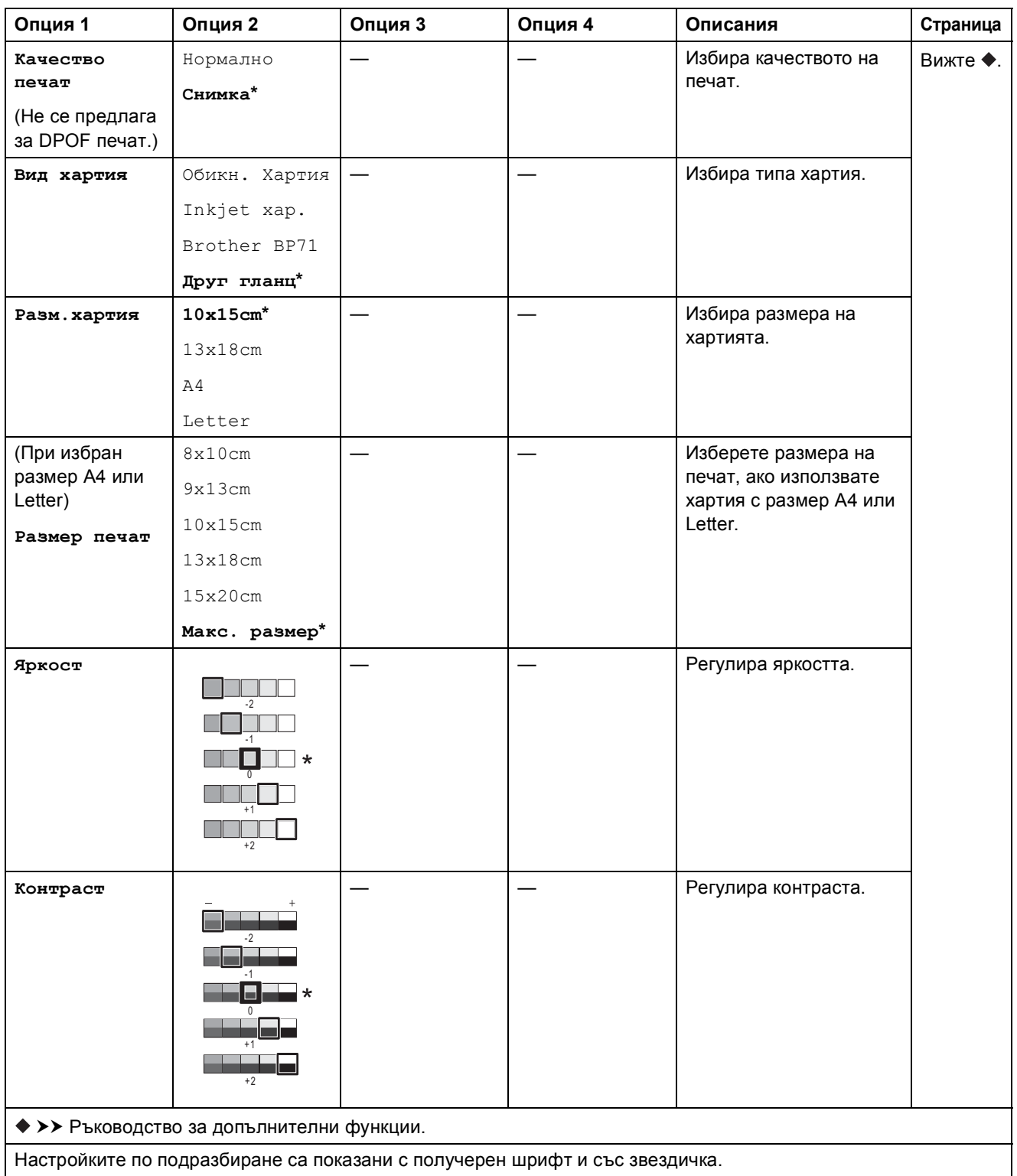

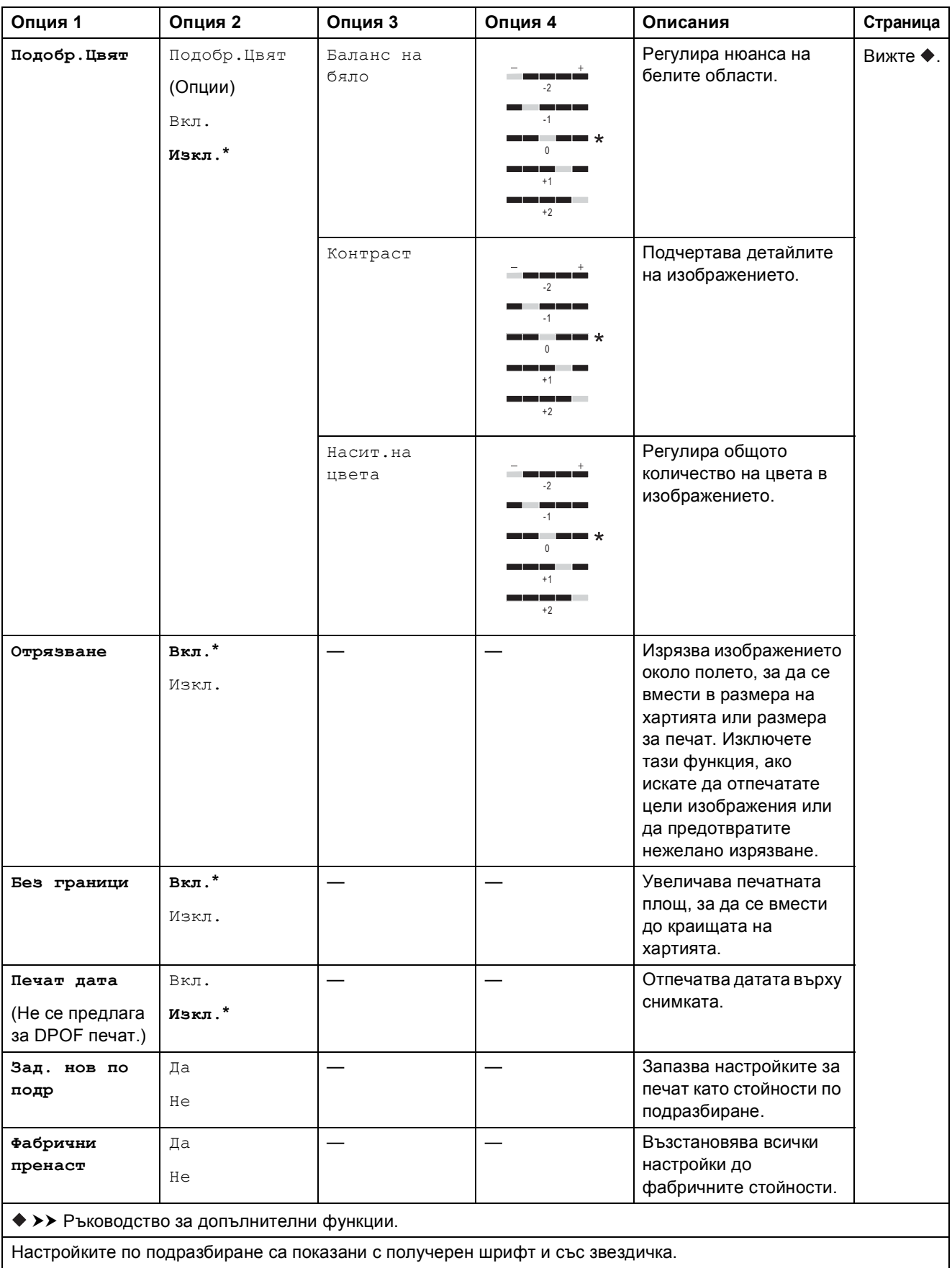

Таблици на настройките и функциите

#### <span id="page-100-0"></span>**Настр. печат <sup>C</sup>**

**(за Печат Индекс лист)**

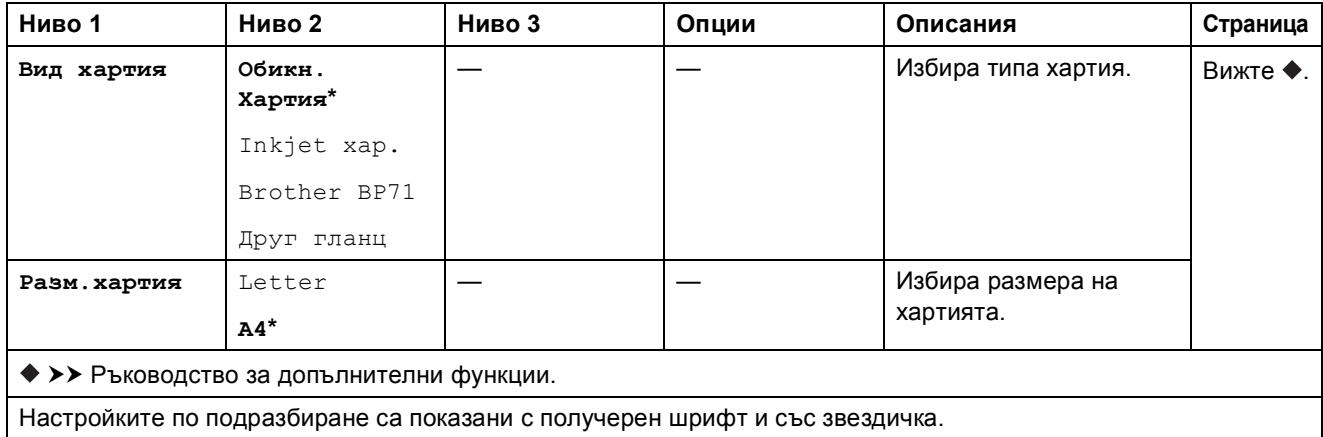

#### <span id="page-100-1"></span> $Hac$ <sup>T</sup>p. **печат**

#### **(за Печат на ID снимки)**

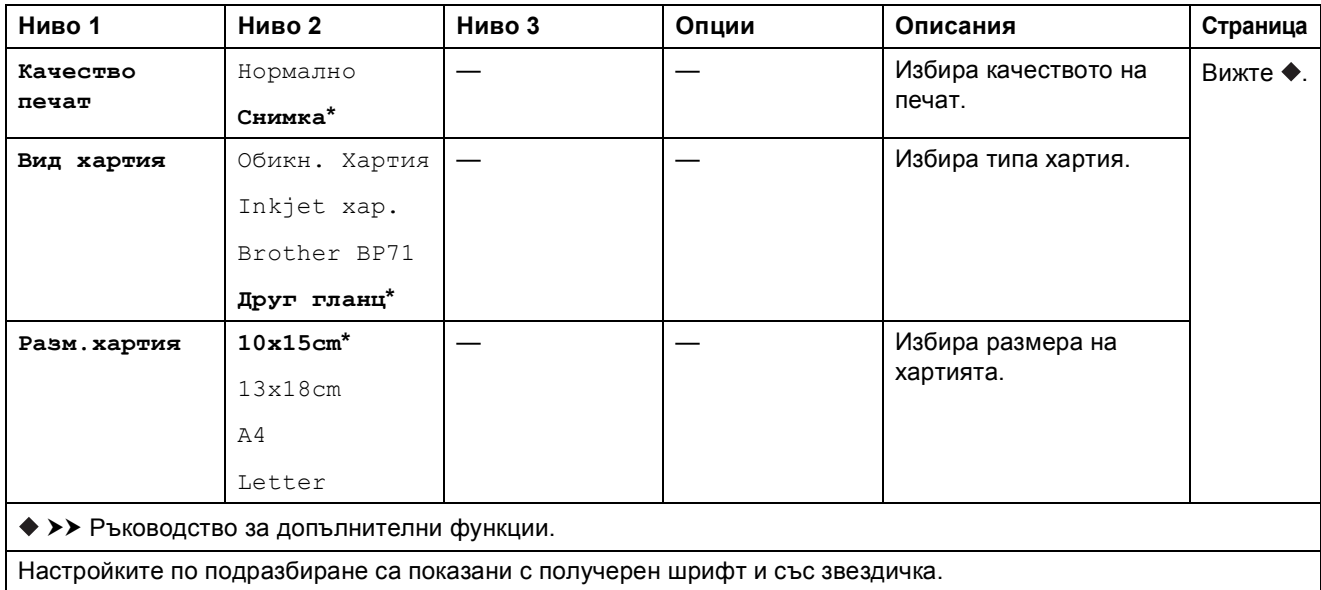

<span id="page-101-0"></span>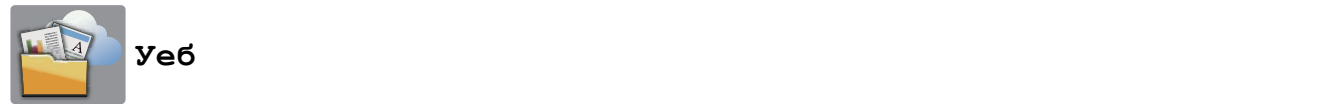

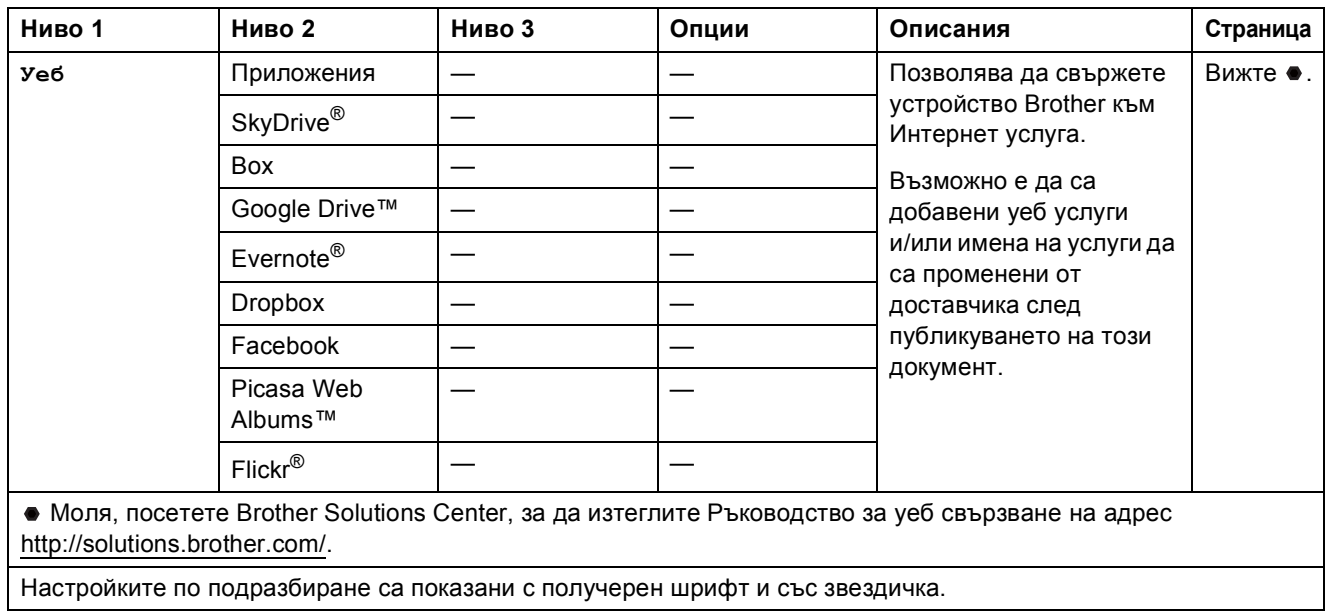

# $\boxed{+}$  (Бързи бут.)

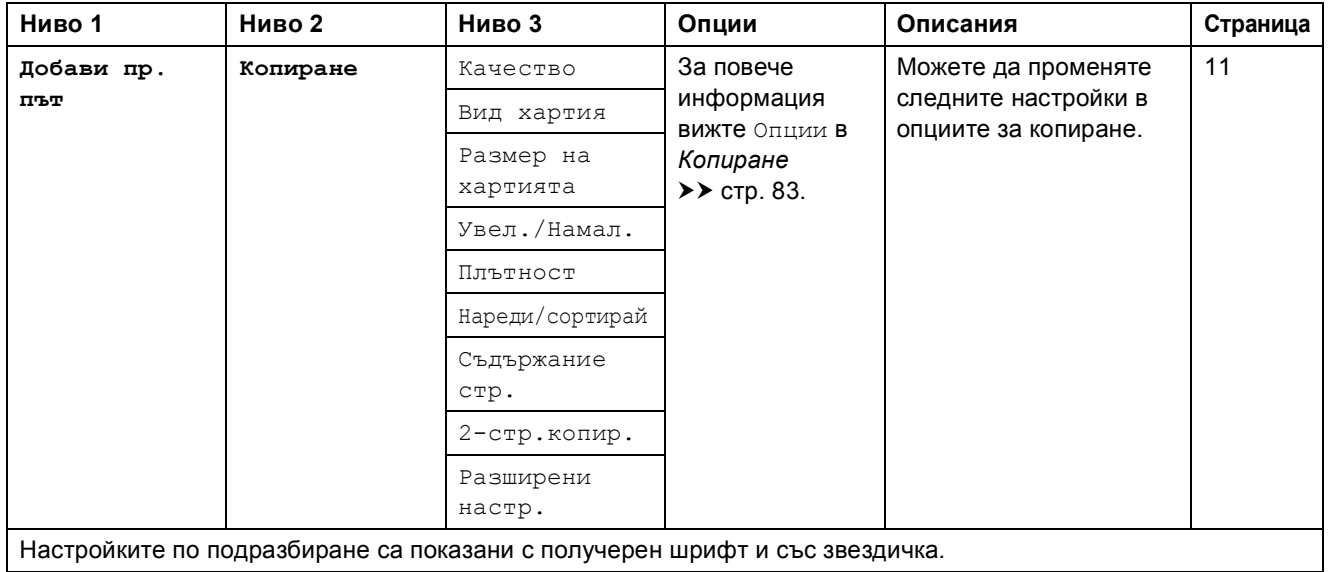

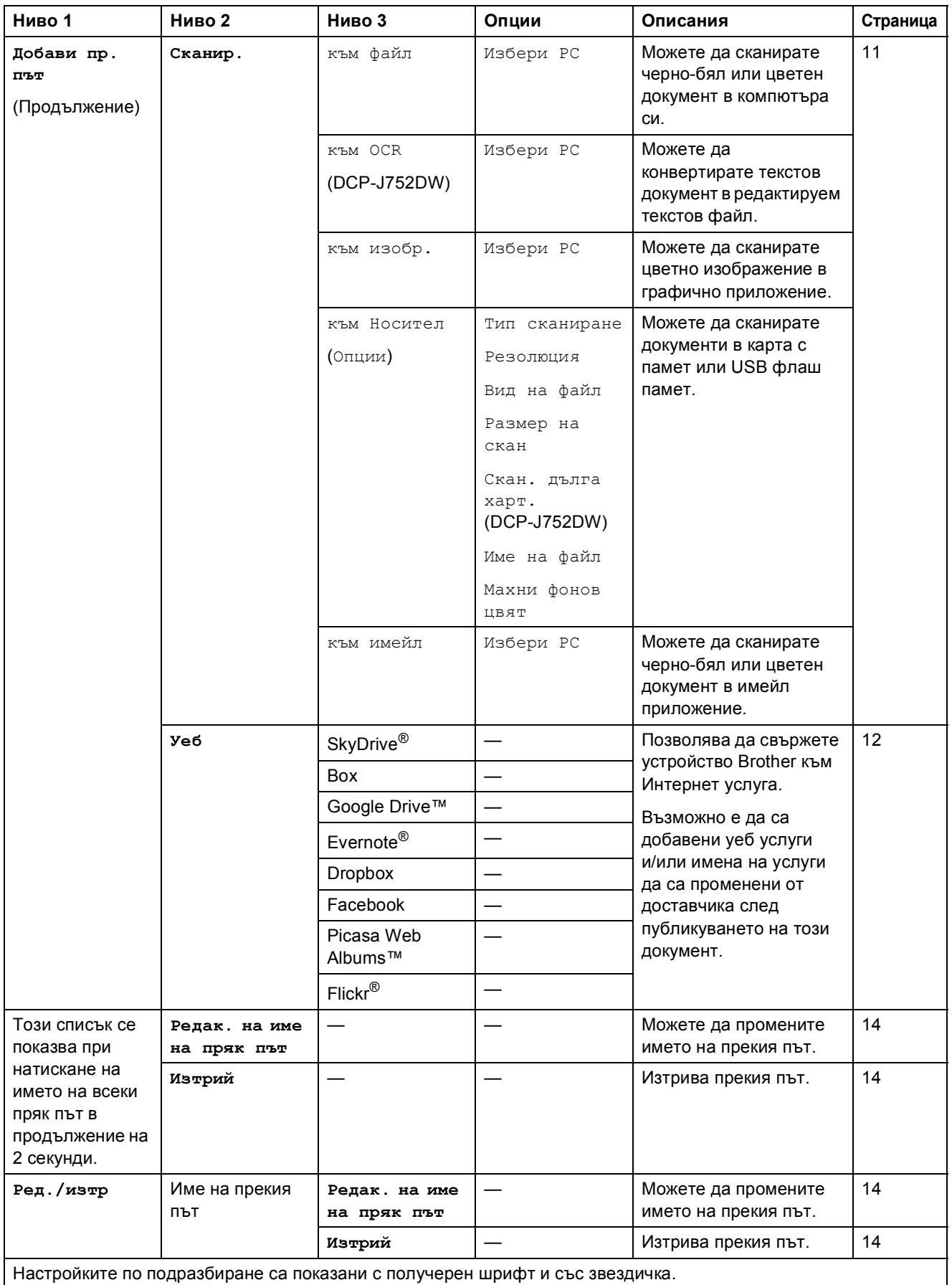

<span id="page-103-0"></span>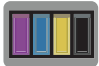

## **(Мастило**)

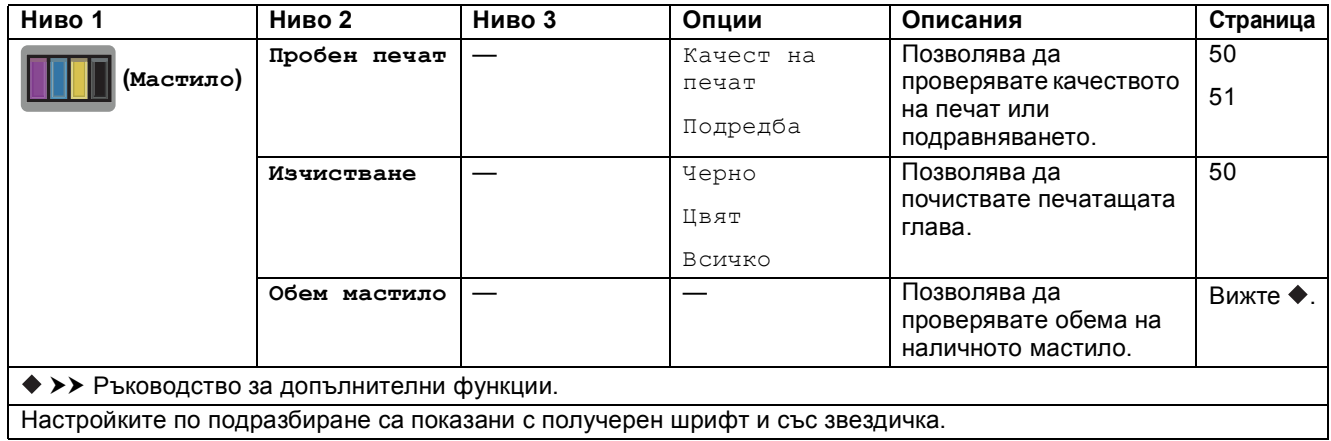

# **MIFI** (Настройка на Wi-Fi)

### **ЗАБЕЛЕЖКА**

След настройването на Wi-Fi® не можете да променяте настройките от началния си екран.

Променяйте настройките за Wi-Fi връзката от екрана за настройки.

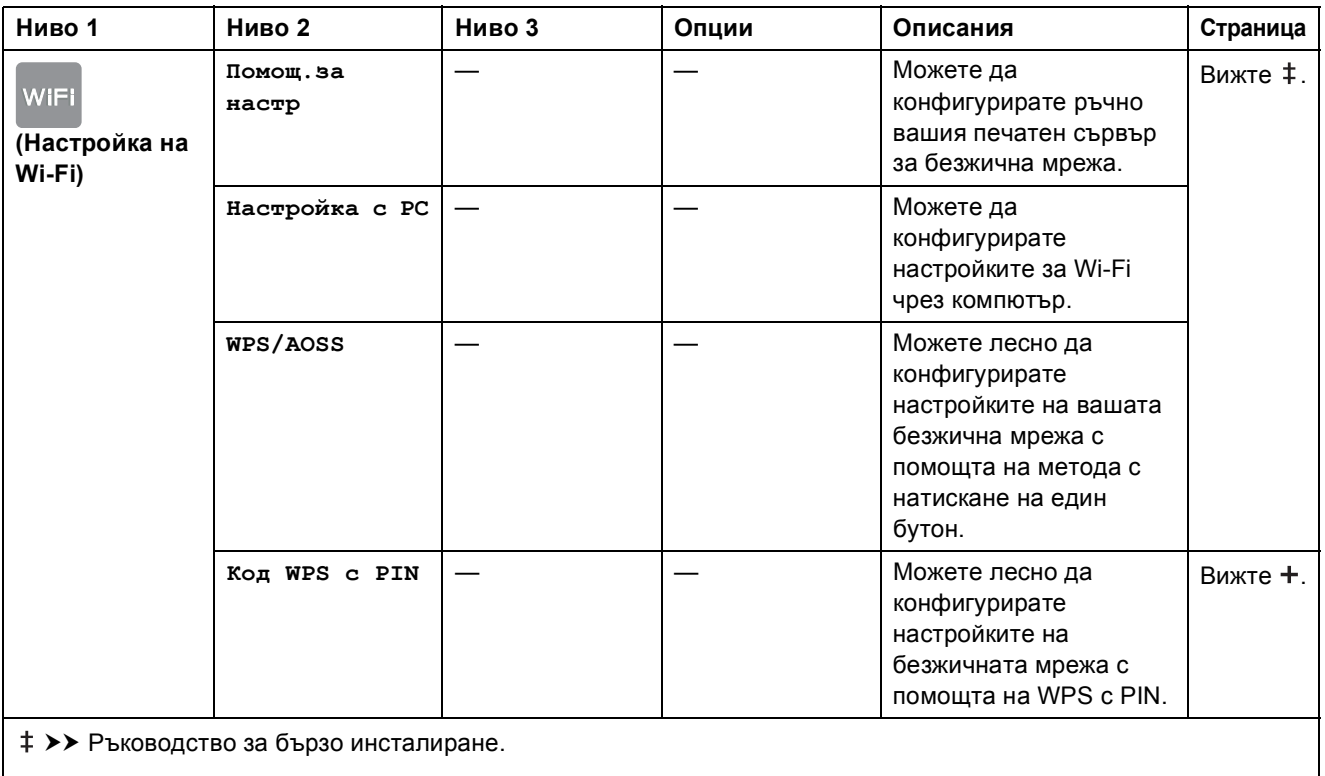

>> Ръководство за потребителя на Софтуера и Мрежата.

Настройките по подразбиране са показани с получерен шрифт и със звездичка.

## **При използване на карти с памет или USB флаш памет в правилния слот <sup>C</sup>**

## **ЗАБЕЛЕЖКА**

DCP-J552DW не поддържа USB флаш памети.

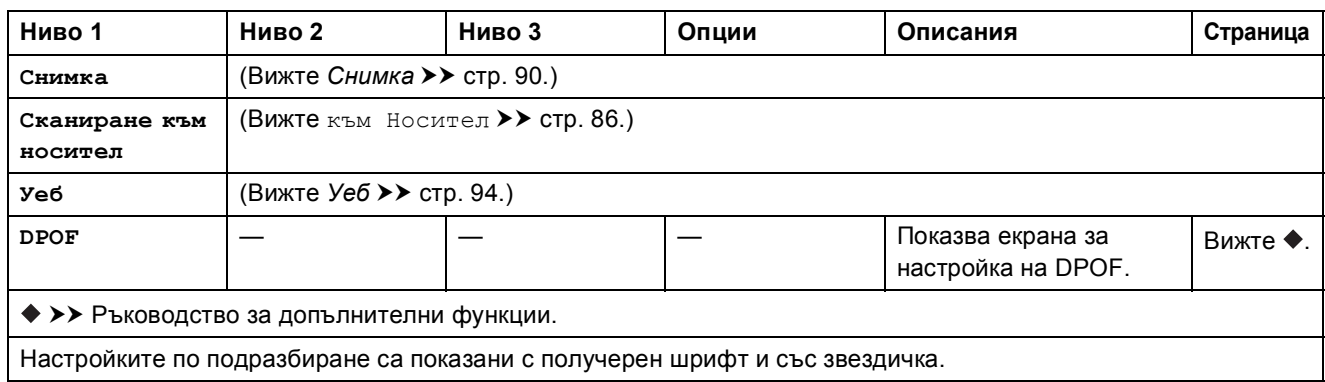

# **Въвеждане на текст**

Когато трябва да въведете текст в устройството, на сензорния екран се показва клавиатура. Натиснете  $\sqrt{4}$  1  $\degree$  за превключване между букви, цифри и специални знаци.

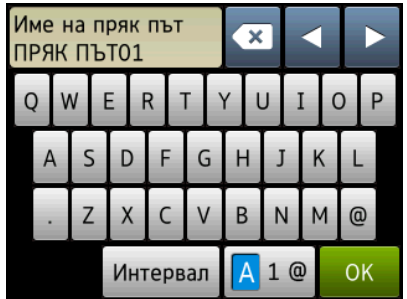

## **ЗАБЕЛЕЖКА**

- За превключване между малки и главни букви натиснете  $\Box$  a a
- Можете да променяте настройката на клавиатурата на сензорния екран.

(За повече информация вижте Смяна на настройката на [клавиатурата](#page-17-0) > > стр. 10.)

## **Въвеждане на интервали <sup>C</sup>**

За да въведете интервал, натиснете интервал. Или можете да натиснете ▶, за да преместите курсора.

#### **ЗАБЕЛЕЖКА**

Наличните букви може да се различават в зависимост от държавата.

## **Извършване на корекции**

Ако сте въвели погрешен знак и искате да го промените, натиснете **d**, за да преместите курсора и да маркирате сгрешения знак, след което натиснете  $\alpha$ . Въведете правилната буква. Можете също да използвате курсора, за да се връщате и да вмъквате букви.

Натиснете  $\bullet$  за всеки знак, който искате да изтриете, или натиснете и задръжте  $\bullet$ . за да изтриете всички знаци.

# **Спецификации**

# **Общи сведения <sup>D</sup>**

### **ЗАБЕЛЕЖКА**

Тази глава предоставя обобщение на спецификациите на устройството. За допълнителни спецификации посетете <http://www.brother.com/>.

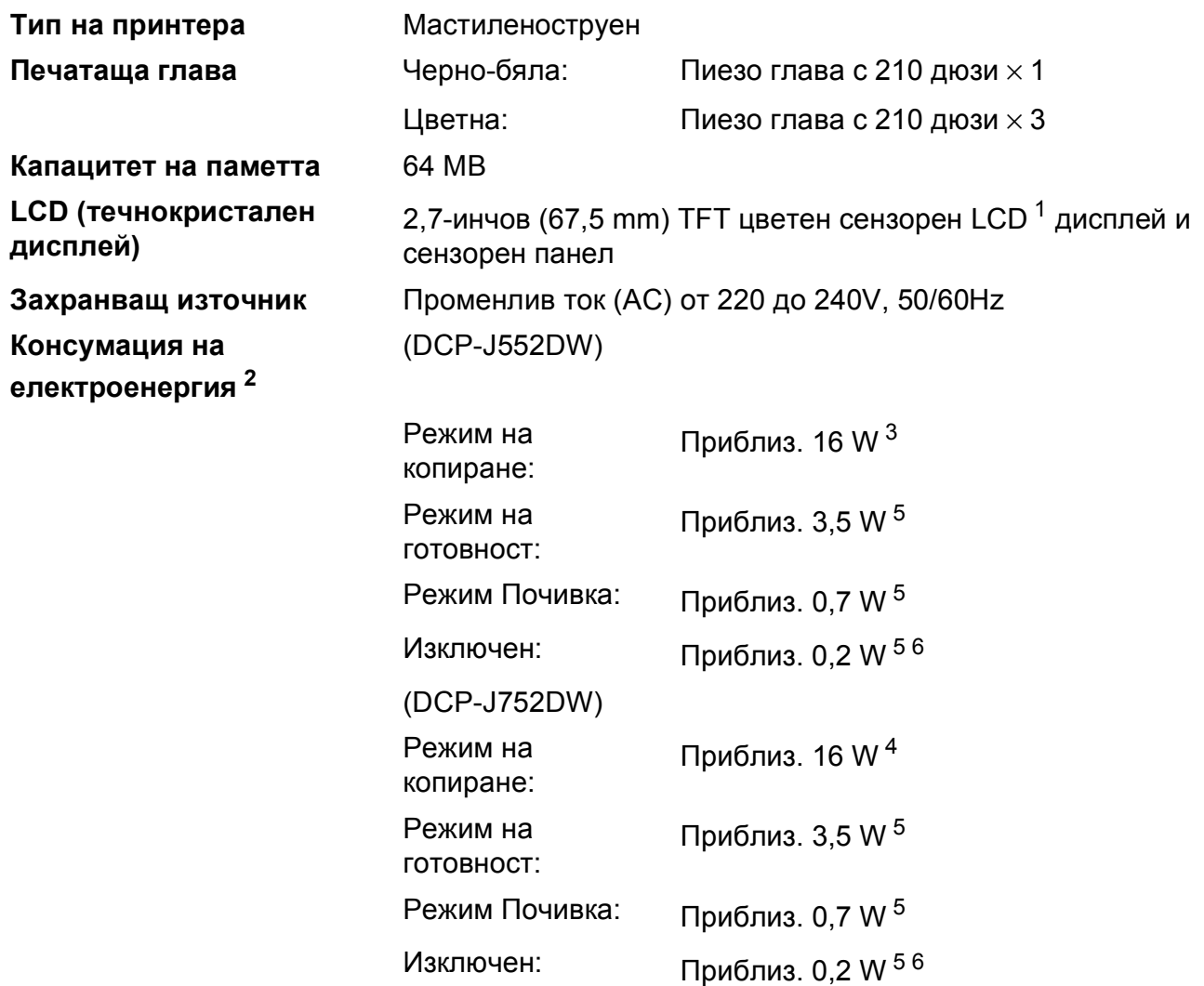

<span id="page-106-0"></span><sup>1</sup> Измерено диагонално.

- <span id="page-106-1"></span><sup>2</sup> Измерени, когато устройството е свързано към USB интерфейс. Консумацията на електроенергия варира леко в зависимост от средата на използване или износването на компонентите.
- <span id="page-106-2"></span><sup>3</sup> Едностранен печат, резолюция: стандартна/документ: отпечатан образец съгласно ISO/IEC 24712.
- <span id="page-106-5"></span><sup>4</sup> При работа с ADF, едностранен печат, резолюция: стандартна/документ: отпечатан образец съгласно ISO/IEC 24712.
- <span id="page-106-3"></span> $5$  Измерванията са съгласно IEC 62301, издание 2.0.
- <span id="page-106-4"></span><sup>6</sup> Дори когато устройството е изключено, то автоматично ще се включва периодично за профилактика на печатащата глава и след това ще се изключва.

**D**

## **Размери** (DCP-J552DW) (DCP-J752DW)

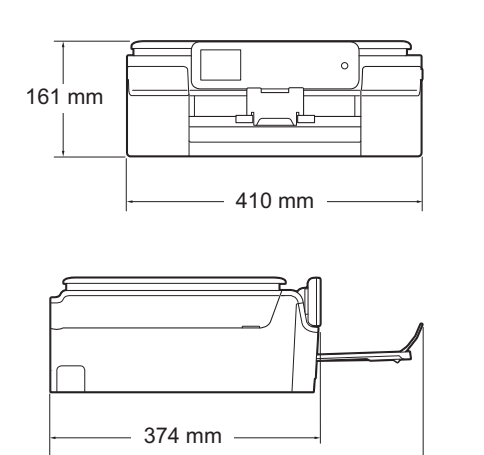

 $-519$  mm  $-$ 

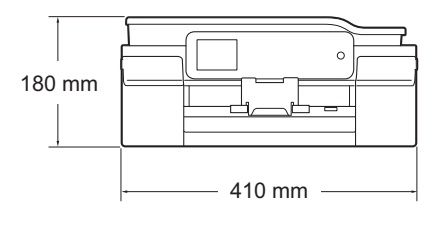

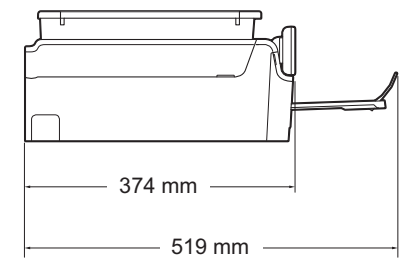

**Тегло** (DCP-J552DW) 7,8 kg (DCP-J752DW) 9,0 kg
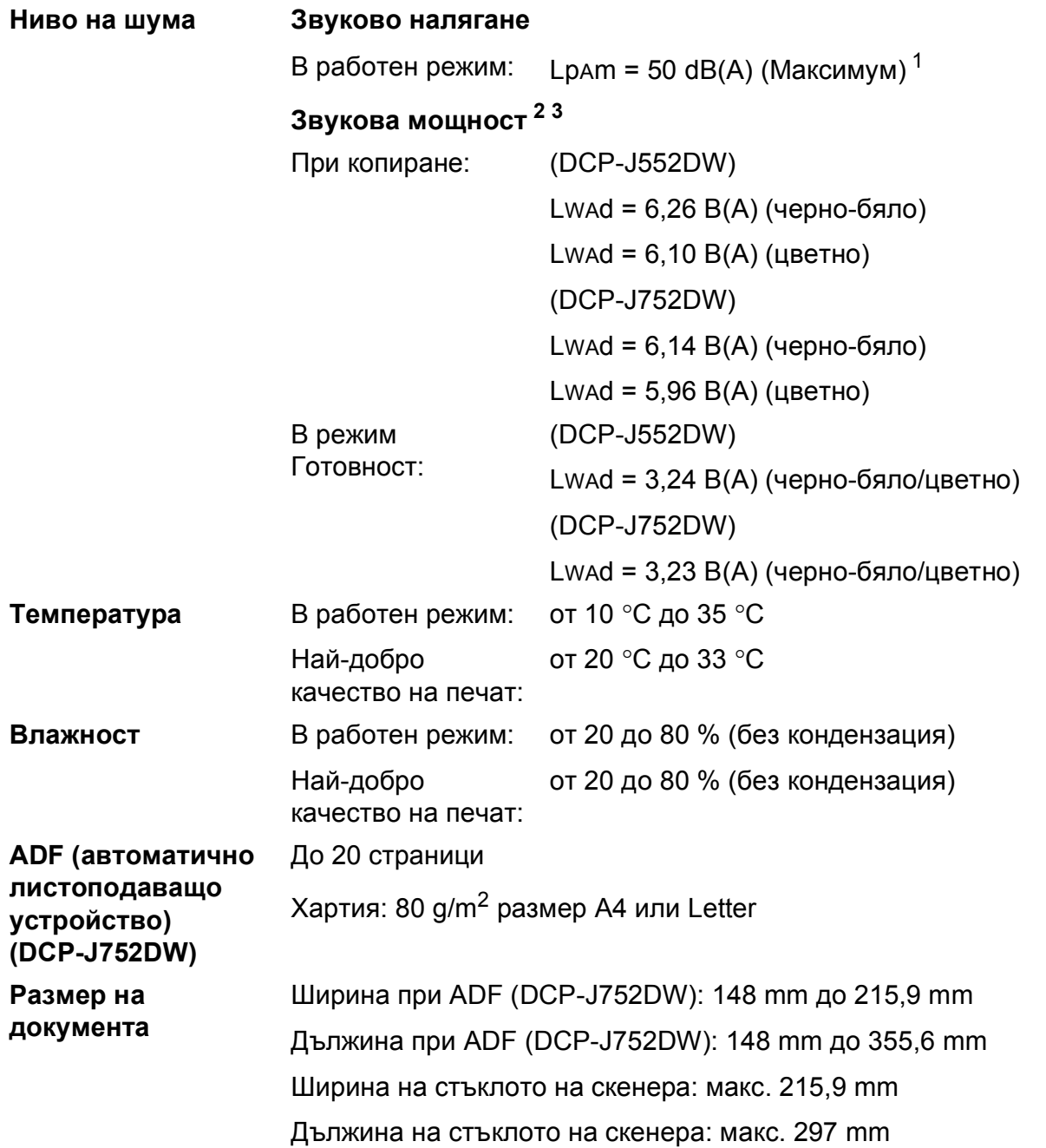

<span id="page-108-0"></span> $1$  Шумът зависи от условията на отпечатване.

<span id="page-108-1"></span><sup>2</sup> В съответствие с ISO9296

<span id="page-108-2"></span> $3$  Офис оборудване с LwAd>6,30 B(A) не се препоръчва за помещения, в които на хората е необходимо високо ниво на концентрация. Такова оборудване трябва да бъде поставено в отделна стая поради генерирания шум. **D**

### <span id="page-109-4"></span>**Носители за печат**

#### **Вход** за хартията Тава за хартия

Тип хартия:

Обикновена хартия, хартия за мастиленоструйни принтери (с покритие), гланцирана хартия <sup>[1](#page-109-0)</sup> и прозрачно фолио <sup>12</sup>

 $\blacksquare$  Размер на хартията  $^3$  $^3$ :

A4, Executive, Letter, A5, A6, пликове (Com-10, DL, C5, Monarch), фотохартия (10  $\times$  15 cm), Фотохартия 2L (13  $\times$  18 cm) и картотечна хартия (127 × 203 mm)

Ширина: 98 mm - 215,9 mm

Дължина: 148 mm - 297 mm

За подробности вижте *Тегло, дебелина и [капацитет](#page-33-0) на [хартията](#page-33-0)* >> стр. 26.

Максимален капацитет на тавата за хартия:

Приблиз. 100 листа обикновена хартия от 80  $\rm g/m^2$ 

#### **Тава за фотохартия**

Тип хартия:

Обикновена хартия, хартия за мастиленоструйни принтери (с покритие), гланцирана хартия [1](#page-109-0)

Размер на хартията:

Фотохартия (10  $\times$  15 cm) и Фотохартия L (89  $\times$  127 mm)

Ширина: 89 mm - 102 mm

Дължина: 127 mm - 152 mm

Максимален капацитет на тавата за хартия:

Приблиз. 20 листа

**Изход за хартията** До 50 листа обикновена хартия 80  $q/m^2$  (извеждане на хартията върху изходната тава за хартия, с лице нагоре)<sup>[1](#page-109-0)</sup>

- <span id="page-109-0"></span> $1 - 3$ а гланцирана или прозрачно фолио извадете отпечатаните страници от изходната тава за хартия незабавно след тяхното излизане от устройството, за да се избегне размазване на мастилото.
- <span id="page-109-3"></span><span id="page-109-1"></span><sup>2</sup> Използвайте само прозрачна хартия, която е препоръчана за мастиленоструен печат.
- <span id="page-109-2"></span><sup>3</sup> Вижте Размер и тип на [хартията](#page-32-0) за всяка операция > > стр. 25.

## <span id="page-110-1"></span> $K$ опиране

- **Цветно/Черно-бяло** Да/Да
- **Ширина на копиране** 204 mm [1](#page-110-0)
- 
- 
- 
- **2-странно** Да

**Множество копия** Подрежда/Сортира до 99 страници **Увеличаване/намаляване** 25 % до 400 % (в стъпки от 1 %) **Резолюция** Печата до 1 200 × 2 400 dpi

- Тип хартия: Обикновена хартия
- Размер на хартията: A4, Letter, A5

<span id="page-110-0"></span><sup>1</sup> Ако копирате върху хартия с размер А4.

# <span id="page-111-5"></span>**PhotoCapture Center™**

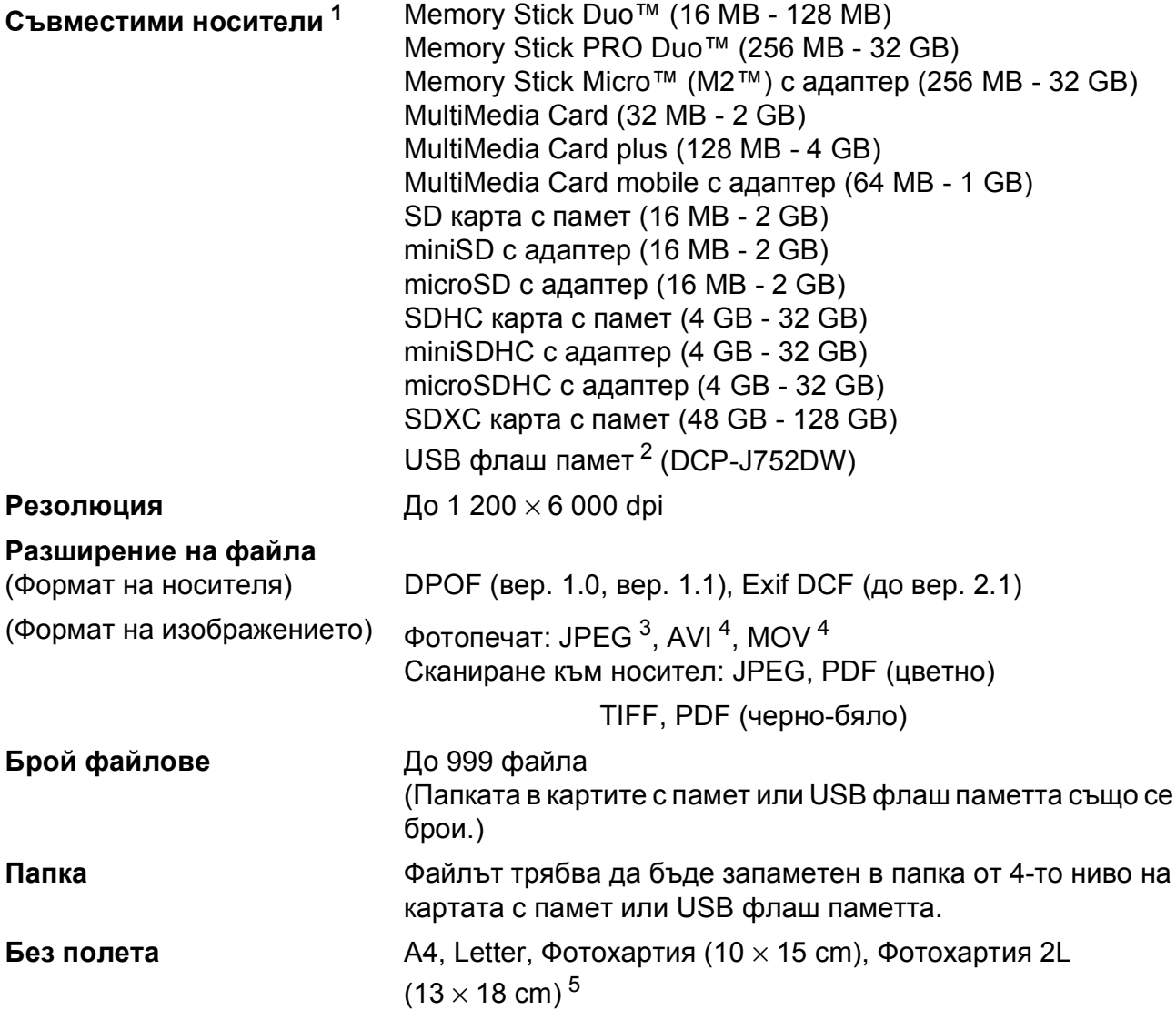

<span id="page-111-0"></span><sup>1</sup> Не са включени в комплекта карти с памет, адаптери и USB флаш памети.

<span id="page-111-1"></span><sup>2</sup> Стандарт USB 2.0 Стандарт за USB памет до 64 GB Поддържан формат: FAT12/FAT16/FAT32/exFAT

<span id="page-111-2"></span><sup>3</sup> Не се поддържа прогресивен JPEG формат.

<span id="page-111-3"></span><sup>4</sup> Само Motion JPEG

<span id="page-111-4"></span><sup>5</sup> Вижте Размер и тип на [хартията](#page-32-0) за всяка операция >> стр. 25.

# **PictBridge (DCP-J752DW)**

**Съвместимост** Поддържа стандарта PictBridge CIPA DC-001 на Асоциацията на производителите на фотоапарати и продукти за изображения. За повече информация посетете <http://www.cipa.jp/pictbridge/>. **Интерфейс** Директен USB интерфейс

# <span id="page-113-2"></span> $C$ кенер

<span id="page-113-3"></span>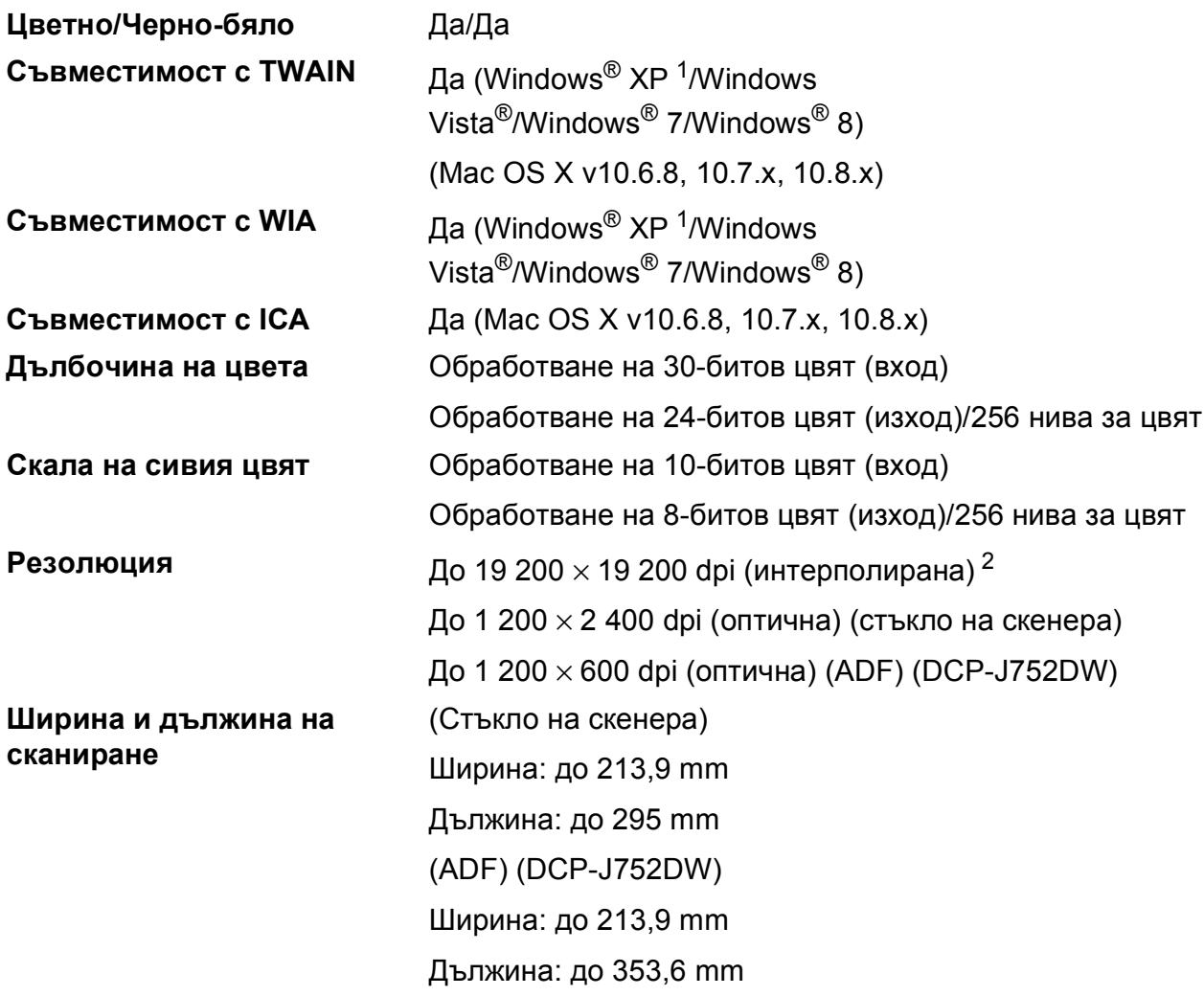

- <span id="page-113-0"></span> $1 - B$  това ръководство на потребителя Windows® XP включва Windows® XP Home Edition, Windows® XP Professional и Windows® XP Professional x64 Edition.
- <span id="page-113-1"></span><sup>2</sup> Максимална резолюция на сканиране 1 200 × 1 200 dpi при използване на WIA драйвер за Windows® XP, Windows Vista®, Windows® 7 и Windows® 8 (може да бъде избрана резолюция до 19 200  $\times$  19 200 dpi чрез използване на помощната програма на Brother за скенер).

# <span id="page-114-4"></span> $\Pi$ ринтер

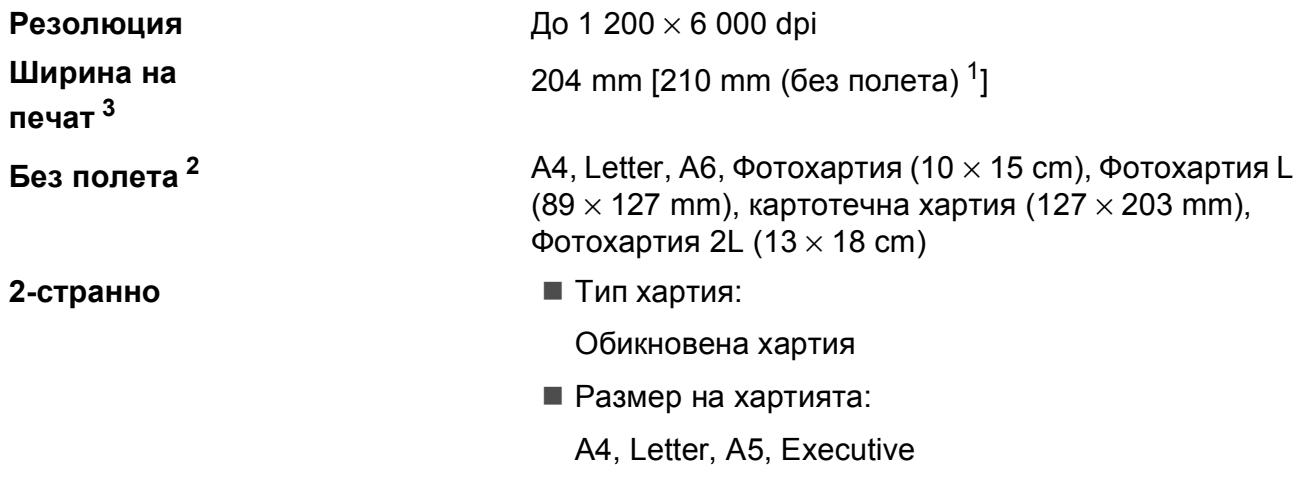

#### **Скорост на печат [4](#page-114-3)**

- <span id="page-114-1"></span><sup>1</sup> Когато функцията Без полета е включена.
- <span id="page-114-2"></span><sup>2</sup> Вижте Размер и тип на [хартията](#page-32-0) за всяка операция > > стр. 25.
- <span id="page-114-0"></span><sup>3</sup> Ако отпечатвате върху хартия с размер A4.
- <span id="page-114-3"></span><sup>4</sup> За подробни спецификации посетете<http://www.brother.com/>.

**D**

# **Интерфейси**

**USB [1](#page-115-0) [2](#page-115-1)** Интерфейсен кабел за USB 2.0, не по-дълъг от 2 m. **Безжична LAN** IEEE 802.11b/g/n (Инфраструктурен/Ad-hoc режим)

- <span id="page-115-0"></span><sup>1</sup> Вашето устройство има високоскоростен USB 2.0 интерфейс. Устройството може да бъде включено и към компютър с интерфейс USB 1.1.
- <span id="page-115-1"></span><sup>2</sup> Не се поддържат USB портове от трети страни производители.

# **Мрежа**

#### **ЗАБЕЛЕЖКА**

За повече информация относно спецификациите на мрежата >> Ръководство за потребителя на Софтуера и Мрежата.

Можете да свържете устройството към мрежа за Мрежов печат, Мрежово сканиране и да получавате достъп до снимките от PhotoCapture Center<sup>™ 1</sup>. Включен е също и софтуерът за управление на мрежи Brother BRAdmin Light  $2$ .

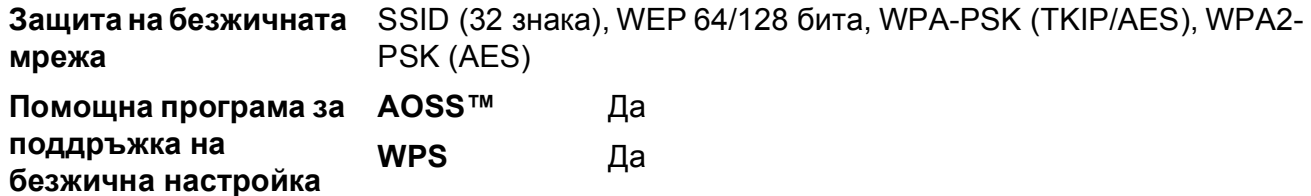

<span id="page-116-0"></span>1 Вижте *Изисквания към [компютъра](#page-117-0)* >> стр. 110.

<span id="page-116-1"></span><sup>2</sup> (Windows<sup>®</sup>) Ако се нуждаете от по-усъвършенствано управление на принтера, използвайте най-новата версия на помощната програма Brother BRAdmin Professional, която можете да изтеглите от <http://solutions.brother.com/>.

(Macintosh) Най-новият Brother BRAdmin Light е наличен за изтегляне от [http://solutions.brother.com/.](http://solutions.brother.com/)

# <span id="page-117-0"></span>**Изисквания към компютъра**

<span id="page-117-4"></span><span id="page-117-3"></span><span id="page-117-2"></span><span id="page-117-1"></span>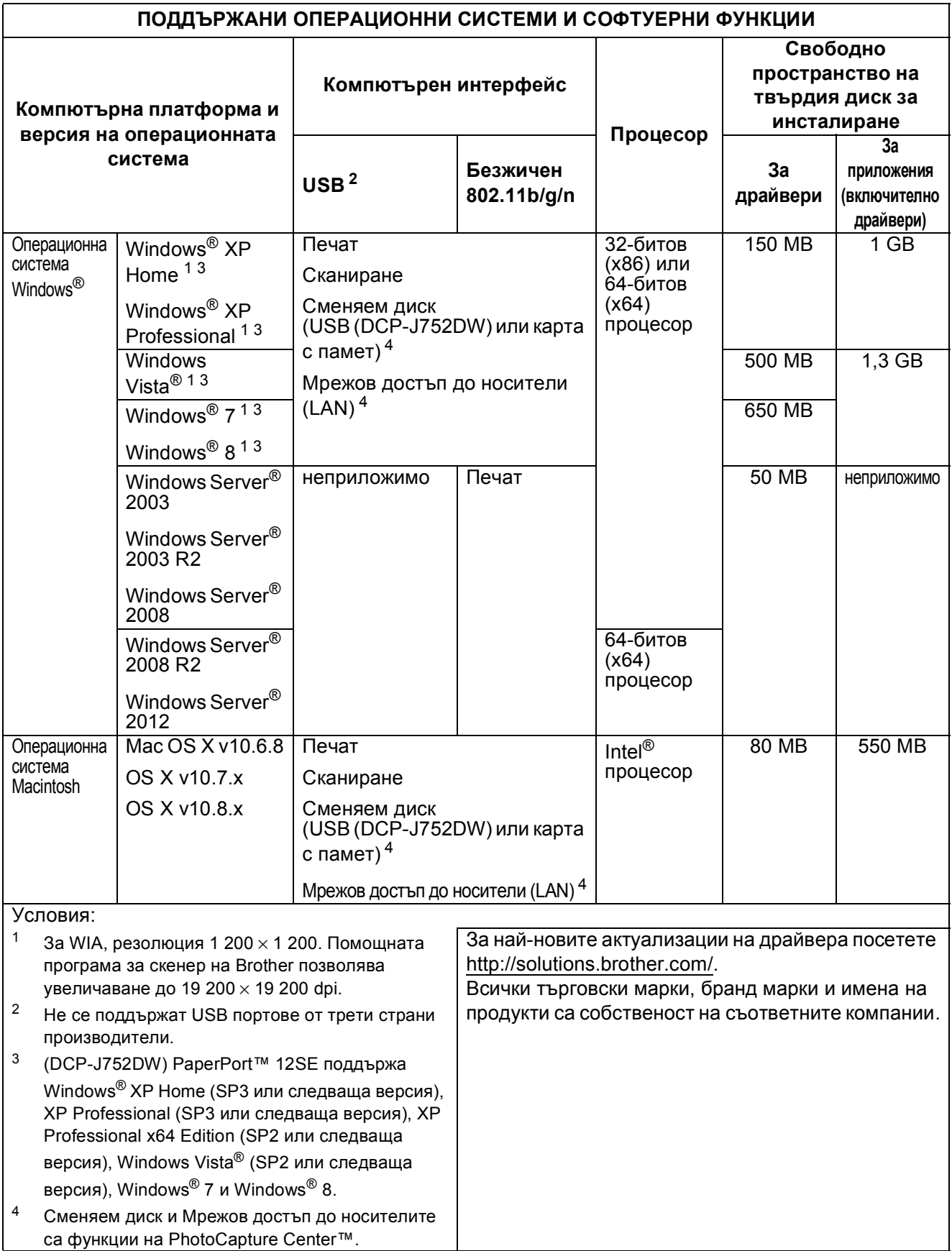

## <span id="page-118-2"></span> $K$ онсумативи

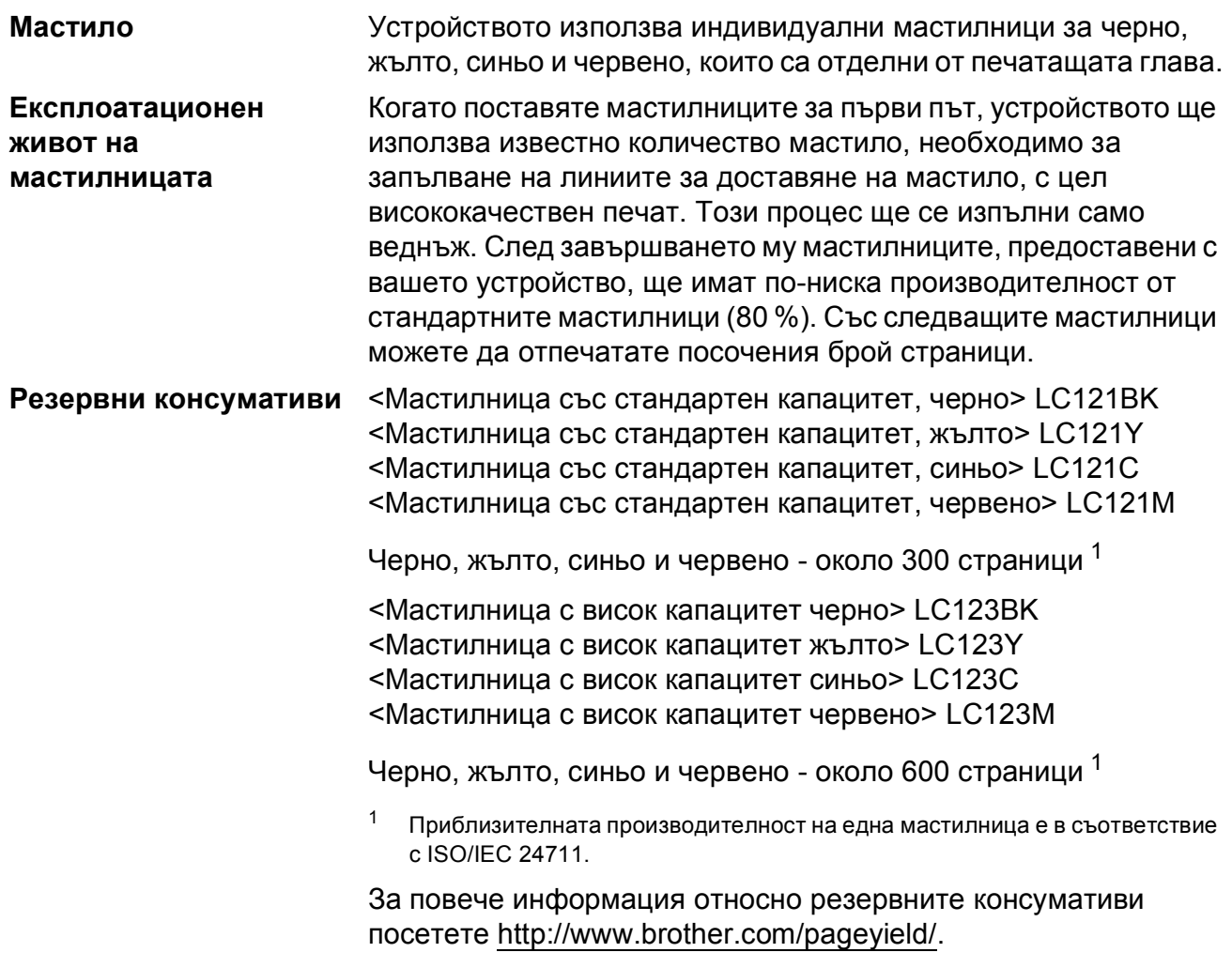

#### <span id="page-118-1"></span><span id="page-118-0"></span>**Какво е Innobella™?**

Innobella™ е гама от оригинални консумативи, предлагани от Brother. Името "Innobella™" е производно на думите "Innovation" (иновация) и "Bella" (от италиански – "красив") и е символ на иновативна технология, предоставяща красиви и дълготрайни резултати при печат.

Когато отпечатвате снимки, Brother препоръчва гланцирана фотохартия Innobella™ (серия BP71) за постигане на високо качество. Брилянтните разпечатки се постигат по-лесно с мастило и хартия Innobella™.

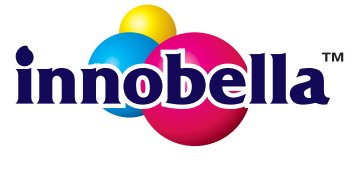

# **Индекс**

### **A**

**E**

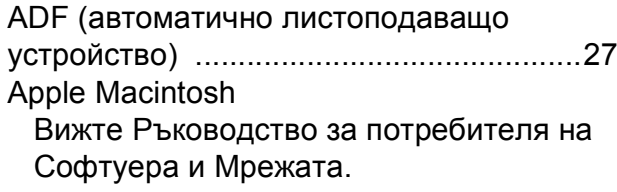

#### **B**

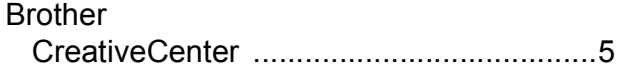

### **C**

**ControlCenter** 

Вижте Ръководство за потребителя на Софтуера и Мрежата.

#### **I**

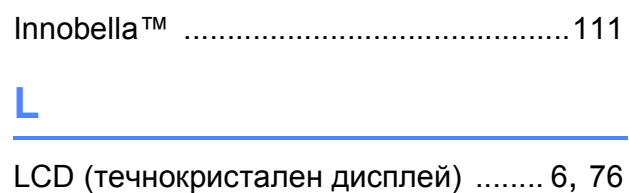

Яркост [..................................................15](#page-22-0)

#### **M**

Macintosh

Вижте Ръководство за потребителя на Софтуера и Мрежата.

#### **N**

Nuance™ PaperPort™ 12SE Вижте Ръководство за потребителя на Софтуера и Мрежата. Вижте също Помощ в приложението PaperPort™ 12SE.

#### **P**

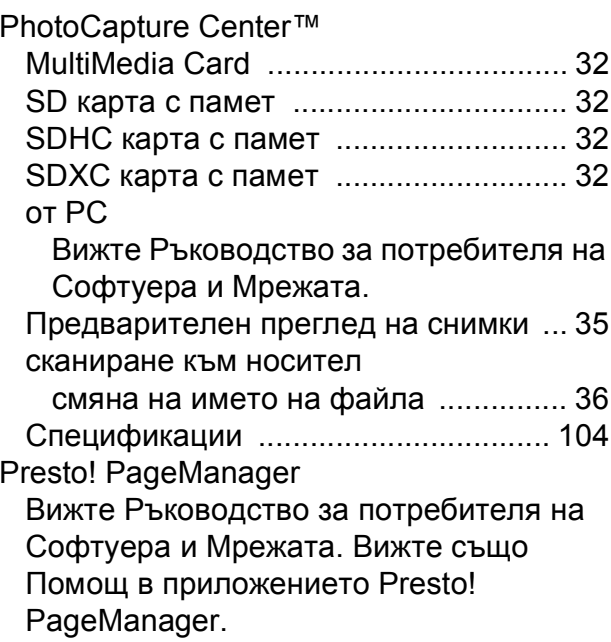

#### **W**

Windows® Вижте Ръководство за потребителя на Софтуера и Мрежата.

#### **Б**

Безжична мрежа Вижте Ръководство за бързо инсталиране и Ръководство за потребителя на Софтуера и Мрежата.

### **Д**

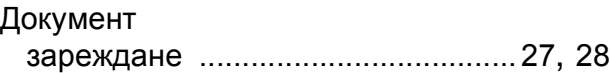

#### **З**

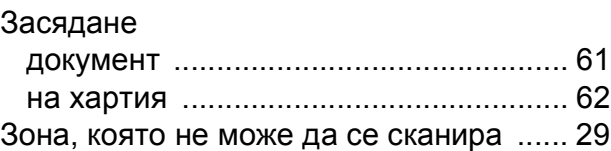

# **К**

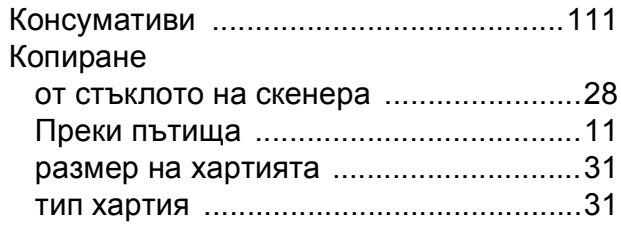

### **М**

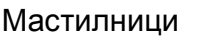

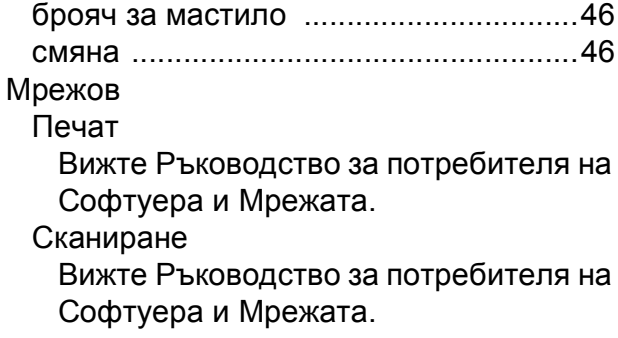

# **О**

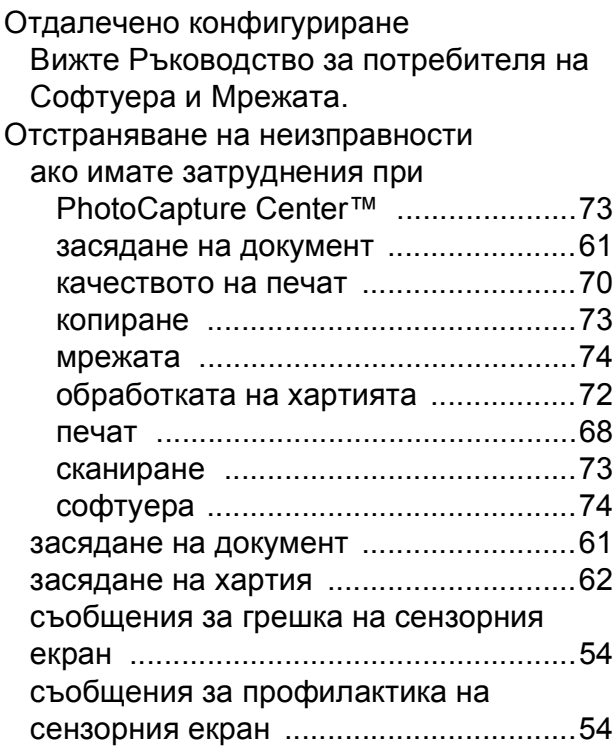

## **П**

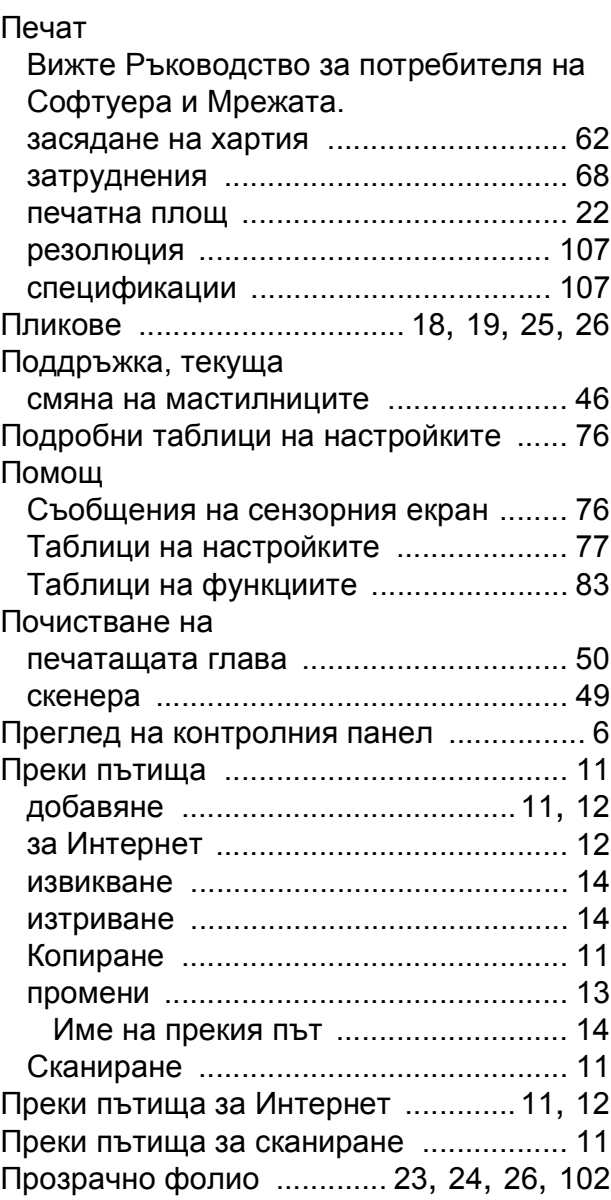

### **Р**

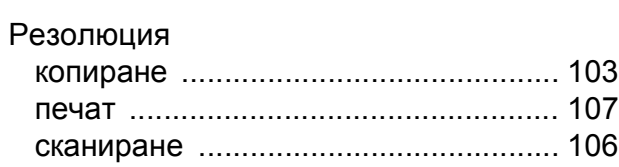

### **С**

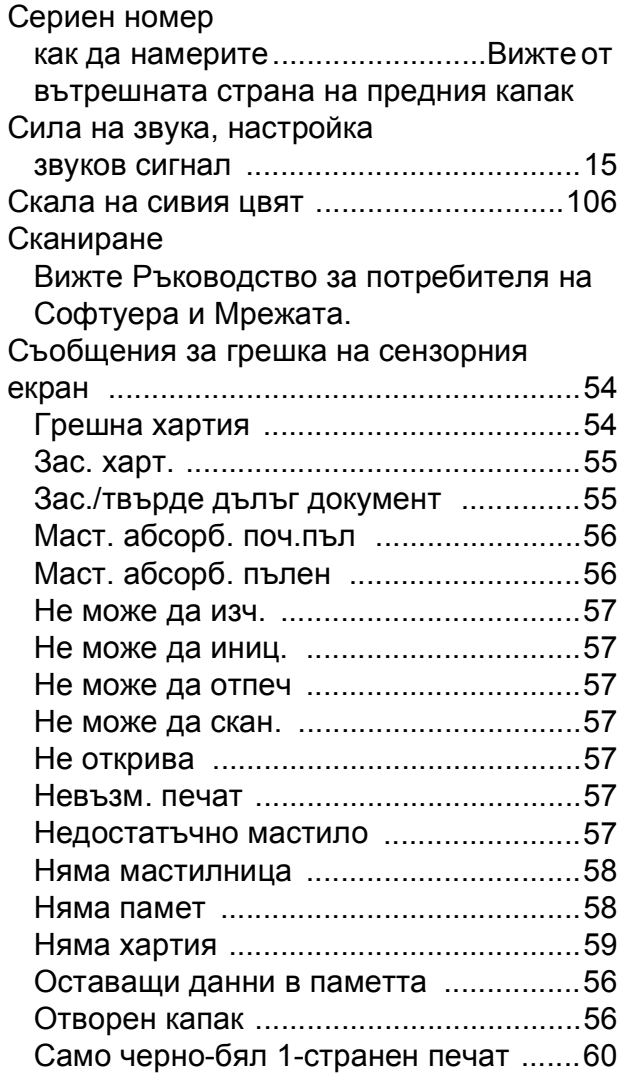

### **Т**

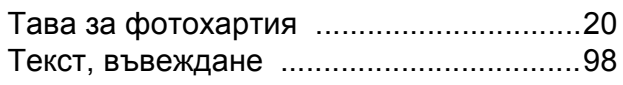

### **Ф**

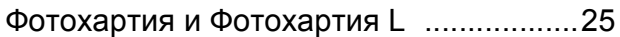

### **Х**

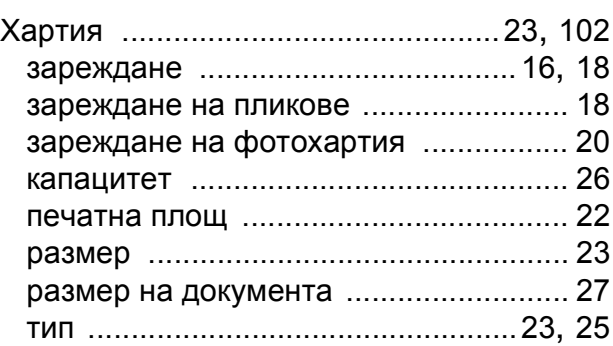

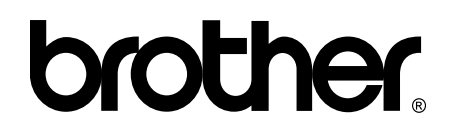

#### **Посетете ни в Интернет <http://www.brother.com/>**

Тези устройства са одобрени за употреба само в държавата, в която са закупени. Местните компании на Brother или техните дилъри поддържат само устройствата, закупени в съответната държава.

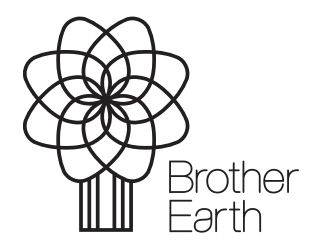

[www.brotherearth.com](http://www.brotherearth.com)